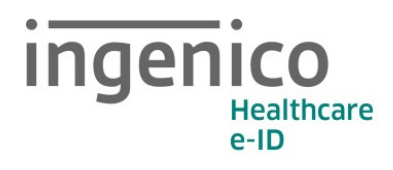

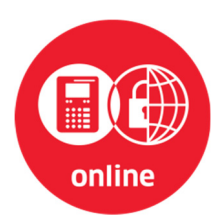

# Bedienungsanleitung Mobiles eHealth Kartenterminal ORGA 930 M online mit Firmware-Version 4.8.0

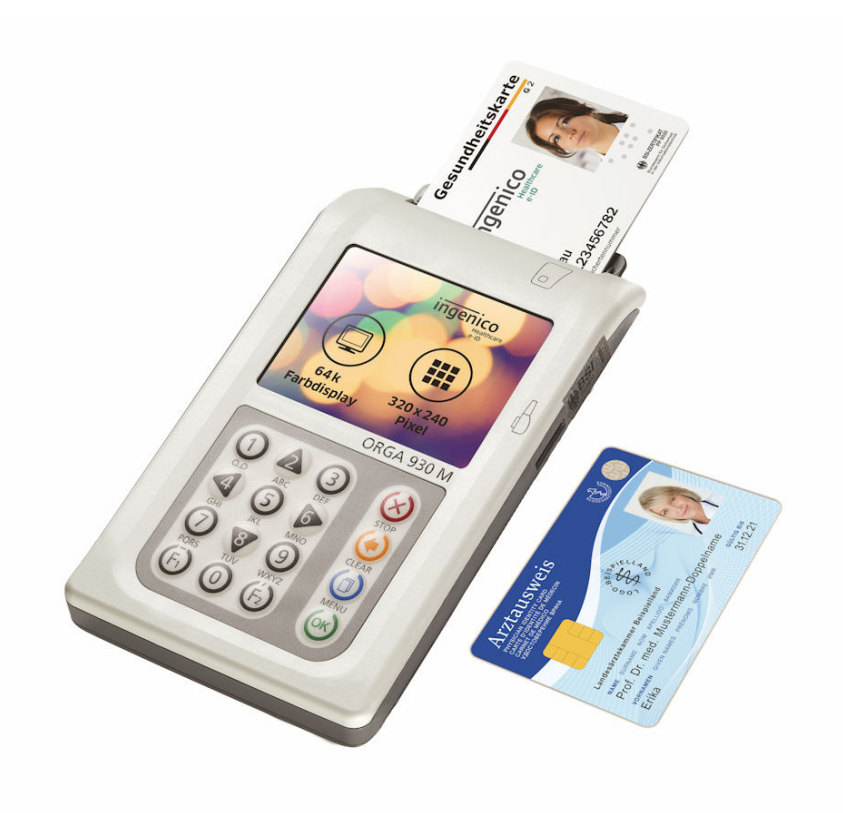

I

### **Vorwort**

Sehr geehrte Anwenderin, sehr geehrter Anwender,

vielen Dank, dass Sie sich für ein Produkt von Ingenico Healthcare entschieden haben. Diese Bedienungsanleitung beschreibt das mobile Kartenterminal ORGA 930 M online. Es ist für den mobilen Einsatz bei Notfällen, im Krankenhaus oder bei Hausbesuchen konzipiert. Für diese Anwendungszwecke ist es bestens ausgestattet. Durch sein ergonomisches Design und seine für den Online-Produktivbetrieb durch die gematik GmbH zugelassene Hard- und Software eignet es sich ausgezeichnet für vielseitige Einsatzzwecke in der heutigen und zukünftigen Telematikinfrastruktur des deutschen Gesundheitswesens. Das mobile ORGA 930 M online Terminal vereinfacht administrative Abläufe und überbrückt notfalls die Versichertendatenerfassung beim Ausfall des Praxis EDV Systems.

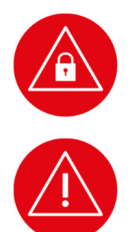

Ī

Bitte lesen Sie sich vor der Inbetriebnahme des Terminals diese Bedienungsanleitung sorgfältig durch und beachten Sie in jedem Fall die mit diesen Symbolen gekennzeichneten Sicherheits- und Datenschutzhinweise!

Wir wünschen Ihnen ein angenehmes, müheloses und zuverlässiges Erfassen Ihrer Patientendaten mit dem ORGA 930 M online.

Ihr Ingenico Healthcare Team

Ingenico Healthcare GmbH Konrad-Zuse-Ring 1 24220 Flintbek Tel.: 04347 - 90 11 111 Internet: www.ingenico.de/healthcare E-Mail: kontakt.ihc@ingenico.com

### **Hinweise zur Bedienungsanleitung**

Die vorliegende Bedienungsanleitung richtet sich an Leistungserbringer im Gesundheitswesen, das medizinische und pharmazeutische Personal und Administratoren.

Die Bedienungsanleitung beschreibt die Handhabung des mobilen Kartenterminals ORGA 930 M online mit der von der gematik für den Online-Produktivbetrieb spezifizierten und zugelassenen Firmware Version 4.8.0.

Sie vermittelt dem Administrator und Anwender notwendige Kenntnisse über Funktion, Installation, Bedienung, Wartung und Entsorgung des Gerätes.

Diese Anleitung beinhaltet alle für eine gefahrlose Benutzung erforderlichen Informationen und gibt bei auftretenden Störungen Hinweise auf mögliche Ursachen und deren Beseitigung.

Einige Menüpunkte und Funktionalitäten der Vorgängerversion (ORGA 930 M mit Firmware 3.20) sind aufgrund neuer Sicherheitsanforderungen der gematik GmbH für die Arbeit mit mobilen Kartenterminals im Online-Produktivbetrieb weggefallen.

Das Kapitel 1 »Allgemeine Informationen vor Inbetriebnahme« wendet sich sowohl an Administratoren wie auch an Anwender des Gerätes und enthält alle wichtigen Hinweise zum sicheren und ordnungsgemäßen Umgang mit diesem Gerät.

Das Kapitel 2 »Bedienungsanleitung für den Benutzer« wendet sich sowohl an Administratoren wie auch an Anwender des Gerätes und enthält alle Informationen zur Handhabung und einfachen Bedienung des Gerätes in der täglichen Praxis.

Das Kapitel 3 »Bedienungsanleitung für den Administrator« wendet sich an Administratoren des Gerätes und der umgebenden IT-Infrastruktur. Es enthält alle Informationen zur Installation und Integration des Gerätes in die IT Infrastruktur, in der die gespeicherten Patientendaten an das Primärsystem übermittelt werden.

#### **HINWEIS**

In dieser Bedienungsanweisung werden die Menüs immer mit ihren jeweiligen Kurztastenkombination dargestellt (Beispiel [**Auswahl \221**])

Im Direktmodus (F2-Tastendruck) können Sie so direkt mit der entsprechenden Tastenkombination ins gewünschte Menü gelangen.

Dies soll Ihnen die Navigation vereinfachen und dient zur Beschleunigung der Bedienung des Gerätes in der täglichen Praxis.

Die Menüstruktur mit den dazugehörenden Kurztastensequenzen finden Sie im Anhang dieser Bedienungsanleitung auf den Seiten 70 bis 72.

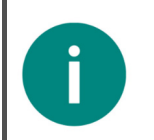

Ī

#### HINWEIS

Eine schnelle Übersicht und Einführung in die verschiedenen Funktionselemente des Gerätes finden Sie im Abschnitt 3 »Produktbeschreibung« auf Seite 34 dieser Bedienungsanleitung.

### **Copyrights**

Ī

#### Copyright © 2020 Ingenico Healthcare GmbH. Alle Rechte vorbehalten.

Alle Produkte oder Dienstleistungen, die in diesem Dokument genannt werden, sind Marken, Dienstleistungsmarken, eingetragene Marken oder eingetragene Dienstleistungsmarken der entsprechenden Eigentümer.

Kein Teil dieser Veröffentlichung darf ohne schriftliche Genehmigung der Ingenico Healthcare GmbH kopiert, gesendet, übertragen, elektronisch gespeichert oder in eine andere Sprache übersetzt werden. Diese Bedienungsanleitung dient der allgemeinen Information und stellt keine technische Spezifikation dar.

Die Ingenico Healthcare GmbH behält sich das Recht auf die Änderung von Funktionen, Eigenschaften und technischen Angaben zu jeder Zeit und ohne vorherige Benachrichtigung vor.

### **Versionsstand / Selbstauskunft des Terminals**

Sie können den Versionsstand der Firmware Ihres Gerätes wie folgt ablesen:

Sie schalten das Gerät durch Drücken der ®-Taste ein. Sobald der Ruhebildschirm angezeigt wird, drücken Sie auf die ©-Taste um ins Hauptmenü zu gelangen. Anschließend wählen Sie das Menü [service \3] durch zweimaliges Drücken auf die  $\triangledown$ -Taste und anschließendes Betätigen der ↔-Taste.

Wählen Sie anschließend mit einmal Drücken auf die  $\triangledown$ -Taste den Menüpunkt [status \33] aus und drücken anschließend auf die @-Taste.

Mit den Cursor-Tasten  $\triangle$  und  $\nabla$  können Sie alle Informationen über das Gerät abrufen.

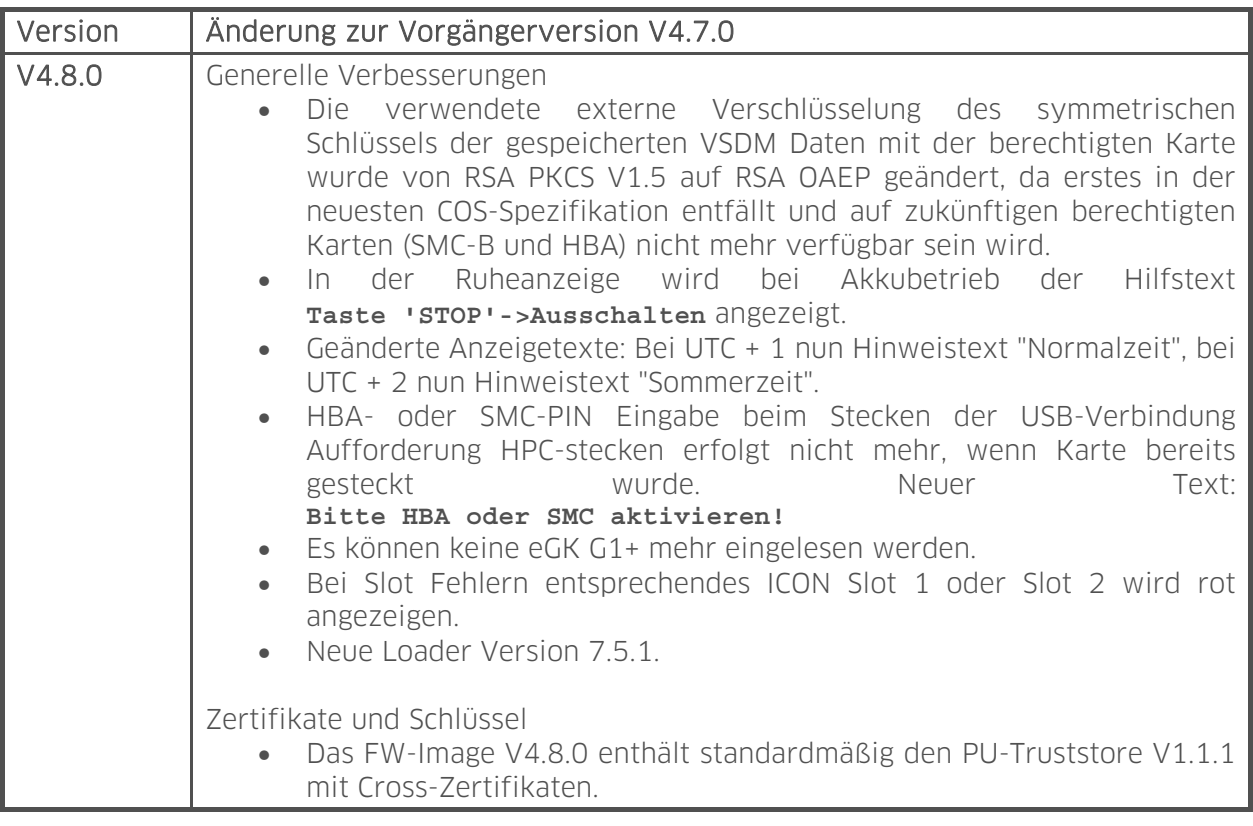

## **Inhaltsverzeichnis**

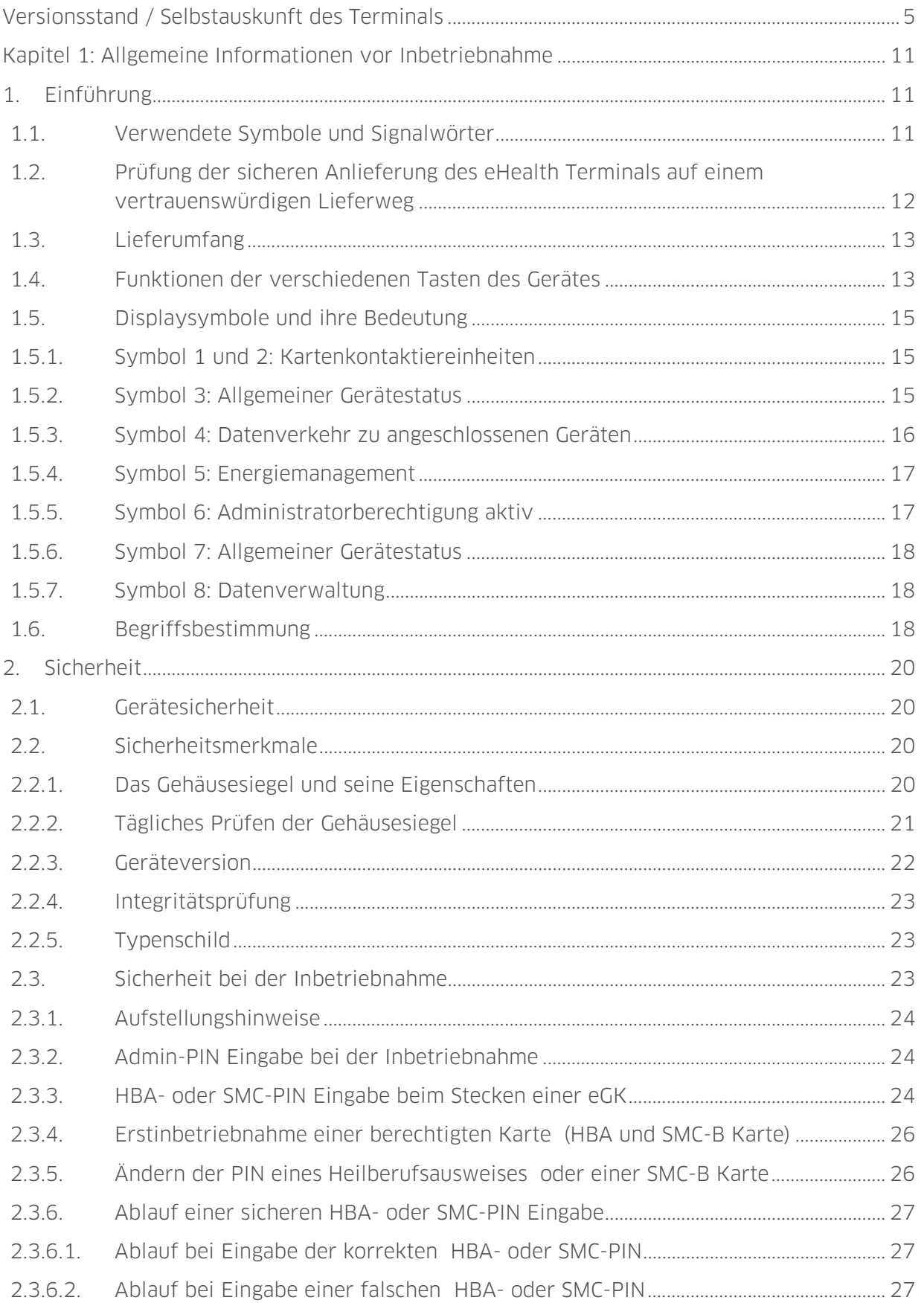

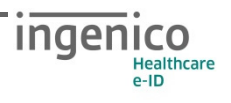

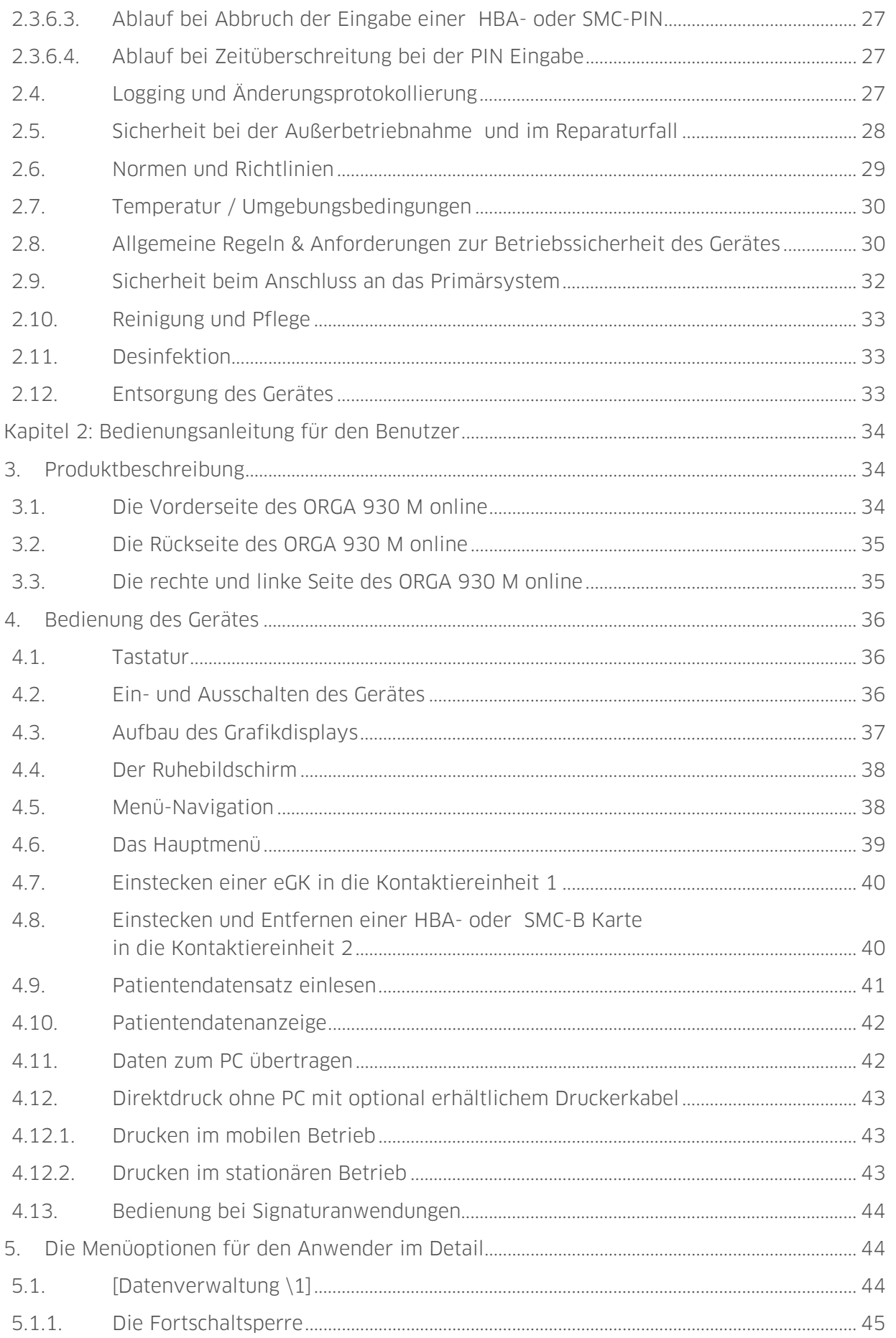

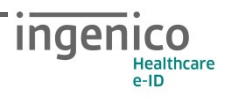

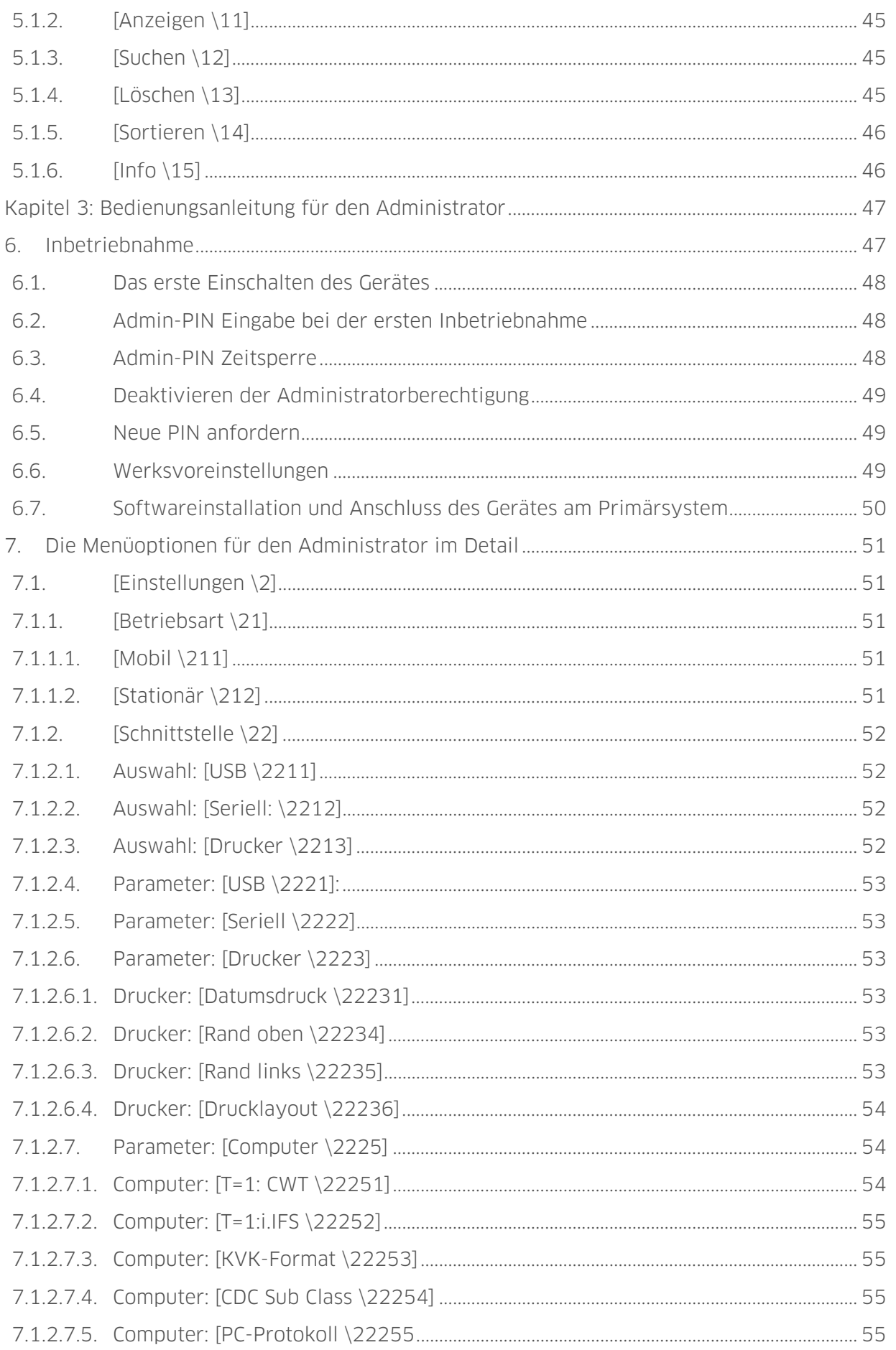

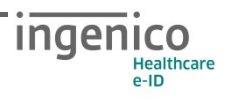

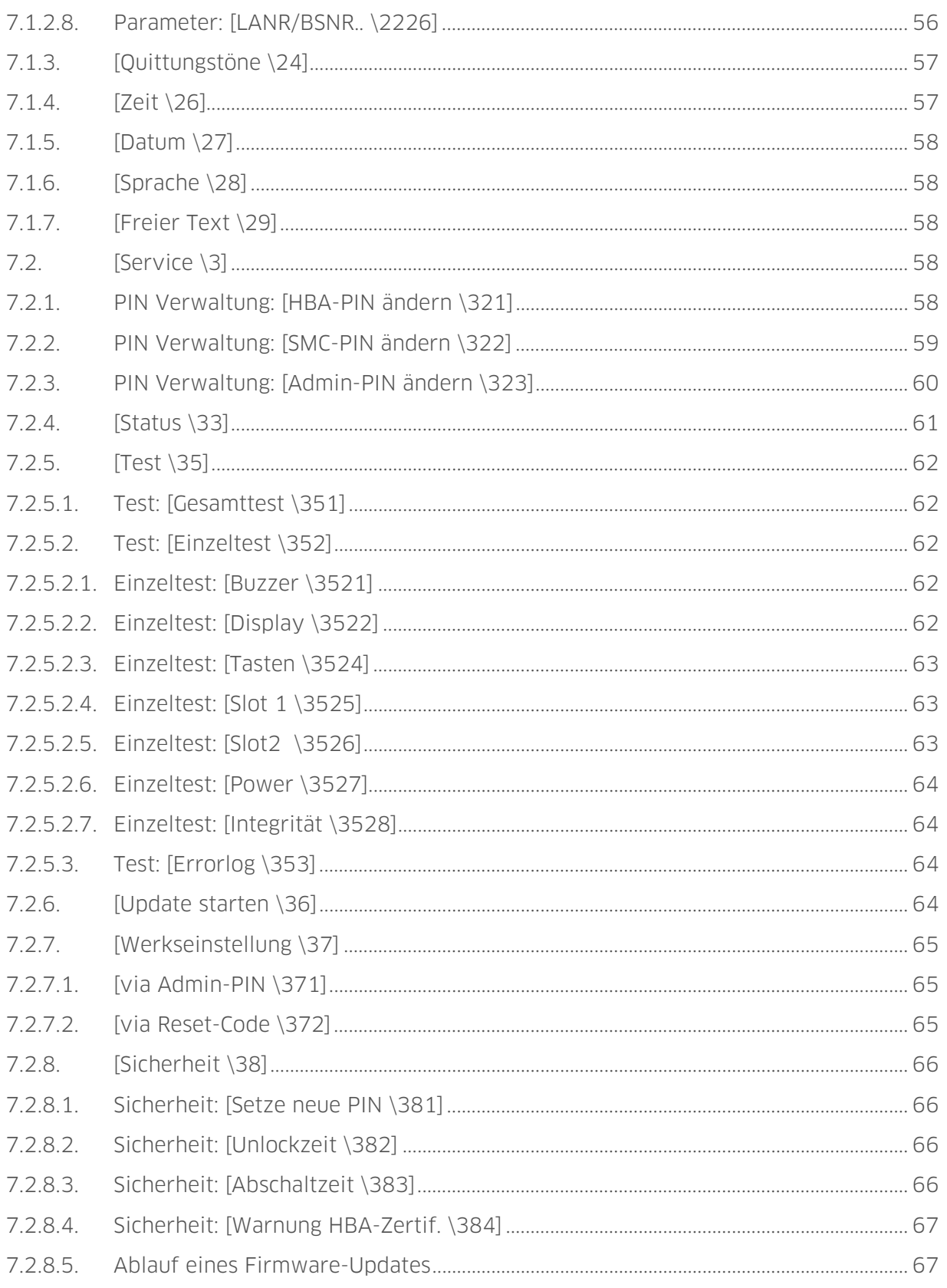

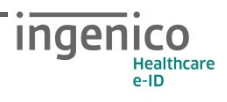

#### ANHANG:

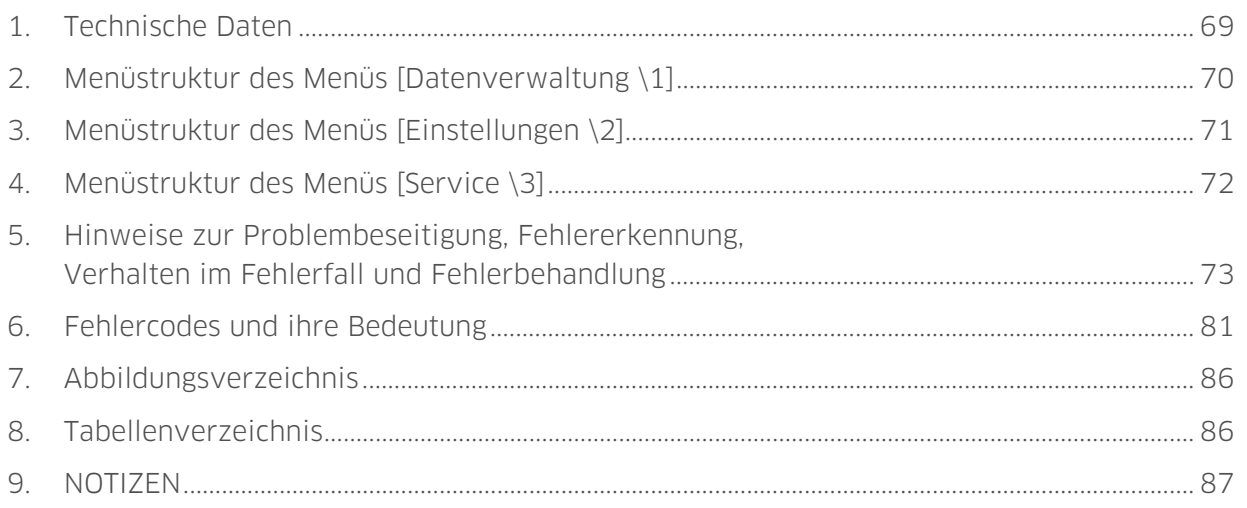

### **Kapitel 1: Allgemeine Informationen vor Inbetriebnahme**

Das Kapitel 1 »Allgemeine Informationen vor Inbetriebnahme« wendet sich sowohl an Administratoren wie auch an Anwender des Gerätes und enthält alle wichtigen Hinweise zum sicheren und ordnungsgemäßen Umgang mit diesem Gerät.

### **1. Einführung**

### 1.1. Verwendete Symbole und Signalwörter

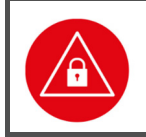

#### ACHTUNG!

Warnhinweis, den der Benutzer beachten muss, um einen sicheren Datentransfer des Gerätes und den Schutz von persönlichen Daten zu gewährleisten.

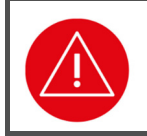

#### ACHTUNG!

Warnhinweis, den der Benutzer beachten muss, um einen sicheren Betrieb des Gerätes und die Sicherheit von Personen und Sachen zu gewährleisten.

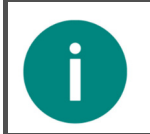

#### HINWEIS

Auf diese Weise gekennzeichneter Text enthält nützliche Informationen und Tipps für eine sichere Anwendung des Gerätes.

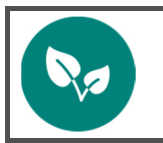

Ī

#### HINWEIS

Wichtiger Hinweis zum Umweltschutz

### 1.2. Prüfung der sicheren Anlieferung des eHealth Terminals auf einem vertrauenswürdigen Lieferweg

#### ACHTUNG!

Die Hinweise zur Prüfung der sicheren Anlieferung des eHealth Terminals auf einem vertrauenswürdigen Lieferweg gelten nur für Neugeräte, die bereits im Auslieferungszustand mit der Firmware-Version 4.8.0 ausgestattet sind. Bestandsgeräte, die mit Hilfe eines Firmware-Updates auf die Firmware-Version 4.8.0 upgedatet werden, sind von diesen Hinweisen nicht betroffen.

Sie leisten als Ärztin oder Arzt bzw. Administrator einer medizinischen Betriebsstätte einen entscheidenden Beitrag zur Sicherheit der Online-Telematikinfrastruktur. In Ihrer Arbeitsumgebung in der eigenen Praxis, in einem medizinischen Versorgungszentrum oder in einer Klinik benötigt der Schutz der Patientendaten und der Komponenten der Online-TI besonderer Aufmerksamkeit und besonders hoher Schutzmaßnahmen.

Unsere sichere Lieferkette zwischen Ingenico Healthcare und Ihnen ist ein wichtiger Beitrag zur Sicherheit der gesamten Online-TI!

Um Manipulationen nicht erst während des Einsatzes der TI-Komponenten in der Arztpraxis zu verhindern ist bereits ein Schutz der Komponenten ab dem Moment der Fertigung in den Produktionsstätten notwendig. Hierzu wurde von uns eine sogenannt "Sichere Lieferkette" aufgebaut.

Unsere mobilen und stationären eHealth Terminals werden in einer versiegelten Verpackung geliefert, die Sie bei Empfang auf Unversehrtheit prüfen müssen, um Manipulationsversuche durch unerlaubtes öffnen der Verpackung auszuschließen. Das angebrachte Siegelband verfügt über verschiedene Schutzmechanismen, die es Ihnen ermöglichen die Unversehrtheit und Echtheit der Verpackung einfach zu überprüfen.

Sie haben nach der Lieferung eines mobilen oder stationären Gesundheitskartenterminals sowie einer gSMC-KT Karte die Möglichkeit den lückenlosen Lieferweg zwischen uns und Ihnen zu überprüfen, um sicher zu stellen, dass die Ware ordnungsgemäß, sicher und frei von Manipulationsversuchen bei Ihnen in der Praxis angekommen ist. Hierzu stellen wir Ihnen auf unserer Internetseite www.ingenico.de/healthcare/sichere-lieferkette eine Liste unserer Handelspartner zur Verfügung, die sich vertraglich dazu verpflichtet haben alle Anforderungen an die sichere Lieferkette einzuhalten. Wir liefern mobile und stationäre Gesundheitskartenterminals sowie gSMC-KT Karte für die Online-TI ausschließlich zu diesen Handelspartnern oder direkt in Leistungserbringerinstitutionen (Arztpraxis, MVZ, Krankenhaus).

Ī

#### ACHTUNG!

Ihr ORGA 930 online wurde auf einem sicheren Lieferweg bis zu Ihnen transportiert. Um die Authentizität und Integrität des Versandgebindes überprüfen zu können hat Ingenico Healthcare alle notwendigen Informationen auf der Internetseite www.ingenico.de/healthcare/sichere-lieferkette zusammengestellt. Folgen Sie den dort beschriebenen Handlungsanweisungen und der Endbenutzer-Checkliste, bevor sie mit der Installation des Gerätes in der Praxis beginnen.

### 1.3. Lieferumfang

Folgende Dinge sind im Lieferumfang des Gerätes enthalten:

- Ein mobiles Kartenterminal ORGA 930 M online
- Eine Quickstarter Kurzbedienungsanleitung
- Ein USB-Kabel zum Anschluss des Gerätes an das Primärsystem
- USB-Steckernetzteil
- 2 AAA NiMH Akkumulatoren
- Eine Mini- to Full-Size SMC-Adapterkarte
- Eine Tischablage (zweiteilig) mit Zugentlastung
- Eine Schutzhülle für die sichere Aufbewahrung im mobilen Einsatz

### 1.4. Funktionen der verschiedenen Tasten des Gerätes

#### Taste Funktion

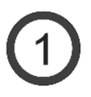

Taste 1:

- Eingabe des Wertes **1**
- Bei freier Texteingabe die Schriftzeichen **! ? # \$ & \* ß** oder **1**

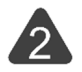

#### Taste 2:

- Eingabe des Wertes **2**
- Im Menü mit dem roten Cursor einen Schritt nach oben springen
- Bei freier Texteingabe Schriftzeichen **a b c ä A B C Ä** oder **2**

#### Taste 3:

- Eingabe des Wertes **3**
- Bei freier Texteingabe die Schriftzeichen **d e f D E F** oder **3**

#### Taste 4:

- Eingabe des Wertes **4**
- Eine Menüebene zurückspringen
- Bei freier Texteingabe die Schriftzeichen **g h i G H I** oder **4**

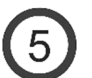

#### Taste 5:

- Eingabe des Wertes **5**
- Bei freier Texteingabe die Schriftzeichen **j k l J K L** oder **5**

#### Taste 6:

- Eingabe des Wertes **6**
- In das Untermenü springen, auf das der rote Cursor gerade zeigt
- Bei freier Texteingabe die Schriftzeichen **m n o ö M N O Ö** oder **6**

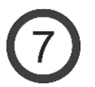

Ī

#### Taste 7:

- Eingabe des Wertes **7**
- Bei freier Texteingabe die Schriftzeichen **p q r s P Q R S** oder **7**

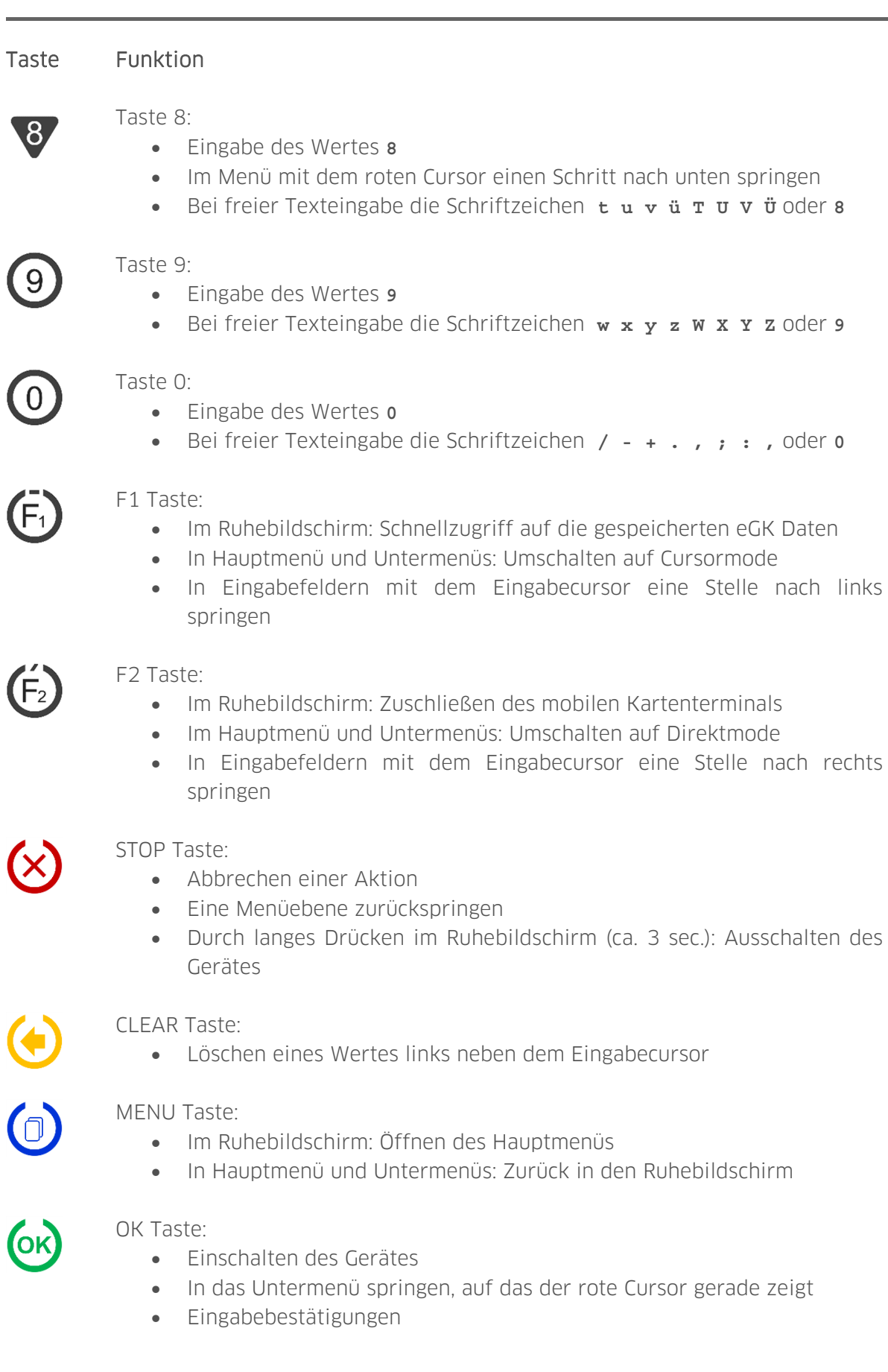

### 1.5. Displaysymbole und ihre Bedeutung

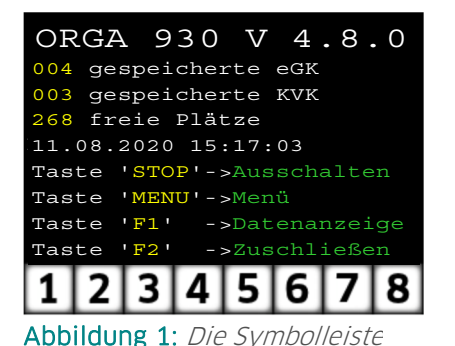

Die Symbolleiste unter dem Textfeld des Displays zeigt die aktuellen Zustände bzw. Aktivitäten an. Bis zu 8 Symbole werden angezeigt. Die folgenden Tabellen geben einen Überblick über deren Bedeutung.

### 1.5.1. Symbol 1 und 2: Kartenkontaktiereinheiten

Symbol 1 (für die eGK)

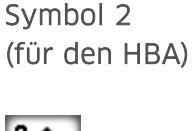

Bedeutung

Die Kontaktiereinheit ist leer.

Es steckt eine Karte in der Kontaktiereinheit.

Die Karte in der Kontaktiereinheit ist aktiviert.

Es findet ein Datenaustausch mit der Karte in der Kontaktiereinheit statt.

Es ist ein Fehler aufgetreten.

### 1.5.2. Symbol 3: Allgemeiner Gerätestatus

Symbol

#### Bedeutung

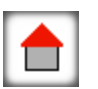

Das Terminal ist auf "Stationärbetrieb" eingestellt. In diesem Modus ist es nicht möglich, die Daten einer eGK direkt einzulesen und an das Primärsystem zu übertragen.

Im Stationärbetrieb kann das ORGA 930 M online nur als gewöhnliches Smartcard-Lesegerät mit einem Computer verbunden werden.

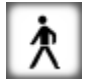

Ī

Das Terminal ist auf "Mobilbetrieb" eingestellt.

Die Daten einer gesteckten Karte werden im Terminal gespeichert, um sie erst später zum PC zu übertragen.

Wenn das Terminal zum Laden der Akkus per USB-Kabel mit einem Computer verbunden ist, kann eine Patientenkarte nicht eingelesen werden.

Es wird die Fehlermeldung **Bei PC-Verbindung nicht zulässig** angezeigt.

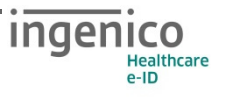

## 1.5.3. Symbol 4: Datenverkehr zu angeschlossenen Geräten

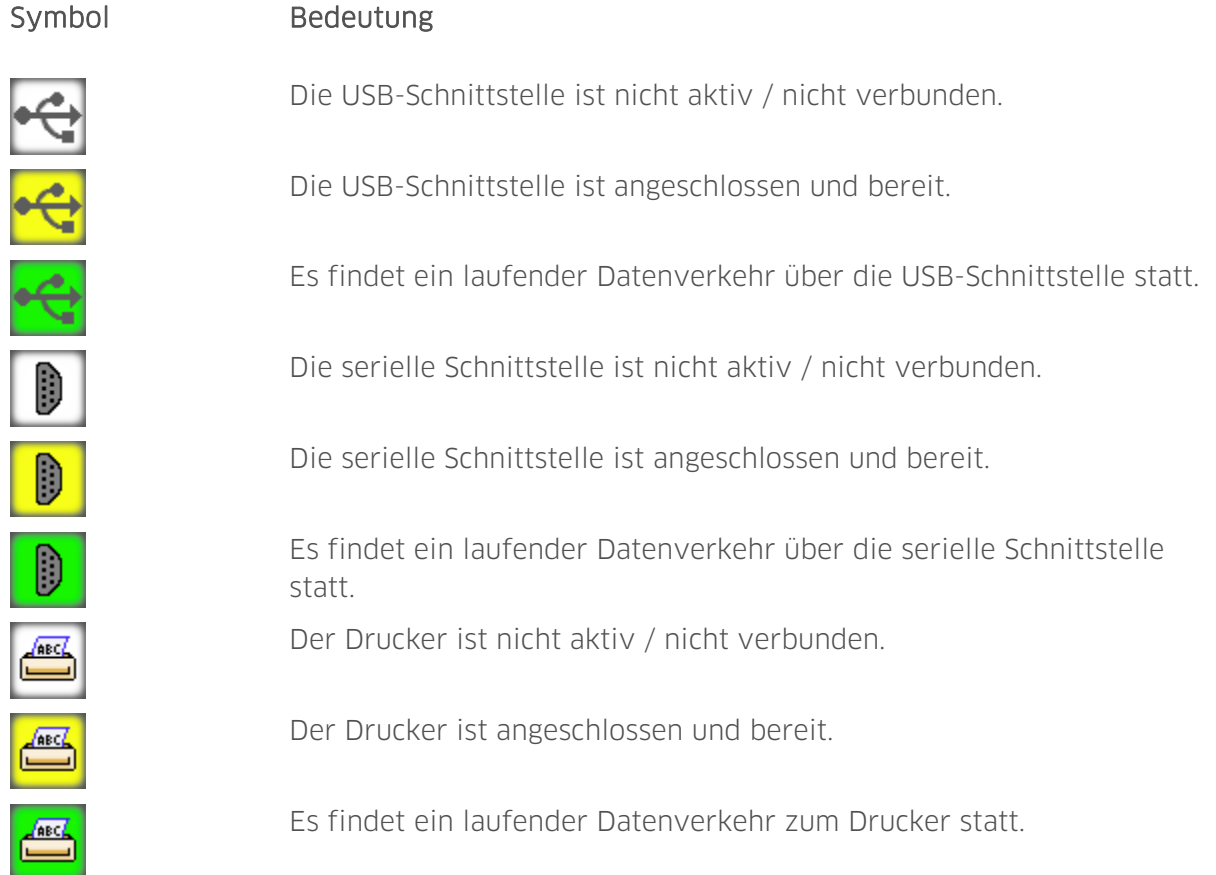

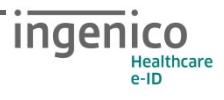

### 1.5.4. Symbol 5: Energiemanagement

#### Symbol

#### Bedeutung

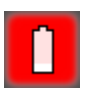

Die Akkus sind leer. Zur weiteren Benutzung müssen erst die Akkus des Gerätes aufgeladen werden.

Die Kapazität der Akkus reicht nur noch für wenige Steckzyklen. Die Akkus sollten möglichst bald durch Anschluss des Terminals an den PC (PC muss zum Laden eingeschaltet sein) oder an das mitgelieferte USB-Steckernetzteil nachgeladen werden.

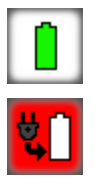

Das Terminal ist (z. B. über USB am PC) an einer externen

Die Akkus sind ausreichend geladen.

Spannungsversorgung angeschlossen. Die leeren Akkus werden geladen.

Das Terminal ist (z. B. über USB am PC) an einer externen Spannungsversorgung angeschlossen.

Die Akkus werden geladen. Die Ladung ist jedoch noch zu gering, um das Terminal für eine angemessene Dauer zu betreiben.

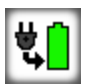

Das Terminal ist (z. B. über USB am PC) an einer externen Spannungsversorgung angeschlossen.

Die Akkus werden weiterhin geladen. Sie sind schon ausreichend voll, um das Terminal für eine angemessene Dauer zu betreiben.

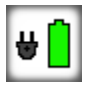

Das Gerät ist (z. B. über USB am PC) an einer externen Spannungsversorgung angeschlossen. Die Akkus sind vollständig aufgeladen.

### 1.5.5. Symbol 6: Administratorberechtigung aktiv

#### Symbol

Bedeutung

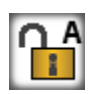

Ī

Eine Vielzahl von Einstellungen im Gerätemenü lassen sich nur nach Eingabe der Admin-PIN vornehmen. Wenn der Administrator zur Eingabe der Admin-PIN aufgefordert und die richtige Admin-PIN eingegeben wurde, erscheint dieses Symbol. Es zeigt an, dass die Administratorberechtigung aktiv ist. In diesem Gerätezustand kann der Administrator alle Einstellungen des Gerätes verändern. Die Administratorberechtigung wird vom Gerät automatisch nach 15 Minuten oder beim Ausschalten des Gerätes wieder deaktiviert. Durch Drücken der F2-Taste kann die Berechtigung jeder Zeit deaktiviert werden.

### 1.5.6. Symbol 7: Allgemeiner Gerätestatus

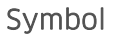

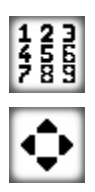

### Bedeutung

Die Menü-Navigation ist auf "Direktmode" gestellt. Zurück zum "Cursormode" geht es mit der F1 Taste. Die Menü-Navigation ist auf "Cursormode" gestellt. Zum "Direktmode" geht es jetzt mit der F2-Taste.

Zugang mit PIN geöffnet (nur im Mobilbetrieb möglich)

### 1.5.7. Symbol 8: Datenverwaltung

Kein Zugang zur Datenverwaltung

Bedeutung

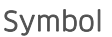

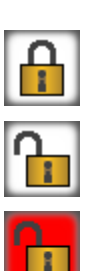

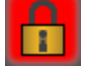

Ī

Datenverwaltung geöffnet mit aktiver "Fortschaltsperre" Grund: Nach dem Übertragen von Patientendaten zum PVS ist der übertragene Datensatz nicht automatisch durch das PVS im Gerät gelöscht worden. Weitere Datensätze können nicht übertragen werden, solange dieser nicht manuell gelöscht wurde (siehe Abschnitt 5.1.1 »Die Fortschaltsperre« auf Seite 45 dieser Bedienungsanleitung). Datenverwaltung geschlossen mit aktiver "Fortschaltsperre"

Grund: Datenverwaltung ist aus Sicherheitsgründen durch Ablauf der Wartezeit ohne Aktivität am Gerät bereits wieder verschlossen (siehe Abschnitt 5.1.1 »Die Fortschaltsperre« auf Seite 45 dieser Bedienungsanleitung).

## 1.6. Begriffsbestimmung

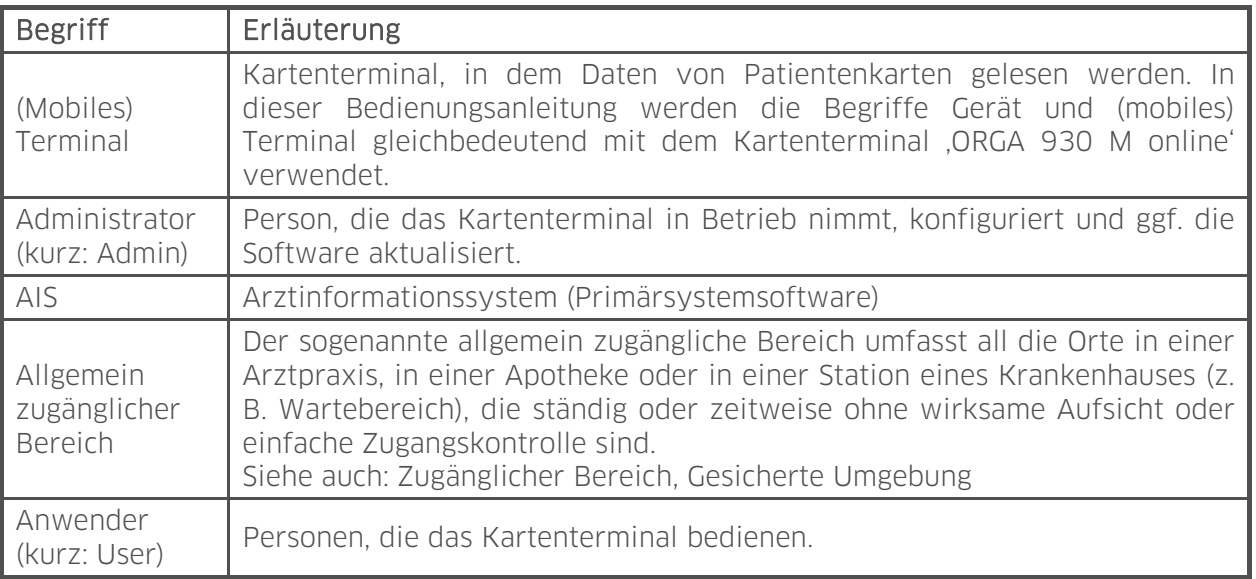

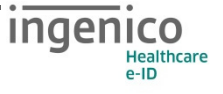

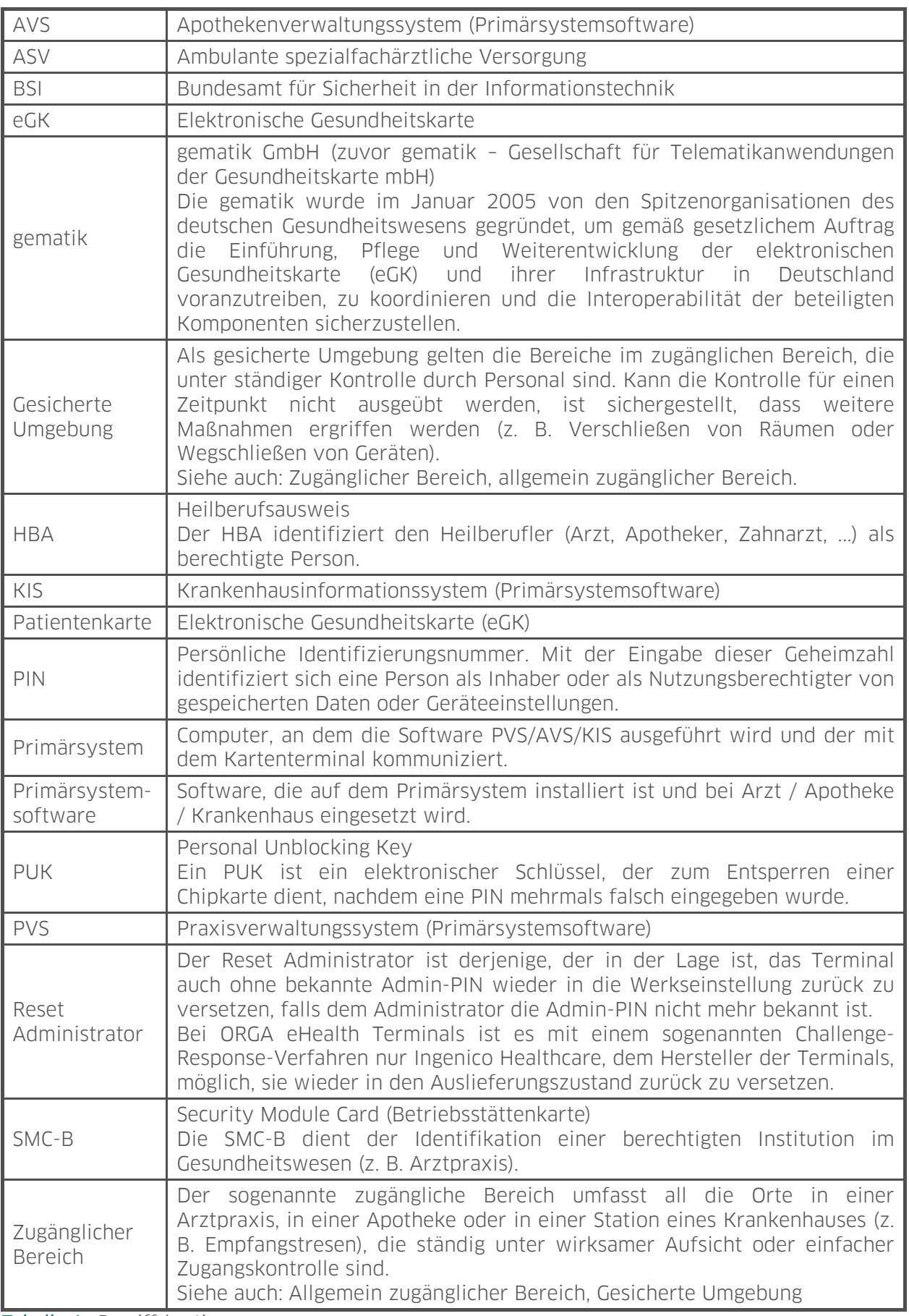

Tabelle 1: Begriffsbestimmung

### **2. Sicherheit**

Dieser Abschnitt behandelt die Sicherheit beim Umgang mit dem ORGA 930 M online und der Vorgehensweise bei der Prüfung des vertrauenswürdigen und zugelassenen Zustandes des ORGA 930 M online.

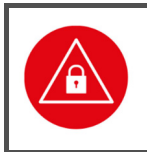

#### **ACHTUNGL**

Lesen Sie diesen Abschnitt aufmerksam durch, damit Sie jederzeit in der Lage sind, den vertrauenswürdigen und zugelassenen Zustand des Gerätes anhand der in diesem Abschnitt beschrieben Sicherheitsmerkmale zu überprüfen.

## 2.1. Gerätesicherheit

Das mobile Terminal ORGA 930 M online ist für den Einsatz im deutschen Gesundheitswesen vorgesehen. Es erfüllt die Anforderungen der Kassenärztlichen Bundesvereinigung (KBV) zum Lesen der Krankenversicherungskarte (KVK) und die Anforderungen der gematik zur Verarbeitung der elektronischen Gesundheitskarte (eGK) und des Heilberufsausweises (HBA). Zu den Anforderungen gehört, dass der Benutzer des Gerätes sich mit dem Gebrauch vertraut macht und die einwandfreie Funktion und die Sicherheitsmerkmale am Gerät regelmäßig überprüft.

### 2.2. Sicherheitsmerkmale

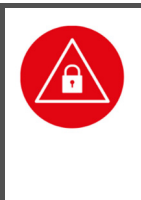

Ī

#### ACHTUNG!

Das Gerät verfügt über mehrere Sicherheitsmerkmale, die es Ihnen ermöglichen, die Integrität des Gerätes zu überprüfen und sicherzustellen, dass das Gerät nicht beschädigt, manipuliert oder anderweitig zweckentfremdet wurde. Sie sind aus datenschutzrechtlichen Gründen verpflichtet, die Integrität des Gerätes täglich vor Inbetriebnahme zu überprüfen!

### 2.2.1. Das Gehäusesiegel und seine Eigenschaften

Das Gerät ist an drei Stellen mit einem Gehäusesiegel versehen, um es vor unerlaubtem Öffnen zu schützen. Der Bundesadler und rechts daneben das BSI Logo sind auf dem Siegel abgebildet. Die Farben des Siegels verändern sich je nach Betrachtungswinkel zwischen gold, ocker und grün.

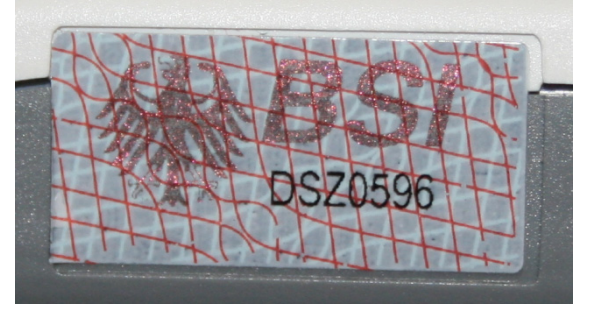

Abbildung 2: Unbeschädigtes Gehäusesiegel Abbildung 3: Beschädigtes Gehäusesiegel

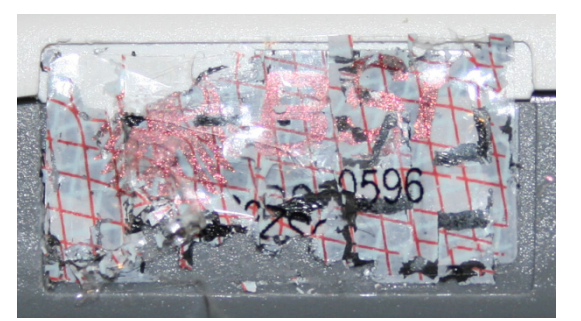

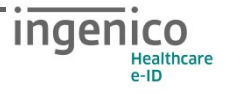

Unterhalb des BSI Logos ist die schwarz gedruckte, verkürzte BSI-Zulassungsnummer des Gerätes zu finden. Beim ORGA Mobilgerät lautet sie: DSZ0596

Unter einer speziellen Schwarzlichtlampe (UV) wird der Schriftzug "SECURITY" mehrzeilig über die ganze Siegelfläche sichtbar. Ein gefälschtes Siegel ist an den fehlenden Sicherheitsmerkmalen zu erkennen.

Bei einer Manipulation spalten sich die Schichten des Siegels, und die sich lösende Schicht zerfällt in kleine Bruchstücke. Die Abbildung 2 links zeigt das Siegel unversehrt, die rechte Abbildung 3 zeigt das Siegel nach einer partiellen Ablösung und dem Versuch eines deckungsgleichen Wiederaufbringens.

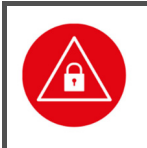

#### ACHTUNG!

Wenden Sie sich an Ihren Administrator, wenn das Siegel beschädigt ist bzw. wenn Sie Zweifel an der Echtheit des Siegels haben. Der Administrator wird sich im Zweifel an den Lieferanten wenden.

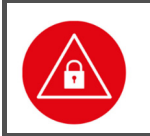

#### ACHTUNG!

Verwenden Sie das Gerät so lange nicht weiter, bis zweifelsfrei die Echtheit und Unversehrtheit der Siegel geklärt ist.

### 2.2.2. Tägliches Prüfen der Gehäusesiegel

Um Manipulationen am Gerät zu erkennen, prüfen Sie täglich vor der Inbetriebnahme, insbesondere nach längeren Abwesenheiten, die Siegel auf Unversehrtheit und Echtheit. Die Lage der Siegel ist in der Abbildung 4 dargestellt. Eines befindet sich unter dem Batteriefachdeckel auf der Geräteunterseite, jeweils ein weiteres an der linken und rechten Seite in Displayhöhe.

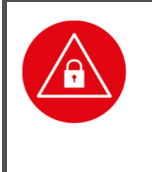

Ī

#### ACHTUNG!

Außer den drei Siegeln, dem Warnhinweis "Nur für Akkubetrieb" und dem Typenschild sollten sich keine weiteren Aufkleber auf dem Gehäuse des Gerätes befinden, da diese Defekte und unerlaubte Manipulationen des Gehäuses (Bohrungen oder andere Öffnungen im Gehäuse) abdecken könnten.

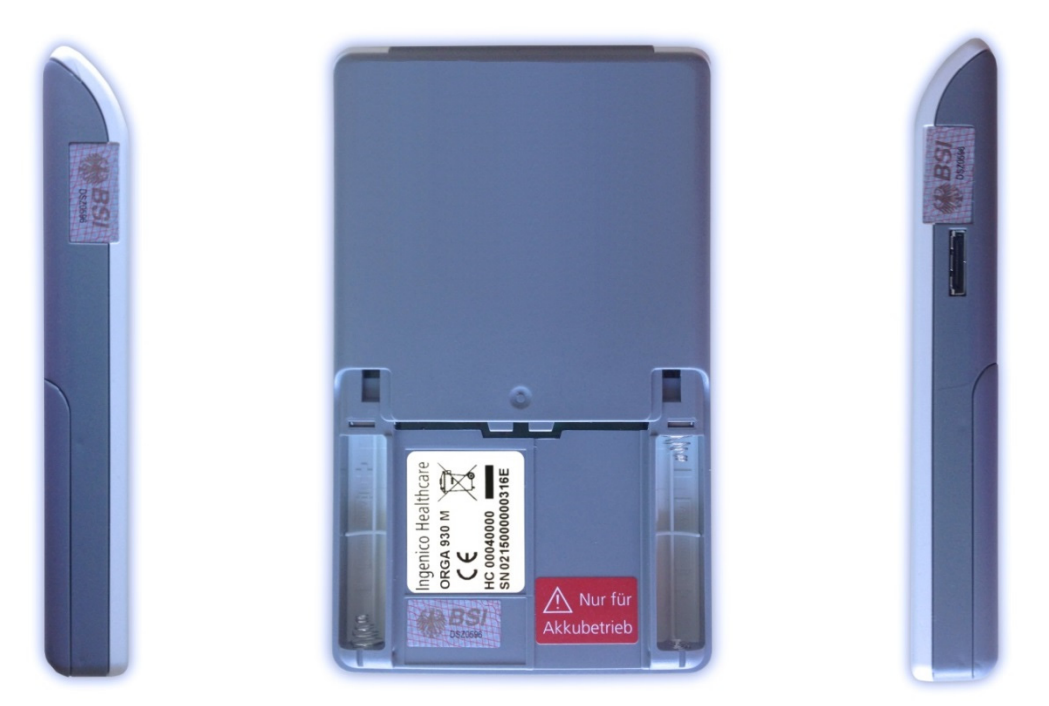

Abbildung 4: Positionen der drei Gehäusesiegel am Gehäuse des Gerätes

#### HINWEIS

Berühren Sie beim Umgang mit dem Gerät möglichst nicht die Siegel bzw. behandeln Sie diese mit Vorsicht, um sie nicht zu beschädigen.

### 2.2.3. Geräteversion

Die Zertifizierung des Gerätes erfolgt nach CC = Common Criteria. Die vollständige BSI-Zertifizierungsnummer lautet: BSI-DSZ-CC-0596-V2. Auf den Gerätesiegeln finden Sie die verkürzte Nummer: DSZ0596

Welche Geräteversion zertifiziert ist, finden Sie unter anderem im Internet auf den Seiten des BSI (Bundesamt für Sicherheit in der Informationstechnik): http://www.bsi.bund.de

Vergleichen Sie die Angaben auf den BSI-Seiten mit der Version der Gerätesoftware, die im Menü [**Status \33**] (siehe Abschnitt »Versionsstand«) des Gerätes angezeigt wird.

#### ACHTUNG!

Ī

Anhand des BSI Zertifizierungsberichts des Gerätes können Sie die zertifizierte Geräteversion BSI-DSZ-CC-0596-V2 und die Echtheit dieser Bedienungsanleitung überprüfen. Der Bericht enthält Angaben über die Zertifizierungsnummer des Gerätes und des SHA-256 Hashwertes dieser Bedienungsanleitung. Vergleichen Sie vor Inbetriebnahme des Gerätes und Fortsetzung des Studiums dieser Bedienungsanleitung diese Werte und setzen Sie die Inbetriebnahme nur bei Übereinstimmung der Werte fort. Der SHA-256 Hashwert dieses Dokumentes lässt sich mithilfe von frei erhältlichen Hashwert-Tools ermitteln und mit den Angaben im BSI Zertifizierungsbericht vergleichen. Den Bericht finden Sie unter: http://www.bsi.bund.de

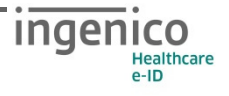

### 2.2.4. Integritätsprüfung

Das Gerät wird bei jedem Einschalten einer Softwareprüfung unterzogen. Das Ergebnis wird mit einem Vorgabewert verglichen. Ist das Ergebnis korrekt, geht das Gerät in Betrieb. Bei einem Fehler gibt es einen langen Dauerton und im Display steht: **ERROR Integrität**. Nach etwa 5 Sekunden schaltet sich das Gerät aus. Tritt der Fehler bei erneutem Einschalten nochmals auf, ist das Gerät einzuschicken, die Software ist defekt und eine einwandfreie Funktion unter Umständen nicht mehr gegeben. Die Integritätsprüfung ist auch einer der Tests, die Sie im Menü [**Integrität \3528**] aufrufen können. Wird hierbei ein Fehler angezeigt, wird das Gerät mit dem nächsten Einschalten nicht mehr in den Betriebsmodus gehen. Nach erfolgreichem Integritätstest erscheinen folgende Hinweise:

**Integrität : ok Funktion : ok** 

### 2.2.5. Typenschild

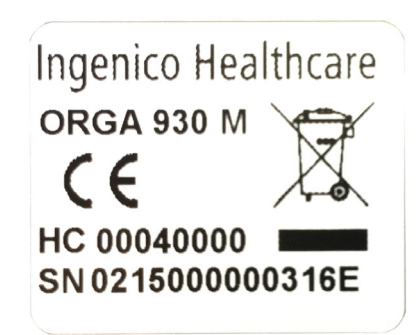

Abbildung 5: Typenschild

Das Typenschild befindet sich auf der Geräterückseite unter der Batterieklappe, aufgeklebt in einem etwas abgesenkten rechteckigen Feld über dem Gehäusesiegel (siehe Abbildung 7 auf Seite 35). Auf dem Typenschild steht unter anderem der Herstellername "Ingenico Healthcare", der Gerätename "ORGA 930 M", die Information, welchen Herstellcode (HC) das Gerät hat und die einmalige Seriennummer (SN) des Gerätes.

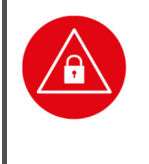

#### ACHTUNG!

Achten Sie nicht nur bei den Gehäusessiegeln sondern auch beim Typenschild auf die Unversehrtheit des Aufklebers, um Manipulationsversuche auszuschließen. Ein nicht akkurat an dieser Stelle platziertes Typenschild deutet auf eine Manipulation der Gehäuserückwand unter dem Typenschild hin.

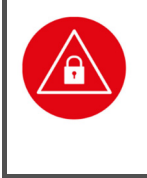

Ī

#### ACHTUNG!

Außer den drei Siegeln, dem Warnhinweis "Nur für Akkubetrieb" und dem Typenschild sollten sich keine weiteren Aufkleber auf dem Gehäuse des Gerätes befinden, da diese Defekte und unerlaubte Manipulationen des Gehäuses (Bohrungen oder andere Öffnungen im Gehäuse) abdecken könnten.

## 2.3. Sicherheit bei der Inbetriebnahme

Bei der Entwicklung des mobilen Kartenterminals ORGA 930 M online haben wir größten Wert darauf gelegt, die administrativen Abläufe bei der Patientendatenerfassung für Sie so einfach wie möglich zu gestalten. Aufgrund der hohen Anforderungen an die Datensicherheit der Patientendaten ist es unsere Pflicht, Sie auch über weitere allgemeine Sicherheitshinweise beim Umgang mit einem mobilen Kartenterminal zu unterrichten. Lesen Sie bitte vor der Inbetriebnahme die folgenden Sicherheitshinweise sorgfältig durch und beachten Sie sie bei Ihrer täglichen Arbeit mit dem Kartenterminal.

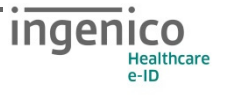

### 2.3.1. Aufstellungshinweise

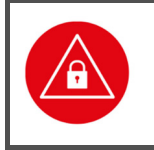

#### ACHTUNG!

Aus Gründen der Datensicherheit darf das Kartenterminal bei der Verwendung nur in einer gesicherten Einsatzumgebung betrieben werden (gesicherter Bereich), in der es nie unbeaufsichtigt ist.

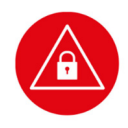

#### **ACHTUNGL**

Nach Dienstschluss ist das Gerät in einem verschlossenen und einbruchssicheren Raum zu verwahren. Es ist sicherzustellen, dass unbefugte Personen keinen Zugang zum Gerät und angeschlossenen Systemeinheiten haben.

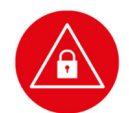

#### ACHTUNG!

Überprüfen Sie bei Dienstantritt den verschlossenen Raum auf Manipulationsversuche und Einbruchsspuren, bevor Sie das Terminal wieder in Betrieb nehmen. Das Terminal darf nicht mehr in Betrieb genommen werden, falls Einbruchsspuren sichtbar sind oder der Verdacht, dass Unbefugte den Raum betreten haben, vorliegt. Dies gilt auch, wenn äußerlich keine Beschädigungen oder Manipulationen am Gerät festgestellt werden können.

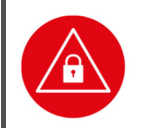

#### ACHTUNG!

Das Gerät darf nur von geschultem Personal bedient bzw. nur unter Aufsicht des geschulten Personals betrieben werden.

### 2.3.2. Admin-PIN Eingabe bei der Inbetriebnahme

Bei der ersten Inbetriebnahme muss als erstes eine aus acht Ziffern bestehende Administrator-PIN (Admin-PIN) vom Administrator vergeben werden.

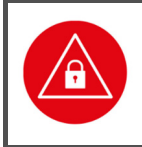

#### ACHTUNG!

Wenn Sie nicht der Administrator sind, brechen Sie den Vorgang ab und informieren Sie Ihren Administrator, damit dieser zunächst die Konfiguration des Terminals für Sie vornimmt.

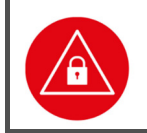

Ī

#### ACHTUNG!

Wenn Sie Administrator sind, lesen Sie bitte zunächst das Kapitel 3 "Bedienungsanleitung für den Administrator", bevor Sie fortfahren.

### 2.3.3. HBA- oder SMC-PIN Eingabe beim Stecken einer eGK

Nach dem Stecken einer eGK Patientenkarte und beim Zugriff auf bereits gespeicherte Patientendaten werden Sie zur Eingabe der Karten-PIN der in der Kontaktiereinheit 2 (unter der Batterieklappe) befindlichen Karte aufgefordert. Dies kann entweder Ihr Heilberufsausweis (HBA) oder die Betriebsstättenkarte (SMC-B) Ihrer Praxis bzw. einer anderen sogenannten berechtigten Institution im Gesundheitswesen sein. Diese Sicherheitsabfrage erfolgt nicht mehr, falls die Karten-PIN bereits eingegeben wurde. Der Datenzugang wird automatisch

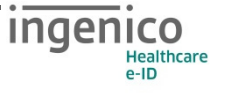

wieder gesperrt, sobald 30 Sekunden lang keine Eingabe erfolgt, das Gerät ausgeschaltet oder es an ein Primärsystem angeschlossen wird.

Sobald das Gerät mit dem USB-Kabel mit einem PC verbunden wird, erscheint die Meldung **Bitte HBA oder SMC stecken!**, um den Benutzer daran zu erinnern, dass sein Heilberufsausweis oder Betriebsstättenkarte für das Ein- und Auslesen von Versichertenkarten benötigt wird. Legen Sie, wenn nicht bereits geschehen, eine Karte in den Kartenschlitz unter der Batterieabdeckung ein (siehe Abschnitt 4.8 »Einstecken und Entfernen einer HBA- oder SMC-B Karte in die Kontaktiereinheit 2« auf Seite 40) und bestätigen Sie den Hinweis durch Drücken der  $\Theta$ -Taste. Anschließend wird der Anwender dazu aufgefordert, die Karten-PIN einzugeben und mit  $\otimes$  zu bestätigen.

Diese HBA- bzw. SMC-PIN hat nichts mit der Administrator-PIN des Gerätes zu tun. Sie dient zur Authentisierung des Leistungserbringers (Mediziner bzw. berechtigte Institution im Gesundheitswesen), dessen Heilberufsausweis oder SMC-B Karte in der Kontaktiereinheit 2 unter der Batterieklappe gesteckt ist.

Wenn Sie Ihren Heilberufsausweis oder SMC-B Karte zum ersten Mal benutzen, müssen Sie zunächst die Karten-PIN ändern. Weitere Informationen zum Ändern der HBA- und SMC-PIN finden Sie im nächsten Abschnitt.

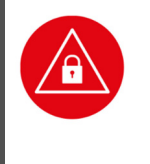

#### ACHTUNG!

Achten Sie darauf, dass Sie bei der Vergabe und Eingabe einer Admin-, HBA- und SMC-B PIN stets unbeobachtet sind, und niemand Unberechtigtes die PIN ausspähen kann. Nehmen Sie dazu das Gerät immer in beide Hände und halten Sie es dicht am Körper!

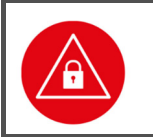

#### ACHTUNG!

Bewahren Sie den Brief mit der HBA- und SMC-PIN unter Verschluss an einem sicheren Ort auf. Geben Sie Ihre HBA- und SMC-PIN niemals bekannt.

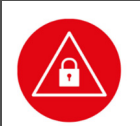

#### ACHTUNG!

Wenn die HBA- bzw. SMC-PIN dreimal hintereinander falsch eingegeben wurde, werden Sie dazu aufgefordert, Ihre HBA- bzw. SMC-PUK (Personal Unblocking Key) einzugeben. Diese befindet sich zusammen mit der HBA- bzw. SMC-PIN in einem Anschreiben, das Sie getrennt vom Heilberufsausweis und der SMC-B Karte zugesandt bekommen haben.

Nach der PUK-Eingabe können Sie eine neue HBA- bzw. SMC-PIN vergeben.

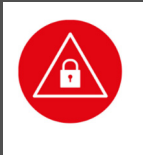

#### ACHTUNG!

Heilberufsausweis und SMC-B Karte verfügen über ein Ablaufdatum, an dem die Gültigkeit der Karte verfällt.

Mit einem HBA oder einer SMC-B Karte, deren Ablaufdatum überschritten ist, lassen sich keine neuen Patientendaten einlesen und es können keine gespeicherten Daten mehr aufgerufen werden!

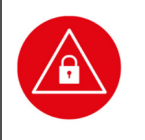

Ī

#### **ACHTUNG!**

Aus datenschutzrechtlichen Gründen sind Sie verpflichtet, alle Patientendaten aus dem Speicher des Gerätes zu löschen, bevor Sie das mobile Kartenterminal in unbefugte Hände (Servicefall, Konfiguration des Terminals durch den Administrator, etc.) geben!

Übertragen Sie ggf. vorher noch nicht gesicherte Daten auf Ihr Primärsystem.

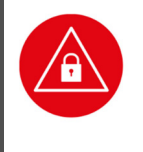

Geben Sie das mobile Kartenterminal nie mit eingelegtem HBA bzw. SMC-B Karte in unbefugte Hände (Servicefall, Konfiguration des Terminals durch den Administrator, etc.)! Entfernen Sie den HBA bzw. die SMC-B Karte aus dem Gerät, sobald Sie für einen

längeren Zeitraum nicht mehr mit dem Gerät arbeiten.

### 2.3.4. Erstinbetriebnahme einer berechtigten Karte (HBA und SMC-B Karte)

Wenn Sie Ihren Heilberufsausweis oder die SMC-B Karte Ihrer Praxis noch nie benutzt haben, wird dies automatisch vom ORGA 930 M online erkannt und Sie werden aufgefordert, die sogenannte Transport-PIN einzugeben.

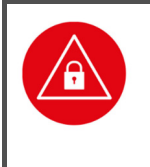

#### ACHTUNG!

Zur Aktivierung eines unbenutzten Heilberufsausweises oder einer unbenutzten SMC-B Karte benötigen Sie die Transport-PIN für die Karte, die Ihnen mit getrennter Post separat vom Heilberufsausweis bzw. der SMC-B Karte zugesandt wurde.

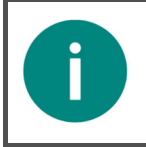

#### ACHTUNG!

Lesen Sie sich das Anschreiben zur Transport-PIN aufmerksam durch, bevor Sie mit der Aktivierung der HBA bzw. der SMC-B Karte beginnen. In diesem Anschreiben wird die genaue Vorgehensweise der Aktivierung beschrieben.

### 2.3.5. Ändern der PIN eines Heilberufsausweises oder einer SMC-B Karte

Sie können im Menü [**HBA-PIN ändern \321**] bzw. [**SMC-PIN ändern \322**] Ihre persönliche Heilberufsausweis-PIN und SMC-PIN jederzeit ändern.

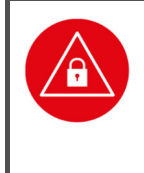

Ī

#### ACHTUNG!

Wenn Sie Ihren Heilberufsausweis oder SMC-B Karte zum ersten Mal benutzen, müssen Sie die Karten-PIN ändern. Eine sogenannte Transport-PIN wurde Ihnen mit getrennter Post separat vom Heilberufsausweis zugesandt.

Zum Ändern der Karten-PIN gehen Sie wie folgt vor:

Sie befinden sich im Hauptmenü "Direktmode". Drücken Sie die Ziffern @40 zum Ändern einer HBA-PIN oder **IAA** zum Ändern einer SMC-PIN. Sie werden aufgefordert, die bisher gültige HBA- bzw. SMC-PIN einzugeben und diese mit der ⊎-Taste zu bestätigen. Geben Sie anschließend eine neue, frei wählbare sechs- bis achtstellige Karten-PIN ein und bestätigen Sie diese mit @. Wiederholen Sie den Vorgang nach der Aufforderung und bestätigen Sie erneut mit Drücken der  $\Theta$ -Taste. Sie haben die Karten-PIN jetzt geändert. Notieren Sie diese und bewahren Sie sie unter Verschluss auf.

Im folgenden Abschnitt wird der Ablauf einer sicheren PIN Eingabe genau beschrieben.

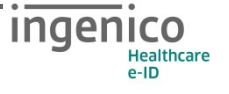

### 2.3.6. Ablauf einer sicheren HBA- oder SMC-PIN Eingabe

Die Aktivierung dieser sicheren Betriebsart wird dadurch angezeigt, dass die einzugebenden PIN Ziffern durch blinkende Schlosssymbole [**@@@@@@@**] im Display dargestellt werden. Nur wenn diese Symbole erscheinen, ist sichergestellt, dass die eingegebene PIN ausschließlich zur gesteckten Karte übertragen wird.

Die Durchführung der Signatur im Kartenterminal beginnt mit der Anzeige im Display:

**Eingabe Freigabe**  PIN.HBA : 88888888 bzw. **Eingabe Freigabe**  PIN.SMC : **BBBBBBBB** 

Ī

### 2.3.6.1. Ablauf bei Eingabe der korrekten HBA- oder SMC-PIN

Geben Sie Ihre persönliche PIN über die Tastatur ein, wenn die Schlosssymbole dargestellt werden. Die abgefragte PIN (mindestens 6 und maximal 8 Ziffern) wird im Display nach der Eingabe mit einem Sternchen pro eingegebener Ziffer angezeigt. Bestätigen Sie abschließend mit der @-Taste. Anschließend wird das PIN-Kontrollkommando zur Chipkarte übertragen. Bei Eingabe der korrekten Karten-PIN wird im Display **PIN erfolgreich verifiziert** angezeigt.

### 2.3.6.2. Ablauf bei Eingabe einer falschen HBA- oder SMC-PIN

Der Ablauf ist zunächst derselbe wie bei der Eingabe der korrekten PIN. Bei Eingabe einer falschen Karten-PIN wird im Display allerdings **Falsche PIN** und anschließend die Anzahl der Fehlversuche **Fehlerzähler=1** ausgegeben.

### 2.3.6.3. Ablauf bei Abbruch der Eingabe einer HBA- oder SMC-PIN

Drückt der Benutzer nach Eingabe einer Karten-PIN die  $\otimes$ -Taste, wird kein Kommando zur Chipkarte geschickt und im Display wird **Abbruch durch Anwender** angezeigt.

### 2.3.6.4. Ablauf bei Zeitüberschreitung bei der PIN Eingabe

Erfolgt nach der Eingabeaufforderung nicht innerhalb von 30 Sekunden die Eingabe der ersten Ziffer oder verstreichen mehr als 30 Sekunden bis zur Eingabe der jeweils nächsten Ziffer, wird im Display **Abbruch (keine Eingabe)** angezeigt. Hat der Benutzer nur das Drücken der -Taste vergessen, fordert das Kartenterminal ihn mit dem Anzeigetext **PIN.HBA:\*\*\*\*\*\*\* [OK/X]** bzw. **PIN.SMC:\*\*\*\*\*\*\* [OK/X]** zur Bestätigung der eingegebenen Geheimzahl durch Drücken der ·-Taste auf.

### 2.4. Logging und Änderungsprotokollierung

Ein eHealth Kartenterminal darf zur Analyse von Fehlerursachen und zur Performance-Auswertung optional vorbestimmte Zustände erfassen, strukturiert intern abspeichern und an

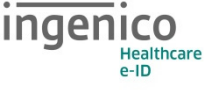

berechtigte Anwender (i. d. R. den Administrator) ausgeben. Dieser Vorgang wird allgemein als (Fehler-) Logging bezeichnet und verbietet explizit die Inklusion und Datenhaltung von Daten der Telematik Infrastruktur (i. d. R. zu schützende Daten der eingesetzten Karten).

Die ebenso optionale Protokollierung von Modifikationen der Betriebsdaten des Kartenterminals wird als Änderungsprotokollierung bezeichnet und unterscheidet sich vom Fehlerlogging, da hiermit (i. d. R. erfolgreiche) Veränderungen der Geräteparametrisierung, z. B. der neue Versionsstand nach einem erfolgten Update der Geräte-Firmware, vermerkt werden.

Beide Optionen des geräteinternen (Fehler-) Loggings und der Änderungsprotokollierung werden in der aktuell vorliegenden Firmware des ORGA 930 M online nicht unterstützt und sind für spätere Firmware-Versionen geplant.

Ingenico Healthcare empfiehlt derzeit, Fehler- und Änderungssituationen manuell zu erfassen (z. B. das Auftreten eines Fehlerzustands mit einem Foto zu dokumentieren) und mit einem Begleittext in einem Textdokument oder einer Tabellenkalkulation (i. d. R. Betriebsdatenänderungen) abzuspeichern.

Diese Information kann dann zur Klärung von Störungs- und Fehlermeldungen leicht an den Betreiber, Händler oder Ingenico Healthcare per E-Mail kommuniziert werden.

Dieses Logging und die Änderungsprotokollierung sollte der Administrator übernehmen.

### 2.5. Sicherheit bei der Außerbetriebnahme und im Reparaturfall

Das ORGA 930 M online ist ein sicherheitstechnisch sensibler Bestandteil der Telematikinfrastruktur in Ihrer Praxis. Wenn Sie das Gerät nicht mehr für die tägliche Datenerfassung verwenden, weil es defekt ist oder Sie es gegen ein anderes Gerät austauschen wollen, ist es Ihre Pflicht, bei der Außerbetriebnahme des Terminals ein paar wichtige Dinge zu beachten und zu befolgen. Lesen Sie sich deshalb bitte folgende Hinweise aufmerksam durch und führen Sie folgende Schritte aus:

- 1. Übertragen Sie alle noch gespeicherten Patientendaten an Ihr Primärsystem (siehe Abschnitt 4.11 »Daten zum PC übertragen« auf Seite 42).
- 2. Vergewissern Sie sich, dass der Administrator alle wichtigen Parameter des Gerätes kennt und notiert hat.
- 3. Führen Sie einen Werksreset durch.

(siehe Abschnitt 7.2.7 »[Werkseinstellung \37]« auf Seite 65)

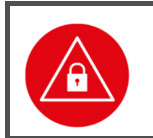

#### ACHTUNG!

Alle Einstellungen und Patientendaten gehen durch den Werksreset verloren! Nach einem Werksreset muss die Admin-PIN neu vergeben werden.

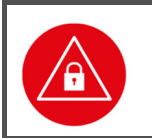

Ī

#### ACHTUNG!

Geben Sie unmittelbar nach dem erfolgreichen Werksreset eine neue Admin-PIN ein, um das Terminal vor unerlaubtem Zugriff zu schützen.

- 4. Entfernen Sie die HBA- bzw. SMC-B Karten aus der Kontaktiereinheit 2 unter der Batterieklappe (siehe Abschnitt 4.8 »Einstecken und Entfernen einer HBA- oder SMC-Karte in die Kontaktiereinheit 2« auf Seite 40) und bewahren Sie sie an einem sicheren Ort auf.
- 5. Entfernen Sie die Batterien aus dem Gerät.
- 6. Führen Sie je nach Grund der Außerbetriebnahme abschließend folgende Aktion aus:
	- a. Bei Einsendung des Gerätes zur Reparatur:
		- Verpacken Sie es sicher für den Postversand an Ihren Händler oder Ingenico Healthcare und legen Sie dem Paket eine detaillierte Fehlerbeschreibung bei.

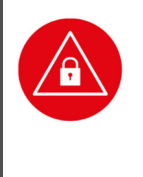

#### **ACHTUNGL**

Senden Sie nur das Kartenterminal ohne Kabel, Batterien oder sonstiges Zubehör ein.

Senden Sie keine HBA- bzw. SMC-B Karten mit dem Gerät ein. Notieren Sie keine Administrator-, HBA-, oder SMC-PIN auf dem Gerät oder Dokumenten, die Sie mit dem Gerät versenden.

- b. Bei Einlagerung des Gerätes als Ersatzgerät: Lagern Sie das Gerät an einem trockenen, warmen und sicheren Ort und schützen Sie das Gerät so vor unerlaubtem Zugriff durch Dritte und Manipulationsversuchen.
- c. Bei der endgültigen Entsorgung des Gerätes: Zerstören Sie die Gehäusesiegel am Gehäuse des Gerätes (siehe Abschnitt 2.2.1 Das Gehäusesiegel und seine Eigenschaften« auf Seite 20) und beachten Sie die Entsorgungshinweise im Abschnitt 2.12 »Entsorgung des Gerätes« auf Seite 33.

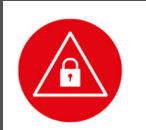

#### ACHTUNG!

Beachten Sie bei der Wiederinbetriebnahme eines aus der Reparatur zurückkommenden Gerätes oder eines Gerätes, das Sie längere Zeit nicht benutzt haben (Ersatzgerät), dass Sie wie für ein Neugerät die allgemeinen Regeln und Anforderungen zur Betriebssicherheit des Gerätes beachten müssen (siehe Abschnitt 2.8 »Allgemeine Regeln & Anforderungen zur Betriebssicherheit des Gerätes« auf Seite 30).

### 2.6. Normen und Richtlinien

Das ORGA 930 M online erfüllt die zutreffenden Normen im Geltungsbereich:

- Vibrationstest IEC 68-2-6
- Schocktest IEC 68-2-27 und 29
- Temperaturtests nach DIN EN 60068-2-1 und DIN EN 60068-2-2
- RoHS

- Elektromagnetische Verträglichkeit (siehe Konformitätserklärung)
- ISO 7816, Teil 1 10

### 2.7. Temperatur / Umgebungsbedingungen

Aus Gründen der Betriebssicherheit sollten das ORGA 930 M online und seine Anschlussleitungen nicht in der Nähe von HF-Störquellen oder starken Magnetfeldern (mobile Telefone, Funkgeräte, Schaltnetzteile, Warensicherungssysteme usw.) platziert werden, da sonst die Datenübertragung gestört werden könnte.

#### ACHTUNG!

Schützen Sie das Gerät vor Feuchtigkeit und Staub, da sonst die Funktion der Kartenleser beeinträchtigt werden könnte.

Fremdkörper können leicht in den Kartenschlitz der Kontaktiereinheit 1 eindringen und zu Schäden im Gerät führen.

Verwenden Sie das Gerät nur in trockener Umgebung bei Temperaturen zwischen +5 °C bis +40 °C.

### 2.8. Allgemeine Regeln & Anforderungen zur Betriebssicherheit des Gerätes

Neben den Sicherheitsregeln bei der Inbetriebnahme müssen Sie eine Reihe von Maßnahmen treffen, um die Sicherheit Ihres Systems und der Patientendaten dauerhaft zu gewährleisten. Nehmen Sie das Gerät nicht in Betrieb, wenn Sie Zweifel an der Gewährleistung des sicheren Umgangs mit dem Gerät haben.

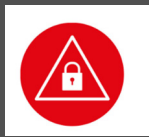

#### ACHTUNG!

Es dürfen nur Personen mit dem Gerät arbeiten, die die Bedienungsanleitungen gelesen haben und geübt sind im Umgang mit technischem Gerät.

#### ACHTUNG!

Anhand des BSI Zertifizierungsberichts des Gerätes können Sie die zertifizierte Geräteversion BSI-DSZ-CC-0596-V2 und die Echtheit dieser Bedienungsanleitung überprüfen. Der Bericht enthält Angaben über die Zertifizierungsnummer des Gerätes und des SHA-256 Hashwertes dieser Bedienungsanleitung. Vergleichen Sie vor Inbetriebnahme des Gerätes und Fortsetzung des Studiums dieser Bedienungsanleitung diese Werte und setzen Sie die Inbetriebnahme nur bei Übereinstimmung der Werte fort. Der SHA-256 Hashwert dieses Dokumentes lässt sich mithilfe von frei erhältlichen Hashwert-Tools ermitteln und mit den Angaben im BSI Zertifizierungsbericht vergleichen. Den Bericht finden Sie unter: http://www.bsi.bund.de

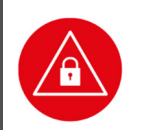

Ī

#### ACHTUNG!

Der Anwender hat die gleiche hohe Sorgfaltspflicht im Umgang mit dem Gerät wie im Umgang mit den gespeicherten Patientendaten.

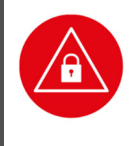

Vor jeder Benutzung sollten Sie das Gerät auf Manipulationen hin untersuchen. Prüfen Sie, ob das Gerät Veränderungen wie zum Beispiel Bohrungen aufweist, die unter Umständen mit Aufklebern verdeckt sind.

Achten Sie auf Veränderungen am Karteneinführungsschlitz, dem Tastenfeld und im Batteriefach.

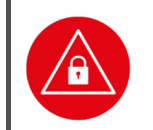

#### ACHTUNG!

Prüfen Sie die Siegel wie bei der ersten Inbetriebnahme.

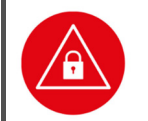

#### ACHTUNG!

Prüfen Sie die angezeigte Uhrzeit und das Datum.

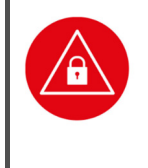

#### ACHTUNG!

Prüfen Sie anhand der BSI-Webadresse http://www.bsi.bund.de, ob die Version der Gerätesoftware Menü [**Status \33**] und der Herstellcode (HC) auf dem Typenschild und die Zertifizierungsnummer auf den Siegeln mit dem zugelassenen Stand übereinstimmen.

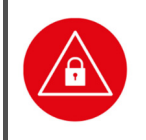

#### ACHTUNG!

Wird das Gerät an Ihren PC angeschlossen, überzeugen Sie sich davon, dass die Verkabelung im Originalzustand ist und keine zusätzlichen Teile angebracht sind. Schließen Sie das Gerät nicht an "fremde" PCs an.

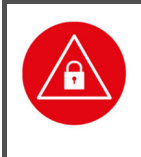

#### ACHTUNG!

Während der Benutzung darf das Gerät niemals unbeaufsichtigt sein. Übergeben Sie das Gerät niemals im aufgeschlossenen Zustand an andere. Verschließen Sie den Zugang, indem Sie vom Ruhebildschirm aus einmal die F2- Taste betätigen.

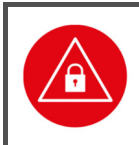

#### ACHTUNG!

Achten Sie darauf, dass Sie bei der PIN-Eingabe nicht beobachtet werden und angezeigte Patientendaten außer von Ihnen und dem Patienten nicht von Dritten eingesehen werden können.

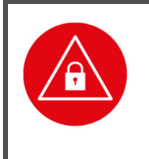

#### ACHTUNG!

Entfernen Sie nach der Benutzung alle eventuell noch steckenden Karten. Nach Gebrauch soll das Gerät unter Verschluss sicher verwahrt werden. Vergewissern Sie sich, dass keine Manipulation an der sicheren Verschlussmöglichkeit stattgefunden hat.

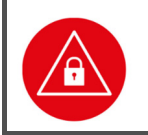

Ī

#### ACHTUNG!

Notieren Sie sich die "persönlichen" Kennzeichen Ihres Gerätes als Identifizierungshilfe bei Ihren späteren Überprüfungen.

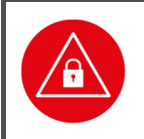

Vermeiden Sie bei Ihrer Wahl konstante oder auf-/absteigende Ziffernfolgen (00000000, 12345678 etc.), Datumswerte (Geburtstage, Jahrestage) oder Personalnummern, die leicht zu erraten sind.

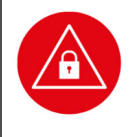

#### ACHTUNG!

Übertragen Sie regelmäßig (mindestens einmal täglich) die gespeicherten Patientendaten mit dem beiliegenden USB-Kabel an das Primärsystem, um Datenverluste oder -diebstahl zu vermeiden.

Aus datenschutzrechtlichen Gründen sind Sie verpflichtet, spätestens nach Wegfall der Zweckbindung (Quartalsabrechnung) alle Patientendaten aus dem Speicher des Gerätes zu löschen.

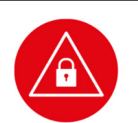

#### ACHTUNG!

Es liegt in Ihrer Verantwortung, dass ein Nachweis in elektronischer Form darüber geführt werden muss, wenn geschultes Personal, das über keinen persönlichen elektronischen Heilberufsausweis verfügt, auf die Patientendaten des mobilen Kartenterminals zugreift!

Dies geschieht meistens automatisch in Ihrer Primärsystemsoftware. Schauen Sie im Handbuch zu dieser Verwaltungssoftware nach, ob diese Funktion dort zur Verfügung steht.

Sollte dies allerdings nicht der Fall sein, müssen die autorisierende Person, das Datum, die Uhrzeit und die autorisierte Fachkraft in einem Protokoll elektronisch (z. B. mit einem Programm wie Excel) erfasst werden!

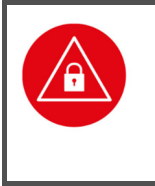

#### ACHTUNG!

Gehen Sie mit dem Terminal und den darauf befindlichen Patientendaten genauso sorgfältig und verantwortungsvoll um, wie Sie es von anderen Medizingeräten, der Aufbewahrung von Medikamenten und sensiblen Patientendaten gewohnt sind.

### 2.9. Sicherheit beim Anschluss an das Primärsystem

### ACHTUNG!

Verwenden Sie nur Originalzubehör und -kabel beim Anschluss des Terminals an Ihr Primärsystem.

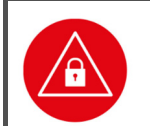

#### ACHTUNG!

Überzeugen Sie sich in regelmäßigen Abständen davon, dass die Verkabelung im Originalzustand ist und keine zusätzlichen Teile angebracht sind.

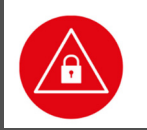

Ī

#### ACHTUNG!

Schließen Sie das Gerät nicht an "fremde" Primärsysteme an.

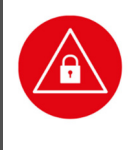

Stellen Sie sicher, dass Ihr Praxis-Netzwerk und die in Ihrem Primärsystem installierten Softwareprogramme auch durch entsprechende Maßnahmen vor dem Zugriff oder der Manipulation durch Unbefugte geschützt sind. Wenden Sie sich umgehend an Ihren Administrator, wenn Sie sich nicht sicher sind oder Ihnen Unregelmäßigkeiten auffallen.

### 2.10. Reinigung und Pflege

Bitte reinigen Sie das Kartenterminal nur mit einem weichen, leicht feuchten Tuch. Durch die Reinigung mit einem trockenen Tuch kann das Kunststoffgehäuse elektrostatisch aufgeladen werden und zieht Staub besonders an. Vermeiden Sie den Einsatz von Putz- und Scheuermitteln sowie lösungsmittelhaltigen Stoffen.

### 2.11. Desinfektion

Sprühen Sie niemals Desinfektionsmittel direkt auf das Gerät. Es darf keine Flüssigkeit in das Gerät gelangen. Verwenden Sie am besten feuchte Desinfektionstücher. Das Gerät abzutupfen ist schonender als zu wischen. Die Siegel und die Bedruckung reagieren unter Umständen empfindlich auf zu intensiven Kontakt mit chemischen Flüssigkeiten und könnten sich im Laufe der Zeit beim Wischen ablösen bzw. unkenntlich werden.

### 2.12. Entsorgung des Gerätes

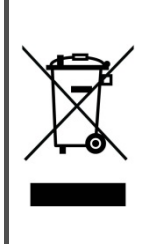

#### HINWEIS

Gemäß der EU-Richtlinie 2012/19/EU (WEEE-Richtlinie) müssen Elektro- und Elektronikgeräte, die dieses Symbol tragen, getrennt vom Hausmüll gesammelt werden, um eine ordnungsgemäße Wiederverwertung sicherzustellen. Das Gerät beinhaltet zwei Akkus zum normalen Betrieb und eine interne Lithiumzelle für die Uhr und den Sicherheitsmechanismus. Die Lithiumzelle und Akkus müssen an entsprechenden Sammelstationen abgegeben werden.

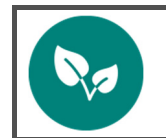

#### **HINWEIS**

Bitte treten Sie mit Ihrem Servicedienstleister in Kontakt, wenn Sie Fragen zur fachgerechten Entsorgung haben. Er hält weitere Informationen für Sie bereit.

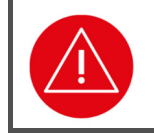

Ī

#### ACHTUNG!

Lithiumbatterie niemals kurzschließen, beschädigen, erhitzen, verbrennen oder gewaltsam öffnen.

### **Kapitel 2: Bedienungsanleitung für den Benutzer**

Das Kapitel 2 »Bedienungsanleitung für den Benutzer« wendet sich sowohl an Administratoren wie auch an Anwender des Gerätes und enthält alle Informationen zur Handhabung und einfachen Bedienung des Gerätes in der täglichen Praxis.

### **3. Produktbeschreibung**

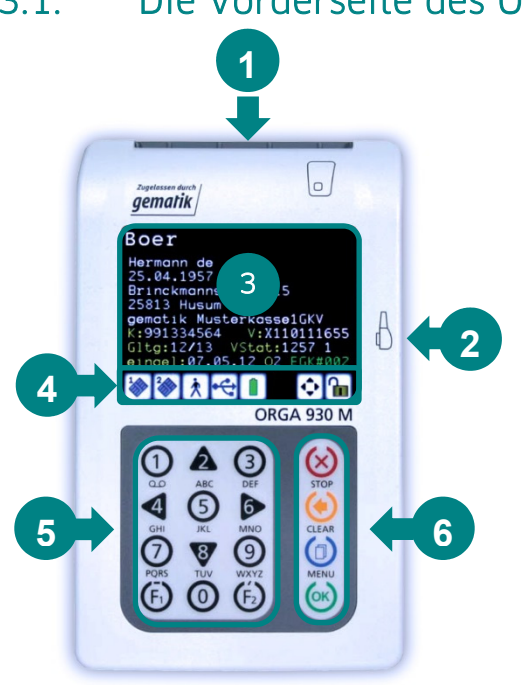

- 3.1. Die Vorderseite des ORGA 930 M online
	- 1: Kartenschlitz der Kontaktiereinheit 1 für die Patientenkarte (eGK)
	- 2: USB/RS232 Schnittstellen-Anschluss
	- 3: Großes Farbdisplay mit 320 x 240 Pixeln
	- 4: Symbolleiste zur Darstellung der aktuellen Zustände bzw. Aktivitäten des Gerätes
	- 5: Ziffernblock mit Cursor-Tasten ▲ 4 ▶ ♥ und Funktionstasten F1  $[**③**]$  und F2  $[**③**]$
	- 6: Menütasten ⊗ → ⊙ ⊛

Abbildung 6: Gerätevorderseite

### 3.2. Die Rückseite des ORGA 930 M online

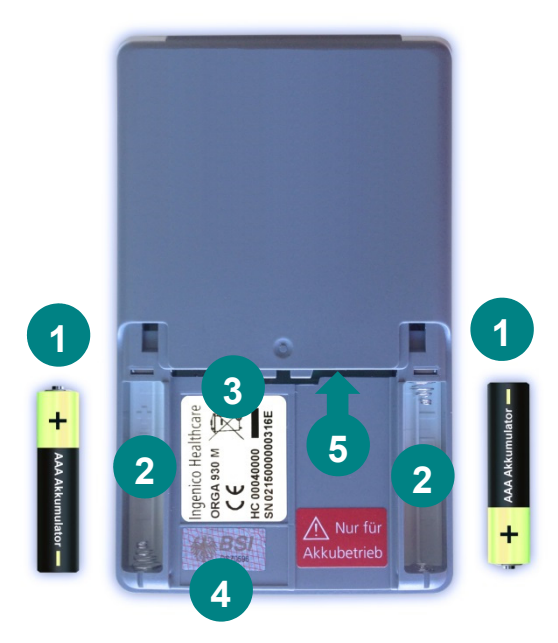

- 1: 2 x AAA wieder aufladbare NiMH-Akkumulatoren
- 2: 2 x Batteriefächer mit Angaben zur richtigen Polung der Batterie
- 3: Typenschild
- 4: Gehäusesiegel
- 5: Kartenschlitz der Kontaktiereinheit 2 für den Heilberufsausweis (HBA)

Abbildung 7: Geräterückseite

### 3.3. Die rechte und linke Seite des ORGA 930 M online

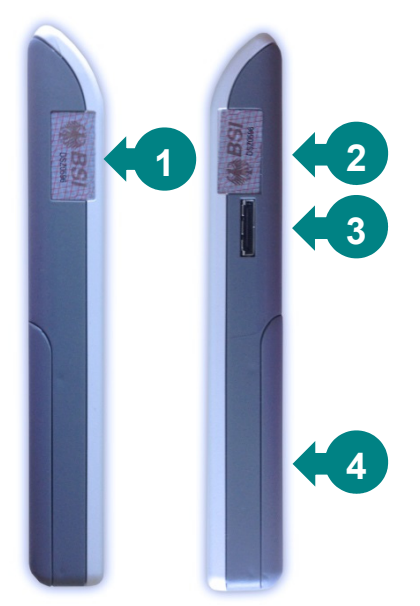

Abbildung 8: Linke und rechte Geräteseite

- 1: Gehäusesiegel linke Seite
- 2: Gehäusesiegel rechte Seite
- 3: USB/RS232 Schnittstellenanschluss
- 4: Batterieklappe

### **4. Bedienung des Gerätes**

### 4.1. Tastatur

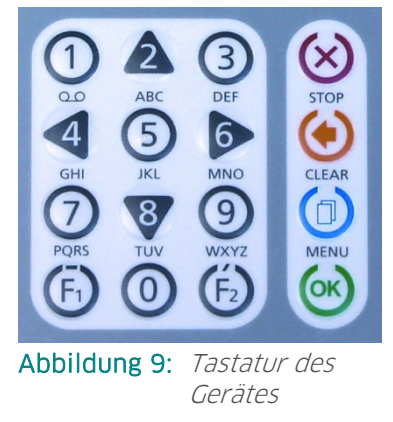

Ī

Das mobile Kartenterminal ORGA 930 M online verfügt über eine Tastatur mit 16 Tasten, bestehend aus den Zifferntasten 0 bis 9  $[0, 0, 4, 0, 4, 0, 6, 6, 6]$ , den Funktionstasten F1 [ $\odot$ ] und F2 [ $\odot$ ], sowie den Menü-Tasten (STOP-Taste [ $\odot$ ], CLEAR-Taste  $[①]$ , MENU-Taste  $[③]$  und OK-Taste  $[③]$ ). Die Zifferntasten 2, 4,6 und 8  $[ \triangle \triangle \ \triangleright \ \triangleright \ \square ]$  dienen auch als Cursor-Tasten, dort wo man sie zur Auswahl von Optionen und Menüpunkten einsetzen kann. Die Buchstaben unter den Zifferntasten zeigen eine Auswahl von Buchstaben an, die bei Freitexteingabe über die jeweilige Taste ausgewählt werden können. Eine ausführliche Übersicht über alle

Funktionen der jeweiligen Tasten finden Sie im Abschnitt 1.4 »Funktionen der verschiedenen Tasten des Gerätes« auf Seite 13 dieser Bedienungsanleitung.

### 4.2. Ein- und Ausschalten des Gerätes

Das Gerät schaltet sich beim Stecken einer Karte, durch Drücken der  $\odot$ -Taste oder bei Erkennen einer externen Spannungsversorgung (z. B. Anschluss an den PC) ein.

Nach der im Menü [**Abschaltzeit \383**] vom Administrator definierten Abschaltzeit des Gerätes (im Auslieferungszustand 60 Minuten), schaltet sich das Gerät wieder aus, wenn es nicht an einer externen Stromquelle angeschlossen ist. Das Display des ORGA 930 M online dunkelt sich automatisch 30 Sekunden, nachdem die letzte Eingabe erfolgt ist, ab, um den Batterieverbrauch zu senken.

Der Druck auf eine beliebige Taste reaktiviert das Gerät und verlängert die Einschaltzeit erneut um die voreingestellte Abschaltzeit.

Wenn sich im Kartenschlitz der Kontaktiereinheit 2 ein Heilberufsausweis (HBA) oder eine SMC-B Karte befindet, wird nach dem Einschaltvorgang direkt die HBA- bzw. SMC-PIN abgefragt. Geben Sie die richtige PIN ein, um die Patientendaten einer eingesteckten Patientenkarte oder eines der gespeicherten Datensätze anzuzeigen. Wenn Sie keine Patientendaten anzeigen oder verwalten wollen, können Sie den Eingabevorgang auch durch Drücken auf die &-Taste abbrechen. Es wird die Fehlermeldung **Fehlercode 1013 - Abbruch** durch Benutzer angezeigt. Durch erneutes Drücken der  $\otimes$ -Taste gelangen Sie in den Ruhebildschirm.

Sollte sich noch keine HBA- bzw. SMC-B Karte im Kartenschlitz der Kontaktiereinheit 2 befinden, wird im Ruhebildschirm der Hinweis **Kein HBA bzw. SMC im Gerät** angezeigt. Im Falle, dass Sie dann eine Patientenkarte einlesen wollen, werden Sie mit dem Hinweis **Bitte HBA oder SMC stecken** darauf hingewiesen, dass eine dieser Karten zum Auslesen von Patientendaten benötigt wird.
# ACHTUNG!

Bei der ersten Inbetriebnahme muss als erstes eine aus acht Ziffern bestehende Administrator-PIN (Admin-PIN) vom Administrator vergeben werden.

Wenn Sie zur Eingabe einer neuen Admin-PIN aufgefordert werden, aber nicht der Administrator sind, brechen Sie den Vorgang ab und informieren Sie Ihren Administrator, damit dieser zunächst die Konfiguration des Terminals für Sie vornimmt.

Wenn Sie Administrator sind, lesen Sie bitte zunächst das Kapitel 3 »Bedienungsanleitung für den Administrator«, bevor Sie fortfahren.

#### ACHTUNG!

Wenden Sie sich an den Administrator, wenn nach dem Einschalten des Gerätes folgende Hinweise erscheinen:

**Werksreset wurde durchgeführt - Hinweis im Handbuch lesen! SW-Update wurde durchgeführt - Hinweis im Handbuch lesen!** 

Diese Hinweise informieren Sie darüber, dass seit der letzten Benutzung des Terminals ein Werksreset bzw. ein Software-Update vorgenommen wurde. Diese Änderungen wurden in der Regel von Ihrem Administrator durchgeführt. Informieren Sie sich deshalb bei ihm darüber, ob er diese Änderungen tatsächlich vorgenommen hat.

Im unwahrscheinlichen Falle, dass die Änderungen nicht vom Administrator durchgeführt wurden, dürfen Sie das Terminal nicht mehr in Betrieb nehmen, da von einem unautorisierten Manipulationsversuch auszugehen ist.

# 4.3. Aufbau des Grafikdisplays

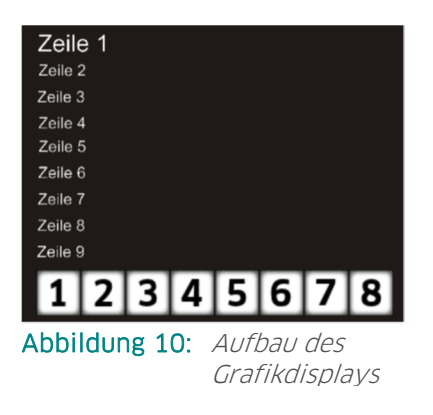

Ī

Das Gerät verfügt über ein beleuchtetes TFT-Farbdisplay mit 320x240 Pixeln, das für eine gut lesbare Darstellung der Informationen auf dem Display sorgt. Die Hauptfläche ist als Textanzeige mit maximal neun Zeilen ausgelegt. Am unteren Rand befindet sich immer eine Reihe von bis zu acht Symbolen mit Informationen über Aktivitäten und Zustand des Gerätes. Eine ausführliche Übersicht aller Symbole und ihre Bedeutung finden Sie im Abschnitt 1.5 »Displaysymbole und ihre Bedeutung« auf Seite 15 dieser Bedienungsanleitung.

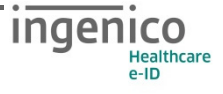

# 4.4. Der Ruhebildschirm

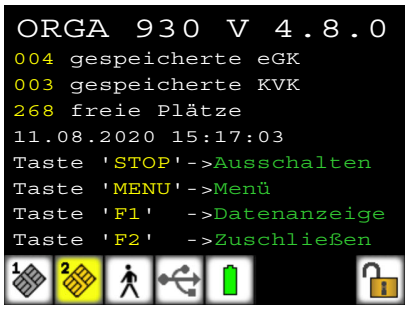

Abbildung 11: Der Ruhebildschirm

Im Ruhebildschirm wird im Auslieferungszustand im Display der Gerätename und die Firmwareversion **ORGA 930 M V 4.8.0** angezeigt. Sie können diesen Text individuell durch einen freien Text mit bis zu 17 Zeichen ändern, um beispielsweise mehrere Geräte desselben Typs besser unterscheiden zu können. Eine genaue Anleitung, wie Sie den Text auf Ihre Bedürfnisse anpassen können, finden Sie im Abschnitt 7.1.7 »[Freier Text \29]« auf Seite 58 dieser Bedienungsanleitung. Darunter können Sie die Anzahl der gespeicherten KVK und eGK Patientendaten

und die noch freien Speicherplätze ablesen. Unter der Anzeige der freien Speicherplätze wird das aktuelle Datum und die aktuelle Uhrzeit angezeigt, sowie ein Hinweistext, mit welchen Tasten Sie die wichtigsten Informationen schnell abrufen können bzw. das Gerät mit einen Knopfdruck vor fremden Blicken schützen können.

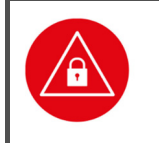

Ī

#### ACHTUNG!

Prüfen Sie die angezeigte Uhrzeit und das Datum regelmäßig, damit der richtige Zeitpunkt der Patientendatenerfassung später an die Primärsystemsoftware übertragen wird.

### 4.5. Menü-Navigation

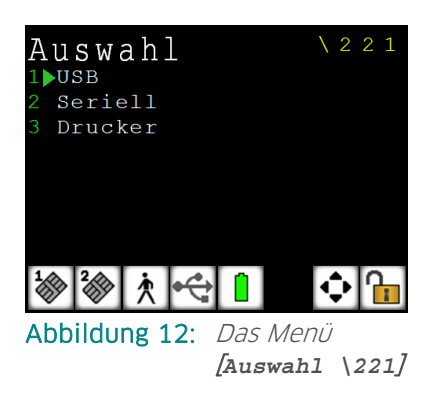

Durch Betätigen der MENU-Taste [©] gelangen Sie in das Menü des Kartenterminals. Das Menü ist in mehrere Ebenen aufgeteilt. Die Auswahl einer Ebene erfolgt entweder mit den Cursortasten  $\triangle$  4  $\triangleright$  und  $\triangleright$  im Cursormode (Zifferntasten 2, 4, 6, 8, die mit schwarzen Dreiecken unterlegt sind, die die Richtung anzeigen, in die der Cursor bewegt werden soll) und Bestätigung mit der OK-Taste [ $\otimes$ ]. Das Symbol  $\dot{\circ}$  in der Symbolleiste signalisiert, dass der Cursormode aktiviert ist. Alternativ können Sie zum Direktmode mit Drücken der F2-

Taste wechseln. Das Symbol <u>辯</u> in der Symbolleiste

signalisiert, dass der Direktmode aktiviert ist. Um beispielsweise direkt in das Untermenü zu gelangen, in dem Sie die aktive Schnittstelle des Gerätes auswählen wollen, können Sie im Direktmode die Tastenkombination  $\triangle \triangle 0$  drücken und gelangen so ohne Umwege ins gewünschte Menü. Am oberen rechten Rand des Bildschirms wird in gelber Schrift immer die Kurztastenkombination des jeweiligen Menüs angezeigt. In diesem Beispiel (siehe Abbildung 12) [**Auswahl \221**].

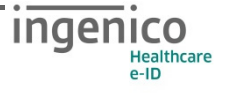

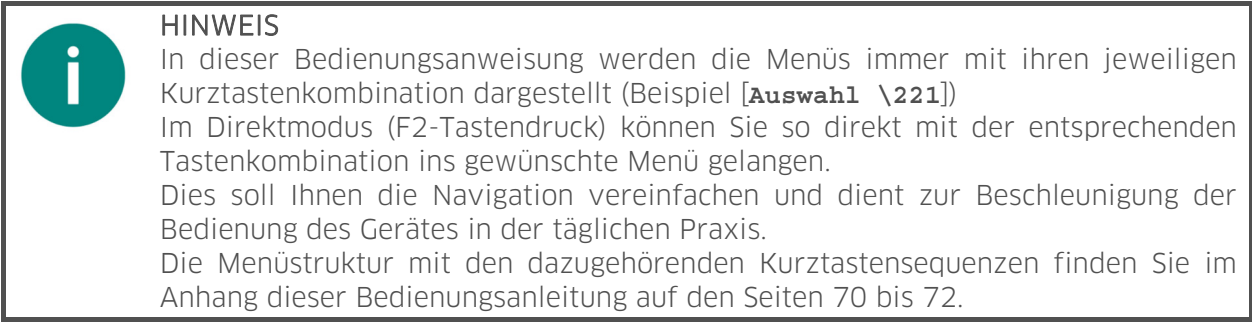

Der Cursormode ist die Grundeinstellung, wenn Sie das Menü öffnen. Die Umschaltung in den Direktmode erfolgt nach Aufruf des Menüs durch Drücken der F2-Taste. Wird das Menü verlassen, wird automatisch in den Cursormode zurückgeschaltet. Manuell können Sie während des Navigierens mit der F1-Taste in den Cursormode und mit der F2-Taste in den Direktmode hin- und herschalten.

Um im Menü eine Menüebene zurückzugehen, drücken Sie die STOP-Taste [8]. Um das Menü aus einer beliebigen Position heraus zu verlassen und wieder direkt zum Ruhebildschirm zu gelangen, drücken Sie die  $\odot$ -Taste. Wurden zuvor Einstellungen geändert, aber nicht bestätigt, folgt die Sicherheitsabfrage **Änderungen übernehmen?** Bestätigen Sie diese Abfrage mit oder verwerfen Sie die Änderungen mit der  $\otimes$ -Taste. Die Übernahme einer Einstellung oder Eingabe wird mit **Aktion erledigt** quittiert. Mit der CLEAR-Taste [<sup>6</sup>] können Sie fehlerhafte Eingaben korrigieren, indem Sie mit jedem ⊙-Tastendruck die jeweils letzte Eingabe löschen.

# 4.6. Das Hauptmenü

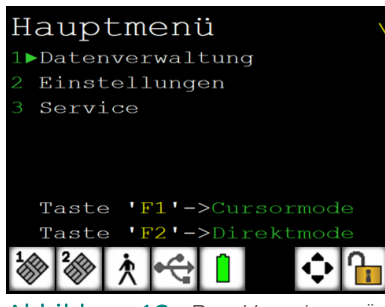

Abbildung 13: Das Hauptmenü

Ī

Aus dem Ruhebildschirm gelangen Sie mit einem Druck auf die -Taste ins Hauptmenü. Von hier geht es in die weiteren Untermenüs.

Das Symbol  $\Phi$  in der Symbolleiste signalisiert, dass der Cursormode aktiviert ist und Sie durch Betätigen der Cursortasten den roten Pfeil durch das Auswahlmenü bewegen können. Wählen Sie einen weiterführenden Menüpunkt aus und bestätigen mit (v (Cursormode).

# 4.7. Einstecken einer eGK in die Kontaktiereinheit 1

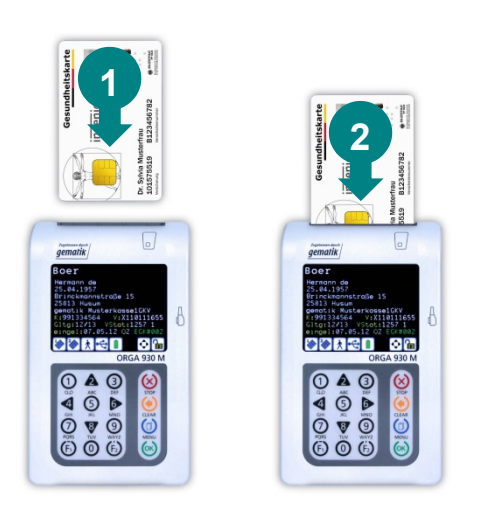

Von der Vorderseite des Gerätes betrachtet wird die Patientenkarte (eGK) von oben mit der Vorderseite (Bild und Chipkartenfeld) nach oben in den Kartenschlitz der Kontaktiereinheit 1 geschoben (O). Drücken Sie die Karte mit sanftem Druck nach unten, bis das Kartenterminal sich automatisch einschaltet, um die Verbindung mit der Karte herzustellen  $\left( \bullet \right)$ .

Abbildung 14: Einstecken einer eGK

# 4.8. Einstecken und Entfernen einer HBA- oder SMC-B Karte in die Kontaktiereinheit 2

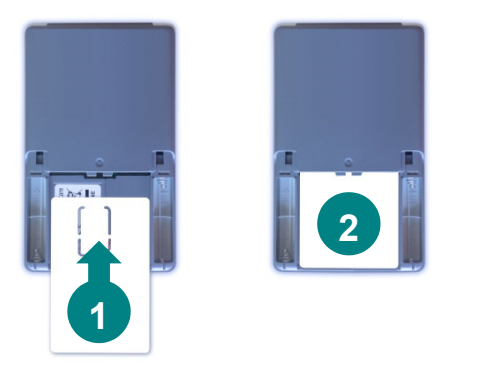

Abbildung 15: Einstecken eines HBA bzw. einer SMC-B Karte

Zum Einstecken des Heilberufsausweises (HBA) oder einer Betriebsstättenkarte (SMC-B) öffnen Sie zunächst den Batteriefachdeckel. Anschließend wird von der Unterseite des Gerätes betrachtet die Karte von unten mit ihrer Rückseite nach oben in das geöffnete Batteriefach eingeschoben  $\omega$ . Dabei muss sich das Kontaktfeld der Smartcard auf dem HBA bzw. der SMC-B im oberen Teil der Karte auf der Unterseite befinden. Schieben Sie die Karte mit sanftem Druck nach oben, bis sie vollständig im Batteriefach aufgenommen und der Kontakt mit der Karte hergestellt wird (<sup>2</sup>).

Wenn der HBA bzw. die SMC-B richtig eingelegt wurde, schaltet sich das Terminal ein, es erscheint das Symbol  $\gg$ , und Sie werden dazu aufgefordert, Ihre HBA- bzw. SMC-PIN einzugeben.

Anschließend setzen Sie die Batterieklappe wieder von unten auf das Gerät und schieben sie sanft nach oben, bis sie hörbar einrastet.

Um die Karte wieder aus dem Gerät zu entfernen gehen Sie in umgekehrter Reihenfolge vor.

#### HINWEIS

Ī

Befinden sich im Speicher des Gerätes Versichertendaten, die von insgesamt 16 verschiedenen Personen (eGK-Datensätze mit 16 verschiedene HBA und SMC-B Informationen) ausgelesen wurden, erscheint der Hinweis **Max. HBA/SMCB erreicht! [OK/X]** beim Einstecken eines weiteren HBAs oder einer SMC-B. Bestätigen Sie den Hinweis mit Drücken der (a-Taste. Sie müssen die Versichertendaten zunächst zum Primärsystem übertragen, bevor Sie mit dieser Karte weitere eGK-Daten einlesen können.

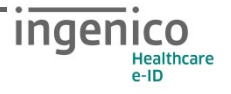

### 4.9. Patientendatensatz einlesen

Nach dem Stecken einer eGK oder KVK in das ausgeschaltete Gerät startet das ORGA 930 M online automatisch. Sie werden anschließend aufgefordert, Ihre HBA-PIN einzugeben, damit sichergestellt wird, dass die Patientendaten nicht von Unautorisierten ausgelesen und gespeichert werden können.

Nach erfolgreicher Eingabe Ihrer HBA-PIN werden die Patientendaten der eGK auf dem Bildschirm angezeigt und im Gerät gespeichert. Sobald die Patientenkarte wieder aus dem Kartenschlitz entfernt wird, wird wieder der Ruhebildschirm angezeigt.

Um die Patientendaten längere Zeit im Display anzuzeigen, muss die Patientenkarte im Gerät verbleiben, oder die Patientendaten aus dem Speicher des Gerätes erneut aufgerufen werden (siehe nächster Abschnitt).

Wenn das Gerät bereits eingeschaltet ist, erscheint nach dem Stecken einer Patientenkarte sofort die HBA-PIN Eingabeaufforderung (falls das Gerät noch bzw. wieder verschlossen ist) und dann die Anzeige der Patientendaten.

Die Datensätze werden um Zusatzdaten wie z. B. das Einlesedatum ergänzt. Ein Datensatz kann pro Quartal nur einmal gespeichert werden. Ist ein eGK Datensatz bereits vorhanden, wird er aktualisiert, d. h. der vorhandene Datensatz wird gelöscht und mit den aktualisierten Daten neu gespeichert.

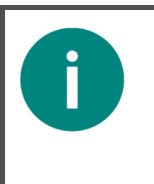

#### HINWEIS

Die Patientendaten werden so lange auf dem Bildschirm dargestellt, bis die Patientenkarte wieder aus dem Kartenschlitz gezogen wird bzw. bis die Unlock-Zeit nach der HBA-PIN Eingabe abgelaufen ist (siehe Abschnitt 7.2.8.2 »Sicherheit: [Unlockzeit \382]« auf Seite 66.

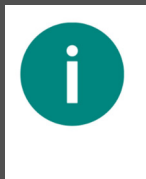

#### **HINWEIS**

Ist der Datenspeicher des Gerätes voll, wird der Datensatz einer neuen Karte im Gerätedisplay für die Dauer des Steckens angezeigt. Um darauf hinzuweisen, dass die Daten nicht gespeichert, sondern nur dargestellt werden, wird anstelle des Einlesedatums eines gespeicherten Datensatzes die Meldung **Livedaten** angezeigt.

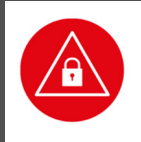

#### ACHTUNG!

Prüfen Sie die angezeigte Uhrzeit und das Datum regelmäßig, damit der richtige Zeitpunkt der Patientendatenerfassung später an die Primärsystemsoftware übertragen wird.

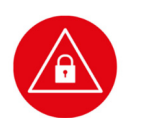

Ī

#### ACHTUNG!

Übertragen Sie regelmäßig (mindestens einmal täglich) die gespeicherten Patientendaten mit dem beiliegenden USB-Kabel an das Primärsystem, um Datenverluste oder -diebstahl zu vermeiden. Aus datenschutzrechtlichen Gründen sind Sie verpflichtet, spätestens nach Wegfall der Zweckbindung (Quartalsabrechnung) alle Patientendaten aus dem Speicher des Gerätes zu löschen.

# 4.10. Patientendatenanzeige

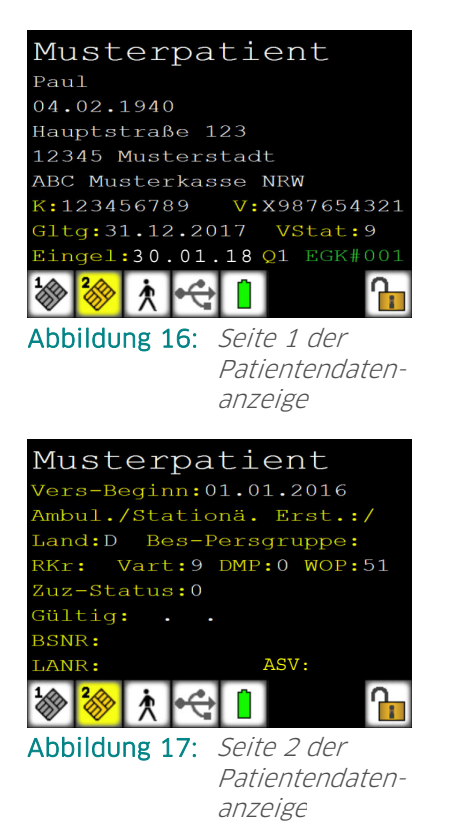

Wird eine Patientenkarte in das ausgeschaltete Gerät gesteckt, schaltet es sich automatisch ein und fordert Sie vor dem Anzeigen der auf der eGK gespeicherten Patientendaten zur Eingabe Ihrer HBA-PIN auf.

Um sich gespeicherte Patientendatensätze anzeigen zu lassen, schaltet man das Gerät mit einem Druck auf die ®-Taste ein. Nach dem Starten des Gerätes werden Sie zur PIN-Eingabe der Ausweiskarte, die sich in der Kontaktiereinheit 2 befindet, aufgefordert. Nach Eingabe der korrekten PIN gelangt man mit einem Tastendruck auf die F1-Taste direkt ins Patientendaten-Menü [**Suchen \12**]. Dort können Sie mit den Cursortasten  $\triangle$  und  $\nabla$  den roten Pfeil auf den Patientendatensatz verschieben, den Sie einsehen möchten. Mit Drücken auf  $\Theta$  gelangen Sie in die ausgewählten Patientenstammdaten.

Die Stammdaten eines Versicherten werden aufgeteilt auf zwei Seiten auf dem Bildschirm dargestellt. Die erste Seite zeigt alle erforderlichen Informationen zum handschriftlichen Ausfüllen von Formularen (z. B. Rezepten) einschließlich des Versichertenstatus.

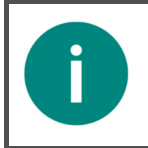

Ī

#### **HINWEIS**

Ist auf einer Patientenkarte kein Gültigkeitsdatum angegeben, wird hier das Ende des Folgequartals angezeigt. Zur Kenntlichmachung eines so berechneten Kartenablaufdatums wird es in grün dargestellt und mit einem Stern versehen.

Durch die Cursortasten ▲ und ▼ können Sie zwischen der ersten und zweiten Seite der Patientenstammdaten hin- und herwechseln. Mit den Cursortasten < und  $\blacktriangleright$  können Texte, die aufgrund ihrer Länge nicht vollständig auf dem Display angezeigt werden können, von rechts nach links verschoben werden. Diese Möglichkeit wird durch einen roten Pfeil am Zeilenrand angezeigt (siehe Abbildung 16). Auf der zweiten Seite befinden sich Zusatzinfos zu Abrechnungsdaten, soweit diese auf der Karte vorhanden sind. Hier werden auch die Betriebsstättennummer (BSNR) und die Nummer des behandelnden Arztes (LANR) angezeigt.

Mit der Funktionstaste F1 gelangt man zum vorhergehenden und mit der F2-Taste zum nächsten Patientendatensatz.

Eine genaue Beschreibung, wie die BSNR- und LANR-Nummern eingestellt und gespeichert werden können, finden Sie im Abschnitt 7.1.2.8 »Parameter: [LANR/BSNR.. \2226]« auf Seite 56 dieser Bedienungsanleitung.

### 4.11. Daten zum PC übertragen

In der Betriebsart "stationär" kann das Gerät wie ein gewöhnliches PC/SC Smartcard-Lesegerät betrieben und per USB-Kabel mit einem PC verbunden werden. Das Übertragen von eGK-Daten auf das Primärsystem ist in dieser Betriebsart nicht möglich.

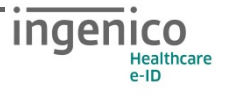

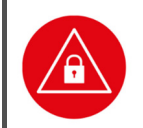

Ī

#### ACHTUNG!

Im stationären Betrieb ist es nicht erlaubt, die Daten einer eGK direkt zum Primärsystem zu übertragen!

In der Betriebsart "mobil" werden bereits zuvor im Gerät gespeicherte Daten zum PC übertragen. Das Symbol  $\Box$  in der Symbolleiste signalisiert Ihnen den stationären Modus und das Symbol  $\Lambda$  den mobilen.

Viele Primärsystemsoftwareprogramme können Datensätze einzeln und/oder automatisch und mehrere in Folge abrufen. Die Übertragung wird vom Primärsystemsoftwareprogramm gesteuert. Beachten Sie bei der Inbetriebnahme eines ORGA 930 M online die Einstellung des richtigen Protokolls für den Abruf der gespeicherten Datensätze.

### 4.12. Direktdruck ohne PC mit optional erhältlichem Druckerkabel

Mit dem ORGA 930 M ist es mit einem optional erhältlichen Druckerkabel möglich, die Beschriftung des Personalienfeldes von Formblättern mit dafür geeigneten Druckern, die mit dem Druckerkabel direkt an das ORGA 930 M online angeschlossen sind, vorzunehmen. Hierfür sind folgende Voraussetzungen erforderlich:

- 1. Es wird das optional erhältliche Druckerkabel ORGA 900 (Bestellnummer: 200300) von Ingenico Healthcare benötigt, mit dem ein kompatibler Drucker direkt mit dem ORGA 930 M online verbunden wird.
- 2. Der Drucker muss über einen parallelen Anschlussport (LPT-Port nach IEEE 1284) mit 36 poliger "Centronics"-Buchse verfügen und die Befehlssprache ESC/P (Epson-Emulation) verarbeiten können.

Im Abschnitt 7.1.2.3 »Auswahl: [Drucker \2213]« auf Seite 52 ist die genaue Vorgehensweise beim Direktdruck beschrieben.

# 4.12.1. Drucken im mobilen Betrieb

In dieser Betriebsart werden gespeicherte Datensätze oder die Daten einer steckenden Karte gedruckt. Die Daten einer steckenden Karte werden in diesem Fall auch gespeichert, wenn als Schnittstelle "Drucker" ausgewählt ist.

Der im Display angezeigte Datensatz steht zum Drucken bereit. Drücken Sie die (a-Taste. Sind mehrere Arztnamen im Gerät hinterlegt (siehe Abschnitt 7.1.2.8 »Parameter: [LANR/BSNR.. \2226]« auf Seite 56), erscheint zusätzlich die Arztauswahl in der Anzeige. Wählen Sie den gewünschten Namen und drücken Sie erneut die ·- Taste.

Ist das Drucklayout für Zahnärzte ausgewählt, erscheint die zusätzliche Auswahl **Standard** und **Rezepte/AU**. Soll das neue Layout mit BSNR ausgedruckt werden, wählen Sie **Rezepte/AU**. Mit Drücken der (a-Taste beginnt der Ausdruck. Sind keine Arztnamen oder nur ein Name vergeben und ist als Layout "Arzt" gewählt, startet der Ausdruck mit dem ersten Drücken der @-Taste.

# 4.12.2. Drucken im stationären Betrieb

In der Betriebsart "stationär" kann nur der Datensatz einer steckenden Karte gedruckt werden. Dieser Datensatz wird in diesem Fall nicht gespeichert! Sind keine Arztnamen oder nur ein Name vergeben und ist als Layout "Arzt" gewählt, startet der Ausdruck mit dem Stecken der Karte.

Sind mehrere Arztnamen (LANR/BSNR) eingetragen, erscheint in der Anzeige jetzt zusätzlich die Arztauswahl. Wählen Sie den gewünschten Namen und

drücken Sie die **·**Taste.

Ist das Drucklayout für Zahnärzte ausgewählt, erscheint die zusätzliche Auswahl **Standard** und **Rezepte/AU**. Soll das neue Layout mit BSNR-Feld ausgedruckt werden, wählen Sie Rezepte/AU. Mit Drücken der @-Taste beginnt der Ausdruck.

### 4.13. Bedienung bei Signaturanwendungen

Soll das ORGA 930 M online als Signaturanwendungskomponente in Signaturanwendungen verwendet werden, muss die Betriebsart auf "stationär" eingestellt werden. Folgen Sie während der Anwendung den Anweisungen auf dem Gerätedisplay. Mit "Stationärbetrieb" ist die Verwendung des Gerätes ohne Speicherung der Kartendaten im mobilen Einsatz gemeint. Es sind dabei zwingend die Hinweise zur Datensicherheit in Abschnitt 2.3.1 »Aufstellungshinweise« auf Seite 24 zu beachten.

### **5. Die Menüoptionen für den Anwender im Detail**

Das Hauptmenü unterteilt sich in die drei Hauptbereiche

- 1. Datenverwaltung [**Datenverwaltg.\1**]
- 2. Einstellungen [**Einstellungen \2**] und
- 3. Service [**Service \3**].

Im Datenverwaltungsbereich kann der Benutzer, dessen Heilberufsausweis in der Kontaktiereinheit 2 unter der Batterieklappe des Gerätes eingeschoben ist, die gespeicherten Patientendaten einsehen, verwalten und löschen. Im Menü Einstellungen kann der Administrator das Gerät an Ihre IT-Umgebung und das Primärsystem anpassen. Das Servicemenü bietet dem Administrator die Möglichkeit, die Admin-PIN zu ändern, den Status des Gerätes zu überprüfen, Sicherheitseinstellungen des Gerätes zu verändern und die Gerätefunktionen zu überprüfen.

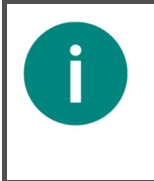

Ī

#### HINWEIS

Wenn Sie als Administrator das Gerät erstmalig in Betrieb nehmen oder Änderungen an seiner Konfiguration vornehmen möchten, finden Sie hierzu die Anleitung im Abschnitt 7 »Die Menüoptionen für den Administrator im Detail« auf Seite 51.

# 5.1. [Datenverwaltung \1]

Die Datenverwaltung ist für die Betriebsart "mobil" vorgesehen. In der Betriebsart "stationär" ist kein Zugriff möglich, und beim Anwählen des Menüpunktes wird die Meldung **Nur im Mobilbetrieb möglich** angezeigt. Ändern Sie in diesem Fall zunächst die Betriebsart auf "mobil" im Menü [**Betriebsart \21**]. Der Zugang zu dieser Einstellung ist durch die Admin-PIN geschützt.

Der Zugang des Datenverwaltungsbereiches ist durch die HBA-PIN geschützt und kann nur mit der gültigen HBA-PIN eingesehen werden.

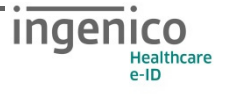

Nach dem Öffnen des Bereiches mit der HBA-PIN wird der Datenzugang automatisch wieder verschlossen, wenn sich das Gerät ausschaltet, bzw. es am Primärsystem angeschlossen und die Wartezeit von 30 Sekunden abgelaufen ist.

In der nachfolgenden Beschreibung der Menüpunkte wird die Auswahl vom Hauptmenü aus mit den Kurztasten im "Direktmode" beschrieben. Dazu drücken Sie die @-Taste und anschließend die F2-Taste.

Sie befinden sich jetzt im Hauptmenü im "Direktmode", der Ihnen durch das Symbol signalisiert wird.

Eine genaue Anleitung zum Cursor- und Direktmodus finden Sie im Abschnitt 4.5 »Menü-Navigation« auf Seite 38.

Als Navigationshilfe im Direktmode verwenden Sie am besten die Menüstruktur mit den dazugehörenden Kurztastensequenzen, die Sie im Anhang dieser Bedienungsanleitung auf den Seiten 70 bis 72 finden.

### 5.1.1. Die Fortschaltsperre

Ein zu einem Primärsystem übertragener Datensatz wird automatisch durch ein Kommando von der Primärsystemsoftware gelöscht. Erhält das ORGA 930 M online dieses Kommando nicht, wird die Funktion "Fortschaltsperre" aktiviert. Sie bewirkt, dass kein anderer Datensatz mehr übertragen werden kann, bis der betroffene Datensatz gelöscht ist. Das Löschen kann durch erneutes Anfordern vom Primärsystem oder manuell erfolgen.

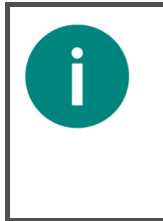

Ī

#### **HINWEIS**

Im Menü [**Info \15**] finden Sie die Nummer des Datensatzes, dessen fehlerhafte Übertragung die Fortschaltsperre ausgelöst hat. Durch Drücken auf (• springen Sie direkt zur Anzeige dieses Datensatzes. Nun kann er mittels der Einzellöschfunktion gelöscht werden. Siehe hierzu Abschnitt 5.1.4 »[**Löschen \13**]«.

# 5.1.2. [Anzeigen \11]

Im Menü [Anzeigen \11] können Sie sich die gespeicherten Patientendaten anschauen. Mit den Cursortasten navigieren Sie durch die Details eines Datensatzes und mit den F1- und F2- Tasten können Sie zum vorherigen bzw. nächsten Patientendatensatz springen.

### 5.1.3. [Suchen \12]

Aus dem Ruhebildschirm gelangen Sie durch Drücken der Funktionstaste F1 direkt zur Datensatzanzeige. Mit den Cursortasten ▲ und ▼ können Sie den Datensatz, den Sie suchen, auswählen und mit · anzeigen lassen.

Mit den Cursortasten  $\triangle$  und  $\nabla$  navigieren Sie dann durch die Details eines Datensatzes, und mit den F1- und F2-Tasten können Sie zum vorherigen bzw. nächsten Patientendatensatz springen.

# 5.1.4. [Löschen \13]

Sie befinden sich im Hauptmenü "Direktmode". Drücken Sie die Tasten ©©©, um übertragene Datensätze zu löschen oder die Ziffernfolge  $O_4$ , um alle Datensätze zu löschen und

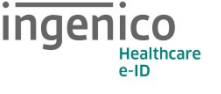

bestätigen Sie mit ®. Bestätigen Sie die Sicherheitsabfrage sind sie sicher? ebenfalls mit  $\omega$ .

Sie haben auch die Möglichkeit, einen einzelnen Datensatz zu löschen.

Wird der Datensatz im Display angezeigt, können Sie ihn durch Drücken der  $\odot$ -Taste und Bestätigen der Sicherheitsabfrage **Sind Sie sicher?** entfernen.

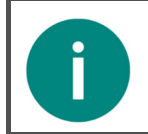

#### **HINWEIS**

Durch das Löschen der Patientendaten kann die Fortschaltsperre aufgehoben werden.

### 5.1.5. [Sortieren \14]

Mit der Funktion [**Sortieren \14**] können Sie die Patientendaten entweder chronologisch nach der Reihenfolge ihrer Erfassung oder alphabetisch, nach Familiennamen sortiert, anzeigen lassen.

### 5.1.6. [Info \15]

Sie befinden sich im Hauptmenü "Direktmode". Drücken Sie die Tasten 00. Es wird die Anzahl der gespeicherten Datensätze, getrennt nach KVK und eGK, und die Anzahl der noch freien Speicherplätze angezeigt.

Die letzte Zeile zeigt an, ob sich das Gerät in der "Fortschaltsperre" befindet und welcher Datensatz diese ausgelöst hat.

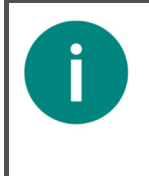

Ī

#### HINWEIS

Wird bei der Fortschaltsperre ein Datensatz benannt, bringen Sie diesen zur Anzeige, indem Sie (auücken. Nun können Sie den Datensatz durch Drücken der -Taste und Bestätigen der Sicherheitsabfrage **Wirklich löschen?** entfernen. Die Fortschaltsperre ist nun aufgehoben.

### **Kapitel 3: Bedienungsanleitung für den Administrator**

Das Kapitel 3 »Bedienungsanleitung für den Administrator« wendet sich an Administratoren des Gerätes und der umgebenden IT-Infrastruktur. Es enthält alle Informationen zur Installation und Integration des Gerätes in die IT Infrastruktur, in der die gespeicherten Patientendaten an das Primärsystem übermittelt werden.

In den folgenden Beschreibungen der Einstellmöglichkeiten wird die Admin PIN Eingabe nicht jedes Mal ausführlich beschrieben, da davon ausgegangen wird, dass Sie den Eingabevorgang bereits kennengelernt haben. In den weiteren Einstellungen wird dieser Eingabeprozess mit [**Admin PIN Eingabe**] abgekürzt. Ausgangspunkt der Beschreibung ist immer die Anzeige des Hauptmenüs, die Auswahl wird als Kurztastenauswahl angegeben. Alternativ können Sie natürlich die Auswahl auch mit den Cursortasten vornehmen und mit der  $\Theta$ -Taste bestätigen.

### **6. Inbetriebnahme durch den Administrator**

Vergewissern Sie sich beim Auspacken des Gerätes, dass die Verpackung nicht beschädigt, der Packungsinhalt vollständig und das mobile Kartenterminal unbeschädigt sind.

Legen Sie als erstes die beiliegenden wiederaufladbaren Batterien (Akkus) ein. Achten Sie dabei auf die richtige Polung der Akkus, wie in Abbildung 7 » Geräterückseite« auf Seite 35 beschrieben.

Verbinden Sie anschließend das Gerät mit dem beiliegenden USB-Kabel mit dem Primärsystem oder mit dem USB-Steckernetzteil mit einer Steckdose, um die Akkus zu laden.

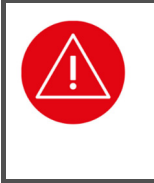

Ī

#### **ACHTUNGL**

Um Schäden zu vermeiden, verwenden Sie ausschließlich aufladbare Nickel-Metallhydrid-Akkus (NiMH) der Baugröße Micro (AAA) und keine vorgeladenen Alkali-Mangan Batterien, sofern Sie das Gerät mit dem Primärsystem-PC oder dem USB-Steckernetzteil verbinden.

### 6.1. Das erste Einschalten des Gerätes

Nach dem Einschalten bzw. dem Anlegen der Spannung ist das Gerät betriebsbereit. Vergeben Sie bei der ersten Inbetriebnahme Ihre Administrator-PIN (Admin-PIN) und stellen Sie die Uhrzeit und das Datum ein. Die Zeiteinstellung bleibt auch bei leeren oder entfernten Akkus erhalten. Im Ruhebildschirm zeigt das Display den Gerätetyp, das Datum, die Uhrzeit und die Anzahl der noch freien Speicherplätze für die KVK- und eGK-Datensätze.

### 6.2. Admin-PIN Eingabe bei der ersten Inbetriebnahme

Bei der ersten Inbetriebnahme muss als erstes eine aus acht Ziffern bestehende Administrator-PIN (Admin-PIN) vergeben werden. Die Admin-PIN ist die gesicherte Zugangsberechtigung zu den Einstellungen Ihres Gerätes.

Die sichere Admin-PIN Eingabe wird durch acht Schlosssymbole [**@@@@@@@@**] im Display dargestellt.

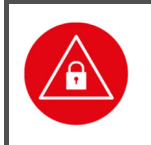

#### ACHTUNG!

Vermeiden Sie bei Ihrer Wahl konstante oder auf-/absteigende Ziffernfolgen (00000000, 12345678 etc.), Datumswerte (Geburtstage, Jahrestage) oder Personalnummern, die leicht zu erraten sind.

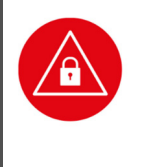

#### ACHTUNG!

Notieren Sie die Admin-PIN und bewahren Sie sie unter Verschluss auf. Geben Sie Ihre PIN niemals bekannt. Achten Sie darauf, dass Sie bei der Eingabe einer PIN nicht beobachtet werden. Stellen Sie sicher, dass das Gerät jederzeit vor unbefugtem Zugriff geschützt ist!

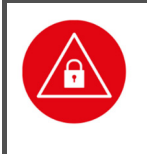

#### ACHTUNG!

Achten Sie darauf, dass Sie bei der Vergabe und Eingabe einer Admin-, HBA- und SMC-B PIN stets unbeobachtet sind, und niemand Unberechtigtes die PIN ausspähen kann. Nehmen Sie dazu das Gerät immer in beide Hände und halten Sie es dicht am Körper!

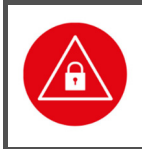

Ī

#### ACHTUNG!

Werden Sie bei der ersten Inbetriebnahme nicht zur Eingabe aufgefordert, nehmen Sie das Gerät nicht in Betrieb und kontaktieren Sie Ihren Gerätelieferanten!

# 6.3. Admin-PIN Zeitsperre

Nach drei fehlerhaften Eingaben wird die Admin-PIN Eingabe für 1 Minute gesperrt! Weitere Fehleingaben verlängern die Sperrzeit bis zu 24 Stunden. Sollten Sie Ihre Admin-PIN vergessen haben, können Sie eine neue Admin-PIN bei Ingenico Healthcare anfordern. Hierfür ist ein sicheres Vergabeverfahren notwendig. Bitte setzen Sie sich hierfür mit der Service-Hotline von Ingenico Healthcare in Verbindung.

# 6.4. Deaktivieren der Administratorberechtigung

Wenn der Administrator zur Eingabe der Admin-PIN aufgefordert und die richtige Admin-PIN eingegeben wurde, erscheint das Symbol  $\mathbb{H}$  auf dem Display. Es zeigt an, dass die Administratorberechtigung aktiv ist. Die Administratorberechtigung wird vom Gerät automatisch nach 15 Minuten oder beim Ausschalten des Gerätes wieder deaktiviert. Durch Drücken der F2-Taste kann die Berechtigung jederzeit deaktiviert werden.

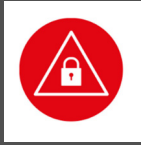

#### ACHTUNG!

Der Administrator hat darauf zu achten, dass er durch Drücken der F2-Taste die Administratorberechtigung wieder deaktiviert, sobald er die Einstellungen des Gerätes abgeschlossen hat und das Gerät dem Benutzer wieder aushändigt.

# 6.5. Neue PIN anfordern

Sollten Sie Ihre Admin-PIN vergessen haben, können Sie eine neue PIN bei Ingenico Healthcare anfordern. Hierfür ist ein sicheres Vergabeverfahren notwendig. Bitte setzen Sie sich hierfür mit der Service-Hotline von Ingenico Healthcare in Verbindung.

### 6.6. Werksvoreinstellungen

Die wichtigsten Werksvoreinstellungen für die Bedienung und Kommunikation mit der Primärsystemsoftware lauten wie folgt:

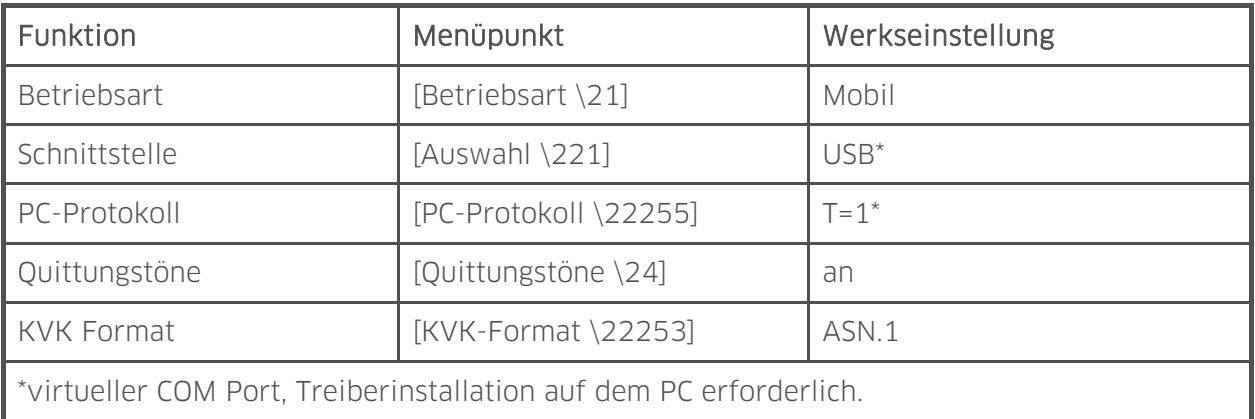

Tabelle 2: Werksvoreinstellungen

Ī

Um das Gerät wieder in Werkseinstellung zurück zu versetzen, drücken Sie im Ruhebildschirm auf die ©-Taste, wählen mit den Cursor-Tasten **A** oder **V** den Menüpunkt 3 [service] aus, drücken die ·-Taste, wählen erneut mit den Cursor-Tasten  $\triangle$  oder  $\triangledown$  den Menüpunkt 7 [**Werkseinstellungen \37**] aus.

Anschließend geben Sie Ihre Admin-PIN ein. Bestätigen Sie die Sicherheitsabfrage **Sind Sie sich sicher?** [OK/X] mit Klicken auf  $\Theta$  und nach erneutem Warnhinweis noch einmal auf  $\Theta$ . Anschließend wird das Terminal in den Auslieferungszustand zurück versetzt. Dabei gehen alle im Gerät gespeicherten Einstellungen und Patientendaten unwiderruflich verloren.

#### ACHTUNG!

Beim Zurücksetzen des Gerätes in den Auslieferungszustand (Werkseinstellung) gehen alle im Gerät gespeicherten Einstellungen und Patientendaten unwiderruflich verloren.

# 6.7. Softwareinstallation und Anschluss des Gerätes am Primärsystem

Bevor Sie das Gerät zum ersten Mal am Primärsystem (PC) anschließen, müssen Sie die Treiber für das Gerät auf dem Primärsystem installieren. Das Installationsprogramm mit den aktuellen Treibern, Hilfsprogrammen und Dokumentationen können Sie kostenlos unter www.ingenico.de/healthcare herunterladen. Folgen Sie während der Installation den Anweisungen des Installationsassistenten bis zum erfolgreichen Abschluss der Installation.

Setzen Sie nun die mitgelieferten Akkus ein (beachten Sie die Polarität, um Schäden am Gerät zu vermeiden).

Verbinden Sie nach der Installation das Gerät mit der USB-Buchse des PCs. Es wird daraufhin automatisch vom System als neue Hardware erkannt. Der Hardware-Installationsassistent des Betriebssystems richtet eine neue (virtuelle) COM Schnittstelle ein und zeigt im Installationsfenster die COM-Port-Nummer an. Diese neue COM Schnittstelle finden Sie auch, indem Sie bei angeschlossenem ORGA 930 M online den Gerätemanager Ihres Betriebssystems aufrufen und unter "Anschlüsse (COM und LPT)" nach dem Gerät suchen. Hinter dem Namen "ORGA 900 USB Virtual COM Port" steht die Nummer der COM, auf die Sie Ihre Primärsystemsoftware einstellen müssen. Hilfe und Unterstützung zu den Einstellmöglichkeiten Ihrer Primärsystemsoftware erhalten Sie von Ihrem Softwarehaus.

Wird die Schnittstellenauswahl des ORGA 930 M online auf "CCID-Escape" geändert (direkter USB-Betrieb), meldet sich das Gerät als neue Hardware und die Installationsroutine wird für diese Einstellung durchgeführt.

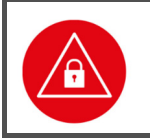

Ī

#### ACHTUNG!

Verwenden Sie nur Originalzubehör und Kabel von Ingenico Healthcare beim Anschluss des Terminals an Ihr Primärsystem.

Soll das Gerät an einer seriellen Schnittstelle betrieben werden, ist das Zubehör "Seriell-Kit 900.0 DE" erforderlich. In diesem Fall ist kein "Plug and Play" implementiert, der Treiber ist den KBV-Vorgaben entsprechend in Ihrer Primärsystemsoftware enthalten.

### **7. Die Menüoptionen für den Administrator im Detail**

Das Hauptmenü unterteilt sich in die drei Hauptbereiche

- 1. [**Datenverwaltung \1**],
- 2. [**Einstellungen \2**] und
- 3. [**Service \3**].

Im Datenverwaltungsbereich kann der Benutzer, dessen Heilberufsausweis in der Kontaktiereinheit 2 unter der Batterieklappe des Gerätes eingeschoben ist, die gespeicherten Patientendaten einsehen, verwalten und löschen. Im Menü Einstellungen kann der Administrator das Gerät an die IT-Umgebung und das Primärsystem anpassen. Das Servicemenü bietet dem Administrator die Möglichkeit, die Admin-PIN zu ändern, den Status des Gerätes zu überprüfen, Sicherheitseinstellungen des Gerätes zu verändern und die Gerätefunktionen zu überprüfen.

#### HINWEIS

Die genaue Beschreibung der Bedienung des Datenverwaltungsbereichs finden Sie im Abschnitt 5 »Die Menüoptionen für den Anwender im Detail« auf Seite 44.

# 7.1. [Einstellungen \2]

Im Menü Einstellungen können Sie das Gerät auf Ihre IT-Umgebung und das Primärsystem anpassen.

### 7.1.1. **[Betriebsart \21]**

### 7.1.1.1. [Mobil \211]

In der Betriebsart "mobil" ist das ORGA 930 M online in der Lage, 275 Datensätze zu speichern und zu verwalten, um sie zu einem späteren Zeitpunkt an die Primärsystemsoftware zu übertragen.

Sie befinden sich im Hauptmenü "Direktmode". Drücken Sie die Tasten **40 [Admin PIN Eingabe**] **①** und bestätigen mit (a). Ihre Auswahl wird mit **Aktion erledigt** übernommen.

# 7.1.1.2. [Stationär \212]

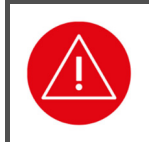

Ī

#### ACHTUNG!

Für den zertifizierten Betrieb als mobiles Kartenterminal darf der Administrator die stationäre Betriebsart nicht aktivieren. Das Aktivieren der stationären Betriebsart kann nur vom Administrator vorgenommen werden.

In der Betriebsart "stationär" funktioniert das Gerät wie ein Standard USB- Kartenleser nach dem CT-API bzw. PC/SC Standard (siehe Abschnitt 7.1.2.7.5 »Computer: [PC-Protokoll \22255]« auf Seite 55. In dieser Einstellung können keine eGK Daten an einen PC übertragen und keine Datensätze im Gerät gespeichert werden. Der Zugriff auf im "Mobil"-Betrieb gespeicherte Daten ist nicht möglich.

Sie befinden sich im Hauptmenü "Direktmode". Drücken Sie die Tasten **40 [Admin PIN** Eingabe]  $\triangle$  ein und bestätigen mit  $\Theta$ . Ihre Auswahl wird mit **Aktion erledigt** übernommen.

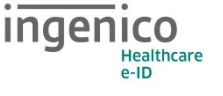

In dieser Betriebsart kann das ORGA 930 M online auch in Signatur Anwendungen verwendet werden.

### 7.1.2. [Schnittstelle \22]

In diesem Menü haben Sie die Möglichkeit, die Schnittstelle zu wählen, mit der das ORGA 930 M online die Patientendaten an das Primärsystem übertragen [**Auswahl \221**] und mit welchen Parametern [**Parameter \222**] dies geschehen soll.

### 7.1.2.1. Auswahl: [USB \2211]

Diese Einstellung verwenden Sie, wenn Ihre Software ein USB Gerät unterstützt oder das USB Gerät durch spezielle Treiberinstallation auf dem PC wie ein serielles Gerät angesprochen werden soll. In diesem Fall muss der Menüpunkt [**PC-Protokoll \22255**] auf **T=1** eingestellt werden. Auf dem PC installiert der Treiber eine "virtuelle COM Schnittstelle".

Sie befinden sich im Hauptmenü "Direktmode". Drücken Sie die Tasten [**Admin PIN**  Eingabe]  $\odot$  und bestätigen Sie mit  $\odot$ . Ihre Auswahl wird mit Aktion erledigt übernommen.

### 7.1.2.2. Auswahl: [Seriell: \2212]

Diese Einstellung benötigen Sie, wenn Ihr Gerät über ein "Seriell-Kit 900.0" angeschlossen wird, weil Ihr PC keine USB-Schnittstelle hat oder diese nicht vom PVS unterstützt wird.

Sie befinden sich im Hauptmenü "Direktmode". Drücken Sie die Tasten **AA [admin PIN** Eingabe] **OA** und bestätigen Sie mit . Ihre Auswahl wird mit Aktion erledigt übernommen.

### 7.1.2.3. Auswahl: [Drucker \2213]

Für spezielle Anwendungsfälle ist es möglich, die Beschriftung des Personalienfeldes von Formblättern mit dafür geeigneten Druckern, die direkt an das ORGA 930 M online angeschlossen sind, vorzunehmen, ohne dass die Daten zuvor an einen angeschlossenen PC übermittelt werden müssen. Hierfür sind folgende Voraussetzungen erforderlich:

- 1. Es wird das optional erhältliche Druckerkabel ORGA 900 (Bestellnummer: 200300) von Ingenico Healthcare benötigt, mit dem ein kompatibler Drucker direkt mit dem ORGA 930 M online verbunden wird.
- 2. Der Drucker muss über einen parallelen Anschlussport (LPT-Port nach IEEE 1284) mit 36 poliger "Centronics"-Buchse verfügen und die Befehlssprache ESC/P (Epson-Emulation) verarbeiten können.
- 3. Die Drucker-Schnittstelle des ORGA 930 M online muss aktiviert sein.

Zur Aktivierung der Drucker-Schnittstelle gehen Sie wie folgt vor:

Ī

Sie befinden sich im Hauptmenü "Direktmode". Drücken Sie die Tasten **AA [Admin PIN** Eingabel  $\odot$  und bestätigen Sie mit  $\odot$ . Ihre Auswahl wird mit Aktion erledigt übernommen.

Sobald der Drucker über das Druckerkabel mit dem ORGA 930 M online verbunden ist und die Druckerschnittstelle im Menü [**Drucker \2213**] aktiviert wurde, können Sie die Versichertenstammdaten einer gesteckten eGK oder Versichertenkarte oder eines gespeicherten Versichertenstammdatensatzes ausdrucken. Der auf dem Display angezeigte Versichertenstammdatensatz wird an den Drucker übermittelt, sobald die ⊕-Taste gedrückt wird. Beachten Sie hierzu auch die weiteren Informationen zum Drucklayout in den Abschnitten 7.1.2.6 bis 7.1.2.6.4 auf den folgenden Seiten.

### 7.1.2.4. Parameter: [USB \2221]:

Für die Schnittstelle USB sind keine Geräteparameter einzustellen. Für USB mit PC-Protokoll T=1 (virtuelle COM Schnittstelle) ist lediglich am PC die COM Auswahl zu berücksichtigen.

### 7.1.2.5. Parameter: [Seriell \2222]

Mit dieser Einstellung beeinflussen Sie die serielle Baudrate. Diese Einstellung ist nur vorzunehmen, wenn Sie das "Seriell-Kit 900.0" verwenden. Die im ORGA 930 M online werksseitig voreingestellte Rate ist 9600 Baud. Erfragen Sie die von Ihrer PC-Software unterstützte Baudrate bei Ihrem Softwarehersteller.

Sie befinden sich im Hauptmenü "Direktmode". Drücken Sie die Tasten **AAA [Admin PIN Eingabe**] und die Ziffer der Baudrate, die von Ihrer PC-Software unterstützt wird und bestätigen mit @. Ihre Auswahl wird mit aktion erledigt übernommen. Weitere Einstellungen sind nicht erforderlich.

### 7.1.2.6. Parameter: [Drucker \2223]

In diesem Menü können Sie Einstellungen für das Drucken von Rezepten und Arbeitsunfähigkeitsbescheinigungen vornehmen.

# 7.1.2.6.1. Drucker: [Datumsdruck \22231]

Mit dieser Einstellung können Sie das aktuelle Tagesdatum (nicht das Einlesedatum eines gespeicherten Datensatzes) mit ausdrucken lassen.

Sie befinden sich im Hauptmenü "Direktmode". Drücken Sie die Tasten **AAA** [Admin PIN Eingabe] ©©©, um den Datumsdruck auszuschalten, oder die Ziffern **AAA**©©©, um das aktuelle Datum mit auszudrucken und bestätigen mit @. Ihre Auswahl wird mit **Aktion erledigt** übernommen.

# 7.1.2.6.2. Drucker: [Rand oben \22234]

Der eingestellte Wert gibt die Anzahl der Leerzeilen an, die der Druckkopf ausführt, bevor der Druck beginnt.

Sie befinden sich im Hauptmenü "Direktmode". Drücken Sie die Tasten [**Admin PIN Eingabe**] , um die Anzahl der gewünschten Leerzeilen zweistellig einzugeben. Bestätigen Sie Ihre Eingabe mit (e). Ihre Auswahl wird mit **Aktion erledigt** übernommen.

# 7.1.2.6.3. Drucker: [Rand links \22235]

Ī

Der eingestellte Wert gibt die Anzahl der Leerzeichen an, die der Druckkopf ausführt, bevor der Druck beginnt.

Sie befinden sich im Hauptmenü "Direktmode". Drücken Sie die Tasten [**Admin PIN Eingabe**] ©©, um die Anzahl der gewünschten Leerzeilen zweistellig einzugeben. Bestätigen Sie Ihre Eingabe mit @. Ihre Auswahl wird mit **Aktion erledigt** übernommen.

# 7.1.2.6.4. Drucker: [Drucklayout \22236]

In diesem Menü haben Sie die Möglichkeit, zwischen verschiedenen Drucklayouts für den Direktdruck mit dem Terminal zu wählen. Als Standard ist das Drucklayout für Ärzte gewählt, das es Ihnen ermöglicht, direkt Rezepte bzw. Arbeitsunfähigkeitsbescheinigungen zu bedrucken. Sie haben neben dem Layout für Ärzte und Zahnärzte ein weiteres zusätzliches Layout zur Verfügung, wenn Sie dieses installiert haben. Ingenico Healthcare stellt über die Firmen-Homepage weitere Drucklayouts bereit, sobald dies erforderlich ist. Diese können mit der dort ebenfalls veröffentlichten Firmware-Update Software ins Gerät geladen werden.

Lesen Sie hierzu auch den Abschnitt 7.2.8.5 »Ablauf eines Firmware-Updates[Update starten \36]« auf Seite 67 dieser Bedienungsanleitung.

Sie befinden sich im Hauptmenü "Direktmode". Drücken Sie die Ziffern **AAA [Admin PIN Eingabe**] **ODO** für "Arzt" oder die Ziffern **AAAODA** für "Zahnarzt". Drücken Sie die Ziffern [**Admin PIN Eingabe**] für "Zusätzliches". Bestätigen Sie Ihre Eingabe mit Drücken der <sup>68</sup>-Taste.

#### HINWEIS

Zahnärzte verwenden zum Teil Formularvordrucke ohne Betriebsstättennummer (BSNR). Um Datensätze auch korrekt auf diesem Layout zu drucken, schalten Sie das Gerät auf "Zahnarzt". Das Layout "Standard" ist dann ohne BSNR-Feld, das Layout "Rezepte/AU" (AU = Arbeitsunfähigkeitsbescheinigung) entspricht dann dem Layout mit BSNR.

Ist "Zahnarzt" ausgewählt, wird vor jedem Ausdruck das gewünschte Layout abgefragt.

Ist "Arzt" ausgewählt, wird ohne Abfrage immer das Layout "Rezepte/AU" verwendet.

### 7.1.2.7. Parameter: [Computer \2225]

Die Computer-Einstellungen sind ein direkter Zugriff auf die Kommandobefehle des T=1- Protokolls.

# 7.1.2.7.1. Computer: [T=1: CWT \22251]

Ist ein ORGA 930 M online mit dem Zubehör "Seriell-Kit 900" und der Einstellung [**Seriell \2212**] zum Beispiel in ein Windows-Terminal-Server Netzwerk oder ein CITRIX Metaframe System eingebunden, so kann es bei sehr langen Datenwegen und hohem Datenaufkommen zu Überschreitungen der im T=1-Protokoll festgesetzten Wartezeit CWT (Character Waiting Time) kommen. Mit diesem Menüpunkt kann die Wartezeit verlängert werden. Die Wartezeit sollte nur nach Vorgabe des Systemadministrators geändert werden!

Sie befinden sich im Hauptmenü "Direktmode". Drücken Sie die Ziffern **AAA [Admin PIN Eingabe**] © und geben Sie die Wartezeit in Millisekunden ein. Bestätigen Sie Ihre Eingabe mit  $\omega$ 

Ihre Auswahl wird mit **Aktion erledigt** übernommen.

Ī

# 7.1.2.7.2. Computer: [T=1:i.IFS \22252]

Bei Verwendung des T=1 Protokolls kann der IFS request (Information Field Size) abgeschaltet werden. Der IFS request sollte nur dann abgeschaltet werden, wenn Ihre Primärsystemsoftware die Abschaltung vorschreibt.

Sie befinden sich im Hauptmenü "Direktmode". Drücken Sie die Ziffern **AAA** [Admin PIN Eingabe]  $\circ$  **A** $\circ$ , um IFS aus- oder die Ziffern **AAA** [Admin PIN Eingabe]  $\circ$  **A** $\circ$  um IFS einzuschalten. Bestätigen Sie Ihre Eingabe mit @. Ihre Auswahl wird mit **Aktion erledigt** übernommen.

# 7.1.2.7.3. Computer: [KVK-Format \22253]

Stellen Sie das entsprechende Format Ihrer Primärsystemsoftware ein. Die meisten Softwareprogramme verwenden das ASN1-Format (Werksvoreinstellung).

Sie befinden sich im Hauptmenü "Direktmode". Drücken Sie die Ziffern **AAA [Admin PIN Eingabe**] für das "ASN1-Format" oder die Ziffern [**Admin PIN Eingabe**] für das "Festformat". Bestätigen Sie Ihre Eingabe mit @. Ihre Auswahl wird mit **Aktion erledigt** übernommen.

# 7.1.2.7.4. Computer: [CDC Sub Class \22254]

Der USB-Standard definiert verschiedene Geräteklassen, die sich durch generische Treiber steuern lassen: "Communications Device Class", kurz: CDC.

Hierdurch werden Geräte mit ihren grundlegenden Funktionen sofort verwendbar, ohne dass zuvor die Installation eines spezifischen Treibers notwendig ist.

Neuere Betriebssysteme (z. B. ab Windows 10) unterstützen diese Grundfunktionen des ORGA 930 M online, wenn die Option in diesem Menü aktiviert ist. Der volle Funktionsumfang des Gerätes kann aber nur garantiert werden, wenn unsere gerätespezifischen Treiber für das Gerät vorab installiert wurden, und das Gerät anschließend über den USB-Port mit dem Primärsystem verbunden wird.

Drücken Sie die Ziffern [**Admin PIN Eingabe**] für die Aktivierung der CDC Erkennung des Gerätes "CDC Sub Class 0x02" oder die Ziffern **AAA [Admin PIN Eingabe] ©4©** für die Unterdrückung der CDC Erkennung. Bestätigen Sie Ihre Eingabe mit (a. Ihre Auswahl wird mit **Aktion erledigt** übernommen.

# 7.1.2.7.5. Computer: [PC-Protokoll \22255]

Das T=1-Protokoll ist zu verwenden, wenn Sie das Seriell-Kit 900.0 verwenden oder wenn Ihr Gerät am USB Port angeschlossen werden muss, Ihre Software aber nur serielle Schnittstellen (COM) unterstützt. Durch die Schnittstelleneinstellung [**USB \2211**] und [**T=1 \2221**] wird auf dem PC ein "virtueller" (simulierter) COM Port eingerichtet (CT-API Standard).

Das CCID-Escape-Protokoll ist zu verwenden, wenn Ihre Software USB Geräte unterstützt. Für USB sind keine Parametereinstellungen erforderlich (PS/SC Standard).

Sie befinden sich im Hauptmenü "Direktmode". Drücken Sie die Ziffern **AAA [Admin PIN Eingabe**] , um das T=1-Protokoll oder die Ziffern [**Admin PIN Eingabe**] , um das CCID-Escape-Protokoll auszuwählen. Bestätigen Sie Ihre Eingabe mit @. Ihre Auswahl wird mit **Aktion erledigt** übernommen.

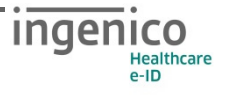

Ī

### 7.1.2.8. Parameter: [LANR/BSNR.. \2226]

Das Gerät bietet die Möglichkeit, acht unterschiedliche Profile mit Arztnummern (LANR), Betriebsstättennummern (BSNR) und ambulanter spezialfachärztlicher Versorgungskennzeichnung (ASV) zu speichern und vor dem Ausdruck von Formularen auszuwählen. Für die Eingabe Ihrer LANR und BSNR wählen Sie aus dem Hauptmenü "Direktmode" die Ziffern [**Admin PIN Eingabe**] und die Nummer (1 bis 8) einer freien oder der zu ändernden Position. Bestätigen Sie Ihre Eingabe mit (a). Geben Sie nun Ihren Namen, Arztnummer und Betriebsstättennummer ein und bestätigen Sie jeweils mit @. Mit einem weiteren Drücken der  $\odot$ **-Taste wird die Eingabe übernommen. Details zur Freitexteingabe und zum Einfügen von** Großbuchstaben, Umlauten und Sonderzeichen finden Sie im Abschnitt 1.4 »Funktionen der verschiedenen Tasten des Gerätes« auf Seite 13 und im Abschnitt 4.1 »Tastatur« auf Seite 36 dieser Bedienungsanleitung.

Zahnärzte lassen das Feld "BSNR" leer. Die zuletzt eingetragene LANR und BSNR erscheint auch bei der Darstellung von Patientendaten im Display.

Zusätzlich zur Arzt- und Betriebsstättennummer haben Sie hier auch die Möglichkeit, eine ASV Kennzeichnung (Ambulante spezialfachärztliche Versorgung) in dem Feld **ASV:** einzutragen. Es wird vom Gerät zwar jede alphanumerische Eingabe in das ASV Feld akzeptiert (ggf. für zukünftige Zwecke), Sie sind aber verpflichtet, hier korrekte Angaben zu machen und - falls zutreffend - eine **1** für "(zahn-) ärztlicher Selektivvertrag" einzutragen. Andere Werte sind derzeit laut [KBV\_ITA\_VGEX\_Anforderungskatalog\_Formularbedruckung] nicht zulässig.

Wenn Sie eine **1** in das ASV Feld eintragen, wird diese **1** im Personalienfeld der Vordrucke in Zeile 6, Druckposition 30, aufgebracht. In diesem Falle ist in das Feld **BSNR:** nicht die Betriebsstätten- sondern die ASV-Teamnummer einzutragen.

Eine Ausnahme bilden Muster 1 (Arbeitsunfähigkeitsbescheinigung) und Muster 20 (Wiedereingliederungsplan). Hier muss aus Gründen des Datenschutzes weiterhin die BSNR des behandelnden Arztes aufgedruckt werden. Legen Sie sich für diese Musterdrucke ein weiteres Profil an, in das Sie die BSNR-Nummer und die ASV Kennzeichnung **1** eintragen.

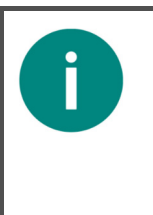

#### HINWEIS

Bei der LANR und BSNR sind bis zu 9 alphanumerische Eingaben möglich. Sonderzeichen sind mit der Taste  $\odot$  [**!** ?  $\#$  \$  $\& *$  **f**\$ **1**] und der Taste  $\odot$  [/ - + **.** , **;** : , **o**] einzugeben. Mit der F1-Taste können Sie den Eingabecursor eine Stelle nach links und mit der F2-Taste nach rechts bewegen.

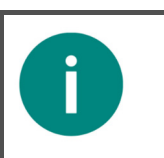

Ī

#### HINWEIS

Bei der ASV Kennzeichnung ist die Eingabe eines alphanumerisches Zeichens möglich. Sie sind verpflichtet, hier korrekte Angaben zu machen und - falls zutreffend - eine **1** für "(zahn-) ärztlicher Selektivvertrag" einzutragen. Andere Werte sind derzeit laut [KBV\_ITA\_VGEX\_Anforderungskatalog\_Formularbedruckung] nicht zulässig. Wenn Sie eine **1** in das ASV Feld eintragen, wird diese **1** im Personalienfeld der Vordrucke in Zeile 6, Druckposition 30 aufgebracht. In diesem Falle ist in das Feld **BSNR:** nicht die Betriebsstätten- sondern die ASV-Teamnummer einzutragen.

#### HINWEIS für den Einsatz in Krankenhäusern

Wenn im Krankenhauseinsatz statt des ASV-Kennzeichens das TSS Kennzeichen (an gleicher Position wie sonst das ASV-Kennzeichen) ausgedruckt werden soll, muss statt des ASV-Kennzeichens (Wert **1**) der Wert **7** vom Benutzer eingetragen werden. Andere Werte sind derzeit laut

[KBV\_ITA\_VGEX\_Anforderungskatalog\_Formularbedruckung] nicht zulässig. Der Benutzer hat dafür Sorge zu tragen, dass nur zulässige Werte verwendet werden.

#### **HINWEIS**

Zum Löschen einer Arzt- oder Betriebsstättennummer wählen Sie aus dem Hauptmenü "Direktmode" die Ziffern **AAA** [Admin PIN Eingabe] **P**, bringen den Cursor auf den Namen und drücken die  $\odot$ -Taste. Bestätigen Sie Ihre Eingabe mit · und bestätigen Sie noch einmal mit Drücken der •-Taste die Sicherheitsabfrage wirklich löschen [OK/X] oder brechen Sie den Vorgang mit Drücken der  $\otimes$ -Taste ab.

### 7.1.3. [Quittungstöne \24]

Mit der Einstellung Quittungstöne werden mit Ausnahme der Fehlermeldung alle Signaltöne ein- bzw. ausgeschaltet.

Sie befinden sich im Hauptmenü "Direktmode". Drücken Sie die Ziffern **44 [Admin PIN** Eingabe] ©, um die Quittungstöne aus- oder **A4** [Admin PIN Eingabe] ©, um die Quittungstöne einzuschalten. Bestätigen Sie Ihre Eingabe mit . Ihre Auswahl wird mit **Aktion erledigt** übernommen.

### 7.1.4. [Zeit \26]

Im Menü [**Zeit \26**] können Sie die aktuelle Uhrzeit einstellen.

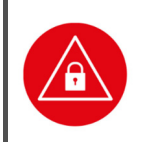

Ī

#### ACHTUNG!

Prüfen Sie die angezeigte Uhrzeit und das Datum regelmäßig, damit der richtige Zeitpunkt der Patientendatenerfassung später an die Primärsystemsoftware übertragen wird.

Sie befinden sich im Hauptmenü "Direktmode". Drücken Sie die Ziffern  $\triangle\triangleright$ , geben Sie die Admin-PIN ein und bestätigen Sie diese mit der (a-Taste. Geben Sie nun mit den Zifferntasten die aktuelle Uhrzeit ein und bestätigen Sie Ihre Auswahl mit (•). Anschließend erscheint ein Auswahlfeld für die Zeitzone. Während der Winterzeit in Deutschland brauchen Sie an der Werkseinstellung **Zeitzone UTC + 1 h Normalzeit** nichts zu ändern. Während der Sommerzeit wählen Sie bitte mit den Cursortasten **A** und **V** zeitzone UTC + 2 h **Sommerzeit** aus und bestätigen Sie Ihre Eingabe erneut mit Betätigen der (a-Taste. Ihre Einstellungen werden mit **Aktion erledigt** übernommen. Bei einer fehlerhaften Eingabe wird Ihre Auswahl abgewiesen und Sie werden aufgefordert, eine beliebige Taste zu drücken. Sie befinden sich wieder in der Zeiteingabe und können die Uhr erneut einstellen.

# 7.1.5. [Datum \27]

Das Verstellen des Datums ist nur möglich, wenn keine Datensätze gespeichert sind.

Sie befinden sich im Hauptmenü "Direktmode". Drücken Sie die Ziffern 40, geben Sie die Admin-PIN ein und bestätigen Sie diese mit der (a-Taste. Geben Sie nun mit den Zifferntasten das aktuelle Datum ein und bestätigen Sie Ihre Auswahl mit @. Ihre Auswahl wird mit **Aktion erledigt** übernommen. Bei einer fehlerhaften Eingabe wird Ihre Auswahl abgewiesen und Sie werden aufgefordert, eine beliebige Taste zu drücken. Sie befinden sich wieder in der Zeiteingabe und können das Datum erneut einstellen.

### 7.1.6. [Sprache \28]

Sie können die Sprache des Menüs von Deutsch auf Englisch ändern.

Sie befinden sich im Hauptmenü "Direktmode". Drücken Sie die Ziffern  $\triangle\mathbf{\nabla}$ O, um Deutsch oder **A4A**, um Englisch als Menüsprache festzulegen. Bestätigen Sie Ihre Eingabe mit . Ihre Auswahl wird mit **Aktion erledigt** bzw. **done** übernommen.

### 7.1.7. [Freier Text \29]

An dieser Stelle ist es Ihnen möglich, einen Text Ihrer Wahl mit max. 17 Zeichen einzugeben. Dieser Text erscheint im Display im Ruhebildschirm anstelle des Gerätenamens. Sie können zum Beispiel Ihren Namen oder die Stationsnummer im Krankenhaus als Geräte-Identifikation eingeben.

Sie befinden sich im Hauptmenü "Direktmode". Drücken Sie die Ziffern **A**® [Admin PIN **Eingabe**]. Geben Sie nun Ihren Text über die Tastatur ein. Die Tasten F1 und F2 lassen den Cursor nach links bzw. rechts springen. Details zur Freitexteingabe und zum Einfügen von Großbuchstaben, Umlauten und Sonderzeichen finden Sie im Abschnitt 1.4 »Funktionen der verschiedenen Tasten des Gerätes« auf Seite 13 und im Abschnitt 4.1 »Tastatur« auf Seite 36 dieser Bedienungsanleitung.

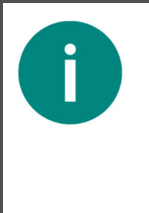

Ī

#### **HINWEIS**

Bei der Texteingabe ist die Eingabe von maximal 17 Zeichen möglich. Sonderzeichen sind mit der Taste  $\odot$  [**!** ?  $\#$  \$  $\& *$  **f**\$ **1**] und der Taste  $\odot$  [/ -  $*$ **.** , ; : , o] einzugeben. Mit der F1-Taste können Sie den Eingabecursor eine Stelle nach links und mit der F2-Taste nach rechts bewegen.

# 7.2. [Service \3]

Das Servicemenü bietet Ihnen die Möglichkeit, die PIN von Heilberufsausweisen (HBA-PIN), die PIN einer SMC-B Karte (SMC-PIN) und die Admin-PIN zu ändern, den Status des Gerätes zu überprüfen, Sicherheitseinstellungen des Gerätes zu verändern und die Gerätefunktionen zu überprüfen.

# 7.2.1. PIN Verwaltung: [HBA-PIN ändern \321]

Im Menü [**HBA-PIN ändern \321**] können Sie die PIN von Heilberufsausweisen ändern. Sie befinden sich im Hauptmenü "Direktmode". Drücken Sie die Ziffern @40. Sie werden aufgefordert, die bisher gültige HBA-PIN einzugeben und diese mit der  $\Theta$ -Taste zu bestätigen.

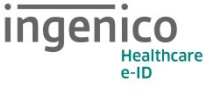

Geben Sie anschließend eine neue, frei wählbare sechs- bis achtstellige HBA-PIN ein und bestätigen Sie diese mit (a). Wiederholen Sie den Vorgang nach der Aufforderung und bestätigen Sie erneut mit Drücken der (a−Taste. Sie haben die HBA-PIN jetzt geändert. Notieren Sie diese und bewahren Sie sie unter Verschluss auf.

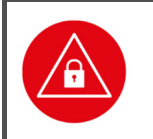

#### ACHTUNG!

Vermeiden Sie bei Ihrer Wahl konstante oder auf-/absteigende Ziffernfolgen (00000000, 12345678 etc.), Datumswerte (Geburtstage, Jahrestage) oder Personalnummern, die leicht zu erraten sind.

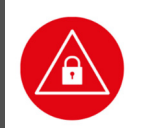

#### ACHTUNG!

Beachten Sie auch die Vorgehensweise und Hinweise im Abschnitt 2.3.3 »HBAoder SMC-PIN Eingabe beim Stecken einer eGK« auf Seite 24.

# 7.2.2. PIN Verwaltung: [SMC-PIN ändern \322]

Im Menü [**SMC-PIN ändern \322**] können Sie die PIN Ihrer SMC-B Karte (Security Module Card) ändern. Eine SMC-B Karte dient der Identifikation einer berechtigten Institution im Gesundheitswesen. Sie befinden sich im Hauptmenü "Direktmode". Drücken Sie die Ziffern **@AA**. Sie werden aufgefordert, die bisher gültige SMC-PIN einzugeben und diese mit der  $\Theta$ -Taste zu bestätigen. Geben Sie anschließend eine neue, frei wählbare sechs- bis achtstellige SMC-PIN ein und bestätigen Sie diese mit (a. Wiederholen Sie den Vorgang nach der Aufforderung und bestätigen Sie erneut mit Drücken der ↔-Taste. Sie haben die SMC-PIN jetzt geändert. Notieren Sie diese und bewahren Sie sie unter Verschluss auf.

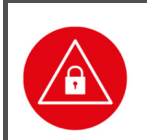

#### ACHTUNG!

Vermeiden Sie bei Ihrer Wahl konstante oder auf-/absteigende Ziffernfolgen (00000000, 12345678 etc.), Datumswerte (Geburtstage, Jahrestage) oder Personalnummern, die leicht zu erraten sind.

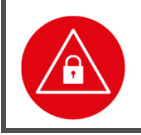

Ī

#### ACHTUNG!

Beachten Sie auch die Vorgehensweise und Hinweise im Abschnitt 2.3.3 »HBAoder SMC-PIN Eingabe beim Stecken einer eGK« auf Seite 24.

# 7.2.3. PIN Verwaltung: [Admin-PIN ändern \323]

Im Menü [**Admin-PIN ändern \323**] können Sie die Admin-PIN ändern. Sie befinden sich im Hauptmenü "Direktmode". Drücken Sie die Ziffern @40. Sie werden aufgefordert, die bisher gültige Admin-PIN einzugeben und diese mit der @-Taste zu bestätigen. Geben Sie anschließend eine neue, frei wählbare achtstellige Admin-PIN ein und bestätigen Sie diese mit . Wiederholen Sie den Vorgang nach der Aufforderung und bestätigen Sie erneut mit Drücken der ·Taste. Sie haben die PIN jetzt geändert. Notieren Sie diese und bewahren Sie sie unter Verschluss auf.

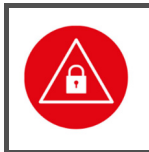

#### ACHTUNG!

Vermeiden Sie bei Ihrer Wahl konstante oder auf-/absteigende Ziffernfolgen (00000000, 12345678 etc.), Datumswerte (Geburtstage, Jahrestage) oder Personalnummern, die leicht zu erraten sind.

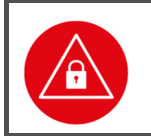

Ī

#### ACHTUNG!

Beachten Sie auch die Vorgehensweise und Hinweise im Abschnitt 2.3.3 »HBAoder SMC-PIN Eingabe beim Stecken einer eGK« auf Seite 24.

# 7.2.4. [Status \33]

Die Statusabfrage ist eine reine Anzeigefunktion, die Auskunft über die Soft- und Hardware-Version des Gerätes gibt.

Sie befinden sich im Hauptmenü "Direktmode". Drücken Sie die Ziffern <sup>®®</sup>. Mit den Cursortasten  $\triangle$  und  $\nabla$  können Sie, mit der Softwareversion beginnend, Informationen zu Ihrem Gerät abrufen.

Folgende Informationen lassen sich so schnell und übersichtlich ablesen:

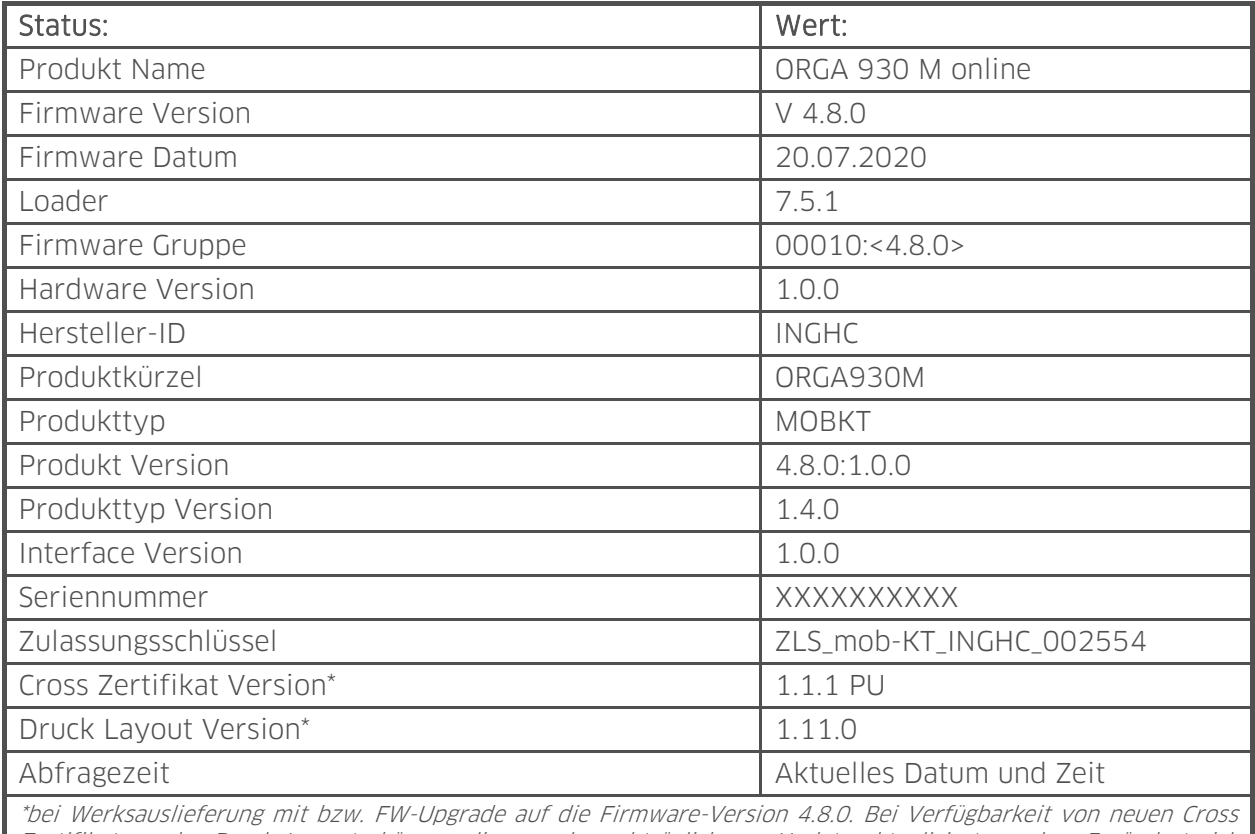

Zertifikaten oder Druck Layouts können diese auch nachträglich per Update aktualisiert werden. Es ändert sich dann die Versionsnummer, aber dieses Handbuch behält seine Gültigkeit.

Tabelle 3: Terminalselbstauskunft

Ī

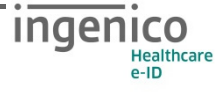

# 7.2.5. **[Test \35]**

Mit dieser Funktion können Sie die Hardware Ihres Gerätes testen. Mit [**Gesamttest \351**] werden nacheinander alle durchführbaren Tests durchlaufen, mit dem [**Einzeltest \352**] können alle Tests einzeln aufgerufen werden. Für die Tests der Kontaktiereinheiten, im Test "Slot" genannt, benötigen Sie jeweils eine im Format passende und funktionstüchtige eGK oder HBA.

Sobald Sie eine lesbare eGK oder einen HBA eingesteckt haben, wird eine Buchstabenfolge, wie hier beispielhaft dargestellt, ausgegeben:

```
ATR: 
3b dd 97 ff 81 b1 fe 45 
1f 03 00 64 04 05 08 03 
73 96 21 d0 00 90 00 c8 
Sollten Sie keine passende Karte bereit haben, können Sie den Test mit der \otimes-Taste
überspringen.
```
### 7.2.5.1. Test: [Gesamttest \351]

Sie befinden sich im Hauptmenü "Direktmode". Drücken Sie die Ziffern @@@, um alle verfügbaren Tests nacheinander durchzuführen. Jeder Test wird durch Drücken der (a-Taste abgeschlossen, um dann automatisch zum nächsten Test zu wechseln.

# 7.2.5.2. Test: [Einzeltest \352]

Ī

Um eine bestimmte Funktion des Gerätes zu überprüfen, können Sie diese auch direkt anwählen. Sie befinden sich im Hauptmenü "Direktmode". Drücken Sie die Ziffern ©©4 und die Ziffer für den gewünschten Test.

# 7.2.5.2.1. Einzeltest: [Buzzer \3521]

Mit dieser Funktion testen Sie die Funktion des Signaltons. Der Test startet automatisch und wird durch Drücken der 69-Taste beendet.

# 7.2.5.2.2. Einzeltest: [Display \3522]

Mit dieser Funktion können Sie das Display auf Schäden überprüfen. Der Test startet automatisch mit einer Vollbildanzeige der Farbe Rot, durch Drücken der @-Taste wechselt die Farbe anschließend zu Grün, Blau und Weiß, bevor Sie mit der W-Taste wieder ins Ausgangsmenü gelangen.

### 7.2.5.2.3. Einzeltest: [Tasten \3524]

Mit diesem Test können Sie die Funktion aller Tasten überprüfen. Im Display werden symbolisch alle 16 Tasten des Tastenfelds dargestellt:

```
1 2 3 X
```
- **4 5 6**
- **7 8 9 M**
- **0 , O**

Durch Drücken einer Taste fängt das entsprechende Symbol im Display an zu blinken. Durch erneutes Drücken der Taste wird das Blinken beendet. Der Test wird durch Drücken der  $\odot$ -Taste beendet.

### 7.2.5.2.4. Einzeltest: [Slot 1 \3525]

Mit diesem Test können Sie die Funktion der Kontaktiereinheit 1 des oberen eGK-Kartenschlitzes testen. Wenn Sie dieses Menü anwählen, werden Sie aufgefordert, eine Karte in den oberen Kartenschlitz zu stecken. Sobald Sie eine lesbare eGK oder einen HBA eingesteckt haben, wird eine Buchstabenfolge, wie hier dargestellt, ausgegeben:

**ATR: 3b dd 97 ff 81 b1 fe 45 1f 03 00 64 04 05 08 03 73 96 21 d0 00 90 00 c8** 

# 7.2.5.2.5. Einzeltest: [Slot2 \3526]

Mit diesem Test können Sie die Funktion der Kontaktiereinheit 2 des HBA-Kartenschlitzes, der sich unter der Batterieklappe des Gerätes befindet, testen.

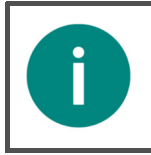

Ī

#### HINWEIS

Bitte entnehmen Sie vor diesem Test zunächst den HBA aus dem Kartenschlitz, der sich unter der Batterieklappe des Gerätes befindet und setzen ihn erst nach erfolgreichem Abschluss des Testes wieder ein!

Wenn Sie dieses Menü anwählen, werden Sie aufgefordert, eine Karte in den Kartenschlitz zu stecken. Sobald Sie eine lesbare eGK- oder HBA-Karte eingesteckt haben, wird eine Buchstabenfolge, wie hier dargestellt, ausgegeben:

**ATR: 3b dd 97 ff 81 b1 fe 45 1f 03 00 64 04 05 08 03 73 96 21 d0 00 90 00 c8** 

# 7.2.5.2.6. Einzeltest: [Power \3527]

Mit diesem Test können Sie den aktuellen Batteriestatus abfragen bzw. sich vergewissern, dass das über ein USB-Kabel an den PC angeschlossene Gerät mit der notwendigen Spannung versorgt wird. Wenn Sie dieses Menü anwählen, vergehen ein paar Sekunden, in denen das Gerät die aktuelle Spannung der Batterien bzw. Akkumulatoren im Gerät ermittelt und auf dem Display wie folgt anzeigt:

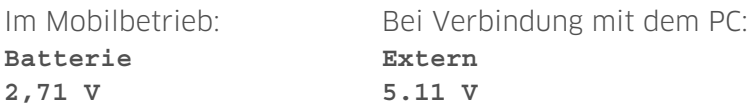

# 7.2.5.2.7. Einzeltest: [Integrität \3528]

Dieser Test dient zur Integritätsprüfung des Gerätes.

Im Display werden folgende Hinweise angezeigt, wenn das Gerät den Integritätstest bestanden hat:

#### **Integrität : ok Funktion : ok**

Wird stattdessen ein Fehler angezeigt, wird das Gerät mit dem nächsten Einschalten nicht mehr in den Betriebsmodus gehen. Wenden Sie sich in diesem Fall an die Service-Hotline von Ingenico Healthcare.

Der Test startet automatisch und wird durch Drücken der  $\Theta$ -Taste beendet.

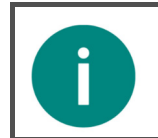

Ī

#### **HINWEIS**

Weitere Informationen zum Integritätstest entnehmen Sie dem Abschnitt 2.2.4 »Integritätsprüfung« auf Seite 23 dieser Bedienungsanleitung!

# 7.2.5.3. Test: [Errorlog \353]

Mit Hilfe der Errorlog-Funktion werden Fehlermeldungen protokolliert und im Gerät mit Zeit und Datum des Auftretens gespeichert. Die Fehlercodes werden in Hexadezimal-Codes angegeben und können durch Umrechnung in Dezimalzahlen mit den Fehlercodes im Anhang 6 »Fehlercodes und ihre Bedeutung« auf Seite 81 interpretiert werden.

Sie befinden sich im Hauptmenü "Direktmode". Drücken Sie die Ziffern ®®®, um sich eine Fehlermeldungshistorie anzuschauen.

# 7.2.6. [Update starten \36]

Dieser Menüpunkt dient Servicezwecken beim Hersteller. Administratoren haben die Möglichkeit, ein Software-Update des Gerätes mithilfe eines PC Software-Tools zu starten und durchzuführen. Lesen Sie zur genauen Vorgehensweise den Abschnitt 7.2.8.5 »Ablauf eines Firmware-Updates« auf Seite 67.

# 7.2.7. [Werkseinstellung \37]

Im Menü [**Werkseinstellung \37**] haben Sie die Möglichkeit, das Gerät in den Werksauslieferungszustand zurück zu versetzen. Dazu sind zwei verschiedene Vorgehensweisen möglich, je nachdem ob Ihnen der Admin-PIN des Gerätes bekannt ist oder nicht. Alle Einstellungen und gespeicherten Daten werden auf die Werksauslieferungseinträge zurückgesetzt. Auch die PIN-Verwaltung wird zurückgesetzt!

# 7.2.7.1. [via Admin-PIN \371]

Sie befinden sich im Hauptmenü "Direktmode". Drücken Sie die Ziffern @@@, geben Sie die Admin-PIN ein, wenn das Gerät noch verschlossen sein sollte, und bestätigen Sie diese mit der **·**Taste. Bestätigen Sie die Sicherheitshinweise mit ·. Das Gerät führt einen Neustart durch und der Werksauslieferungszustand ist wiederhergestellt.

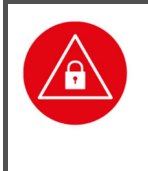

#### ACHTUNG!

Führen Sie vor dem Zurücksetzen des Terminals auf die Werkseinstellung eine Übertragung noch vorhandener Patientendaten auf Ihr Primärsystem durch! Alle Einstellungen und Patientendaten gehen durch den Werksreset verloren! Nach einem Werksreset muss die Admin-PIN neu vergeben werden.

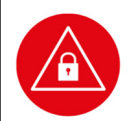

#### ACHTUNG!

Geben Sie unmittelbar nach dem erfolgreichen Werksreset eine neue Admin-PIN ein, um das Terminal vor unerlaubten Zugriff zu schützen.

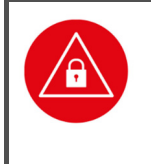

#### ACHTUNG!

Alle Benutzer des Terminals werden nach dem Werksreset durch den Warnhinweis **Werksreset wurde durchgeführt - Hinweis im Handbuch lesen!** über den Werksreset informiert, um auf mögliche Gefahren eines Manipulationsversuches aufmerksam zu machen.

# 7.2.7.2. [via Reset-Code \372]

Sie befinden sich im Hauptmenü "Direktmode". Drücken Sie die Ziffern @OA. Dieser Menüpunkt wird bei der sicheren Vergabe eines neuen Freischaltcodes benötigt. Sollten Sie Ihre PIN nicht mehr zur Verfügung haben, können Sie mittels eines sicheren Challenge-Response-Verfahrens über den Service von Ingenico Healthcare (Reset Administrator) einen Freischaltcode bekommen, um anschließend eine neue Admin-PIN zu vergeben. Setzen Sie sich bitte hierzu mit der Service-Hotline von Ingenico Healthcare in Verbindung.

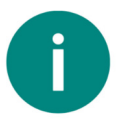

Ī

#### HINWEIS

Setzen Sie sich mit der Service-Hotline von Ingenico Healthcare in Verbindung, wenn Sie Ihre Admin-PIN vergessen haben. Ingenico Healthcare kann als so genannter Reset Administrator das Terminal auch ohne Admin-PIN wieder in die Werkseinstellung zurück versetzen. Sie erhalten dort weitere Informationen darüber, wie Sie mittels des Reset-Code Verfahrens eine neue Admin-PIN vergeben können.

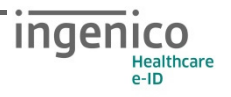

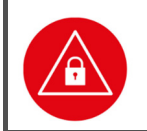

#### ACHTUNG!

Beachten Sie auch die Vorgehensweise und Hinweise im Abschnitt 7.2.7 »[Werkseinstellung \37]« auf Seite 65.

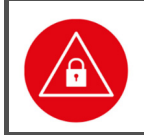

#### ACHTUNG!

Durch den Werksreset gehen alle individuellen Konfigurationsdaten des Terminals und gespeicherter Datensätze verloren.

# 7.2.8. [Sicherheit \38]

Das Menü [**Sicherheit \38**] kann nur durch Eingabe der Admin-PIN eingesehen werden.

### 7.2.8.1. Sicherheit: [Setze neue PIN \381]

Nach dreimaliger falscher HBA- bzw. SMC-PIN Eingabe ist die PIN Eingabe gesperrt und kann nur noch durch die Karten-PUK (PIN Unlock Key) entsperrt werden. Mit der Einstellung [Setze neue PIN \381] können Sie festlegen, ob Sie nach der Eingabe der Karten-PUK dazu aufgefordert werden sollen, eine neue HBA- bzw. SMC-PIN zu vergeben oder die alte PIN wieder entsperrt wird.

Sie befinden sich im Hauptmenü "Direktmode". Drücken Sie die Ziffern [**Admin PIN**  Eingabe] ©©, um das Eingeben einer neuen Karten-PIN zu deaktivieren (die alte Karten-PIN wird wieder entsperrt) oder  $\circledast$  [Admin PIN Eingabe]  $\circledcirc \circ$ , um nach der Eingabe einer Karten-PUK immer eine neue HBA- bzw. SMC-PIN festzulegen. Bestätigen Sie Ihre Eingabe mit @. Ihre Auswahl wird mit **Aktion erledigt** übernommen.

### 7.2.8.2. Sicherheit: [Unlockzeit \382]

Wenn das Gerät über das USB-Kabel geladen wird oder am Primärsystem angeschlossen ist, schaltet es sich nicht automatisch nach der im Menüpunkt [**Abschaltzeit \383**] festgelegten Zeit aus und es bleibt auch für einen vorgegeben Zeitraum aufgeschlossen (im Auslieferungszustand 60 Minuten). Sie haben die Möglichkeit, diesen Zeitraum zwischen 1 und 60 Minuten frei zu wählen. Geben Sie dazu im Menü [**Unlockzeit \382**] einen zweistelligen Wert zwischen 01 und 60 Minuten über die Tastatur ein und bestätigen Sie Ihre Eingabe mit  $\Theta$ . Ihre Auswahl wird mit **Aktion erledigt** übernommen.

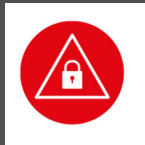

Ī

#### ACHTUNG!

Wählen Sie den Zeitraum vor dem Verschließen des ORGA 930 M online so kurz wie möglich aus, um zu verhindern, dass Unbefugte Zugriff auf die Patientendaten erhalten könnten.

# 7.2.8.3. Sicherheit: [Abschaltzeit \383]

Das Display des ORGA 930 M online dunkelt sich automatisch 30 Sekunden, nachdem die letzte Eingabe erfolgt ist, ab, um den Batterieverbrauch zu senken. Im Menüpunkt [**Abschaltzeit \383**] können Sie festlegen, wie lange es dauert, bis das Gerät vollständig

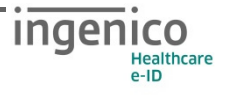

abschaltet, wenn es nicht über das USB-Kabel geladen wird oder am Primärsystem angeschlossen ist (im Auslieferungszustand 60 Minuten).

Sie haben die Möglichkeit, diesen Zeitraum zwischen 1 und 60 Minuten frei zu wählen. Geben Sie dazu im Menü [**Abschaltzeit \383**] einen zweistelligen Wert zwischen **01** und **60**  Minuten über die Tastatur ein und bestätigen Sie Ihre Eingabe mit  $\Theta$ . Ihre Auswahl wird mit **Aktion erledigt** übernommen.

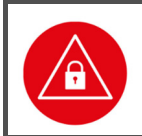

#### ACHTUNG!

Je kürzer Sie den Zeitraum vor dem Ausschalten des ORGA 930 M online wählen, desto geringer ist der Batterieverbrauch des Gerätes

### 7.2.8.4. Sicherheit: [Warnung HBA-Zertif. \384]

Mit dieser Funktion können Sie sich rechtzeitig daran erinnern lassen, wann das sogenannte X.509-Zertifikat des eingelegten Heilberufsausweises und damit die Gültigkeit und Verwendung des HBAs abläuft, damit rechtzeitig ein neuer Ausweis beantragt und der alte ausgetauscht werden kann. Dieser Warnabstand kann zwischen 42 und 365 Tagen vor Ablaufdatum der Gültigkeit liegen.

Geben Sie einen dreistelligen Wert zwischen **042** und **365** über die Tastatur ein und bestätigen Sie Ihre Eingabe mit @. Ihre Auswahl wird mit **Aktion erledigt** übernommen.

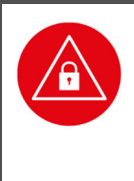

#### ACHTUNG!

Wählen Sie einen genügend langen Zeitabstand für diesen Warnhinweis, damit der Inhaber der HBA rechtzeitig einen neuen Ausweis beantragen und der alte ausgetauscht werden kann, bevor der alte HBA seine Gültigkeit verliert! Mit einem HBA mit abgelaufenem Gültigkeitszertifikat lassen sich keine neuen Patientendaten einlesen und es können keine gespeicherten Daten mehr aufgerufen werden!

### 7.2.8.5. Ablauf eines Firmware-Updates

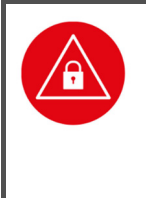

#### ACHTUNG!

Führen Sie vor dem Austausch einer Firmware eine Übertragung noch vorhandener Patientendaten auf Ihr Primärsystem durch! Alle Einstellungen und Patientendaten gehen durch das Austauschen von Firmware verloren! Nach der Installation von neuer Firmware muss die Admin-PIN neu vergeben werden.

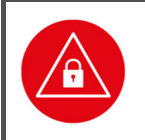

#### ACHTUNG!

Aus Gründen der Datensicherheit darf das Austauschen von Firmware für das Kartenterminal nur in einer gesicherten Einsatzumgebung, in der es nie unbeaufsichtigt ist, durchgeführt werden!

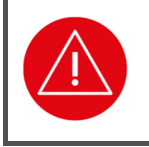

Ī

#### ACHTUNG!

Bitte denken Sie daran, dass nach der erfolgreichen Installation von neuer Firmware die mit dieser Firmware ausgelieferte Bedienungsanleitung maßgeblich ist.

Mit Hilfe eines speziellen PC Software-Tools kann neue Firmware auf dem Kartenterminal installiert werden. Für ein Update der Gerätesoftware (Firmware) muss das Gerät mit dem USB-Kabel am PC angeschlossen sein. Das Update selbst ist durch ein geräteinternes Schlüsselsystem abgesichert, um das Gerät vor der Installation von nicht zugelassener Firmware zu schützen. Die Beschreibung des Updates und die genaue Vorgehensweise erhalten Sie zusammen mit dem jeweiligen Update.

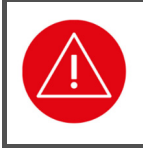

#### ACHTUNG!

Lesen Sie vor einem Firmware-Update unbedingt die mit dem Update ausgelieferte Installationsanleitung durch und befolgen Sie genau die darin beschriebene Vorgehensweise!

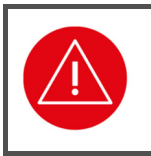

#### ACHTUNG!

Schalten Sie auf gar keinen Fall während des Updatevorgangs den PC aus! Trennen Sie auf gar keinen Fall das USB-Kabel während des Updatevorgangs vom Terminal oder vom PC!

Sollte das Update während des Installationsvorgangs fehlschlagen, erscheint im Gerätedisplay eine Fehlermeldung:

**Update ERROR!** 

#### **[Error-Code XXX]**

Am PC wird der Abbruch des Updates mit der Meldung "Die Erneuerung der Geräte-Firmware ist fehlgeschlagen!" angezeigt

Das ORGA 930 M online startet nach dem Abbruch erneut mit der bisherigen Firmware. Ein weiterer Updateversuch kann nun unternommen werden, indem das Gerät durch Stromunterbrechung neu gestartet wird und das PC-Softwareprogramm ebenfalls neu gestartet wird.

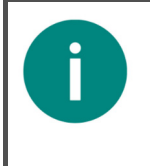

#### **HINWEIS**

Behalten Sie das Display des ORGA 930 M online während des Updates stetig im Auge und folgen Sie den Eingabeaufforderungen im Display. Eine Admin-PIN Eingabe muss innerhalb von 30 Sekunden am Gerät erfolgen. Geschieht dies nicht, bricht der Updatevorgang ab und muss erneut von Anfang an gestartet werden.

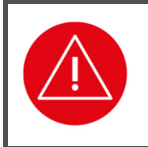

#### ACHTUNG!

Setzen Sie sich bei erneutem fehlgeschlagenem Update oder bei Zweifeln über den genauen Ablauf des Updates mit der technischen Hotline von Ingenico Healthcare in Verbindung.

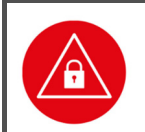

#### ACHTUNG!

Geben Sie unmittelbar nach der erfolgreichen Aktualisierung der Firmware eine neue Admin-PIN ein, um das Terminal vor unerlaubtem Zugriff zu schützen.

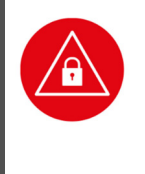

Ī

#### ACHTUNG!

Alle Benutzer des Terminals werden nach dem Firmware Up- bzw. Downgrade durch den Warnhinweis **SW-Update wurde durchgeführt - Hinweis im Handbuch lesen!** über die Firmwareveränderung informiert, um auf mögliche Gefahren eines Manipulationsversuches aufmerksam zu machen.

# **ANHANG:**

# **1. Technische Daten**

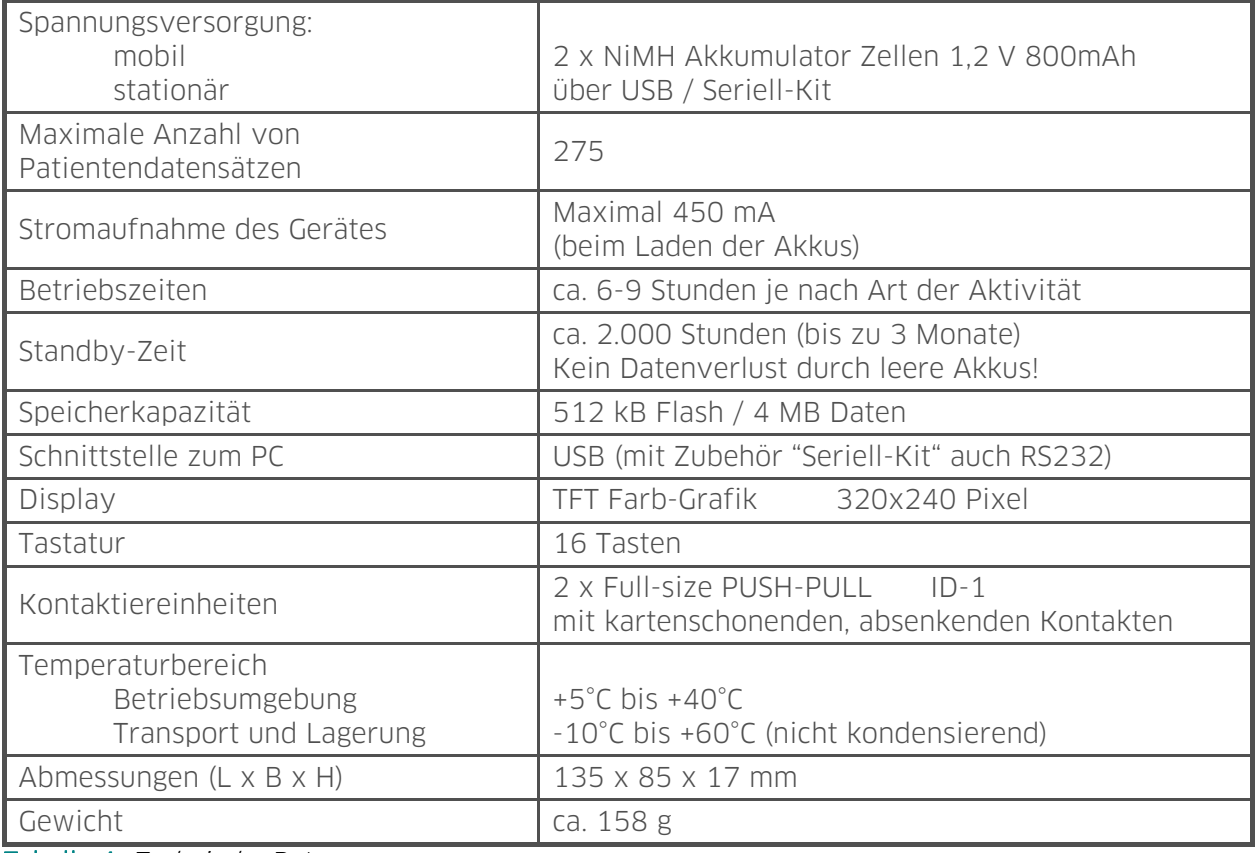

Tabelle 4: Technische Daten

Ī

Dem Fortschritt dienende Änderungen am Design und den technischen Daten vorbehalten.

# **2. Menüstruktur des Menüs [Datenverwaltung \1]**

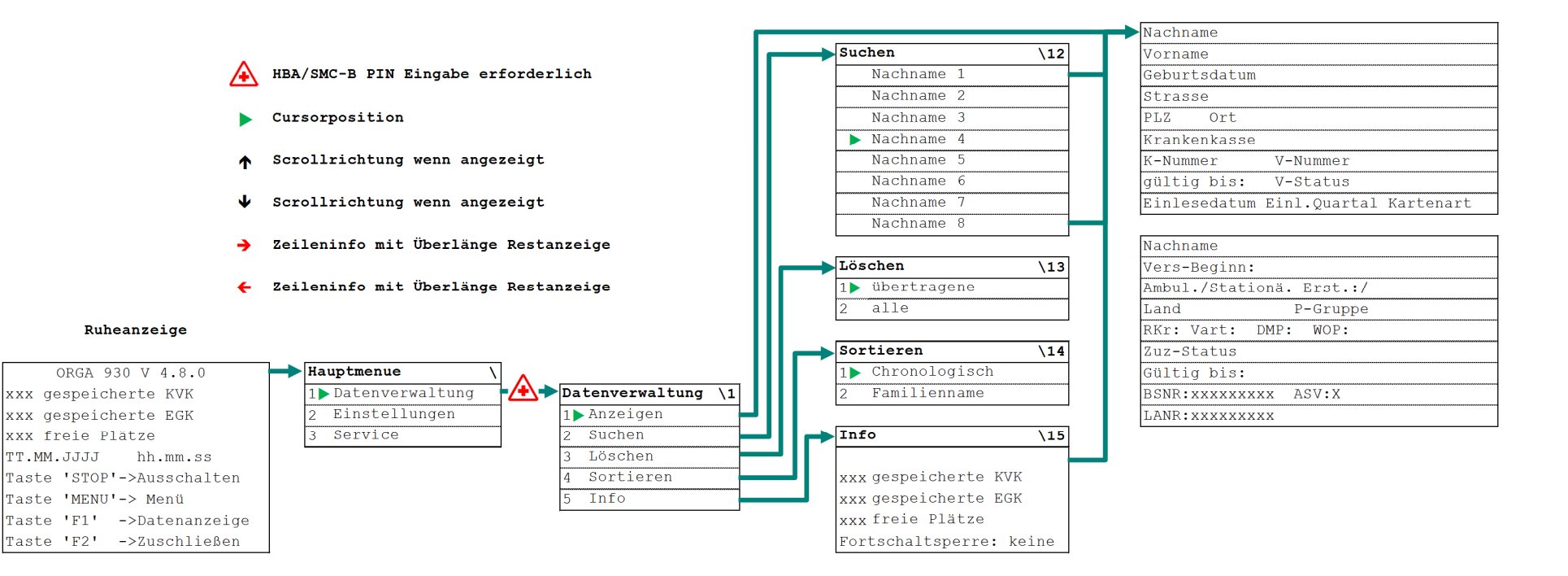

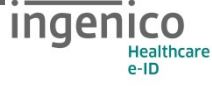

# **3. Menüstruktur des Menüs [Einstellungen \2]**

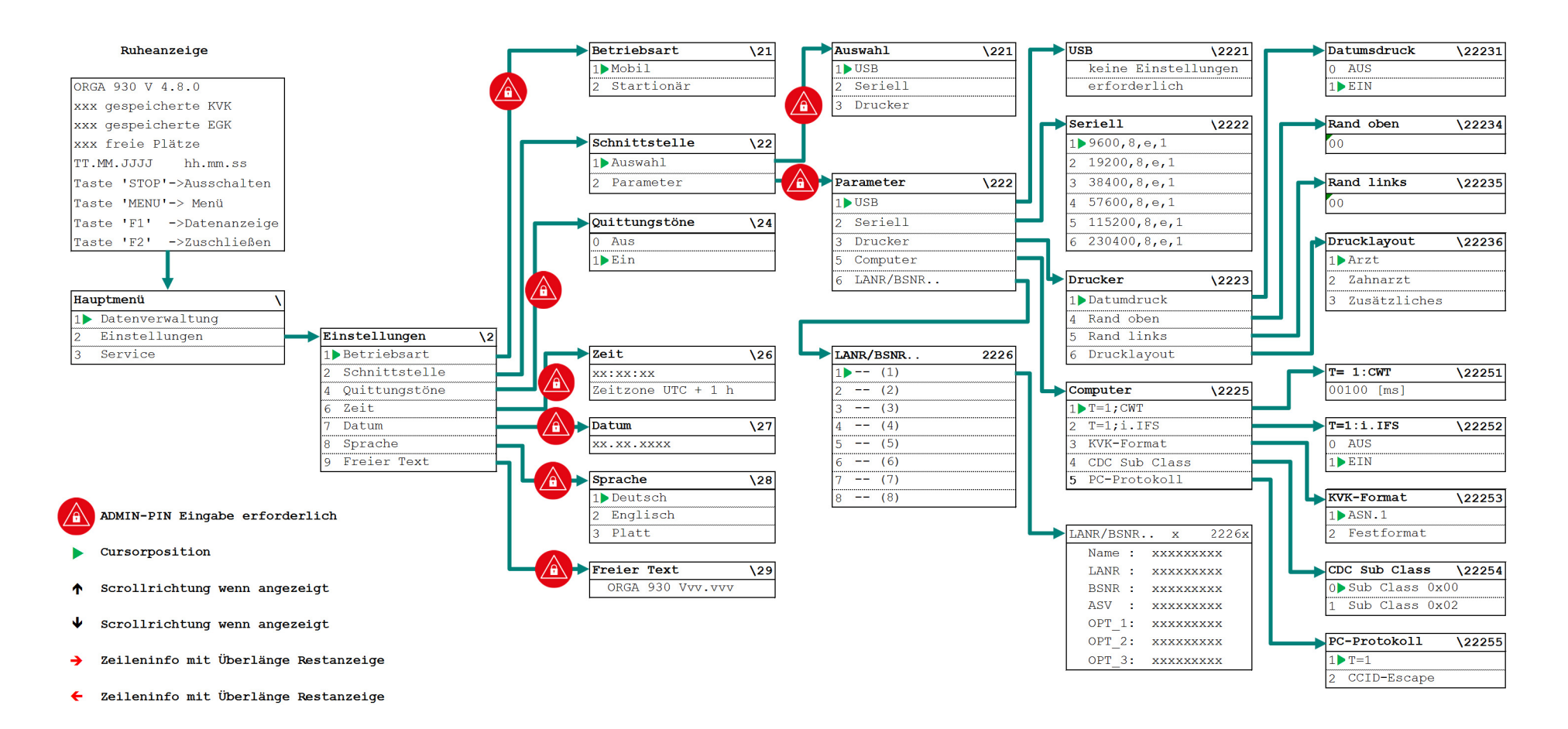

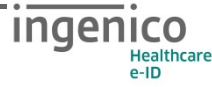

# **4. Menüstruktur des Menüs [Service \3]**

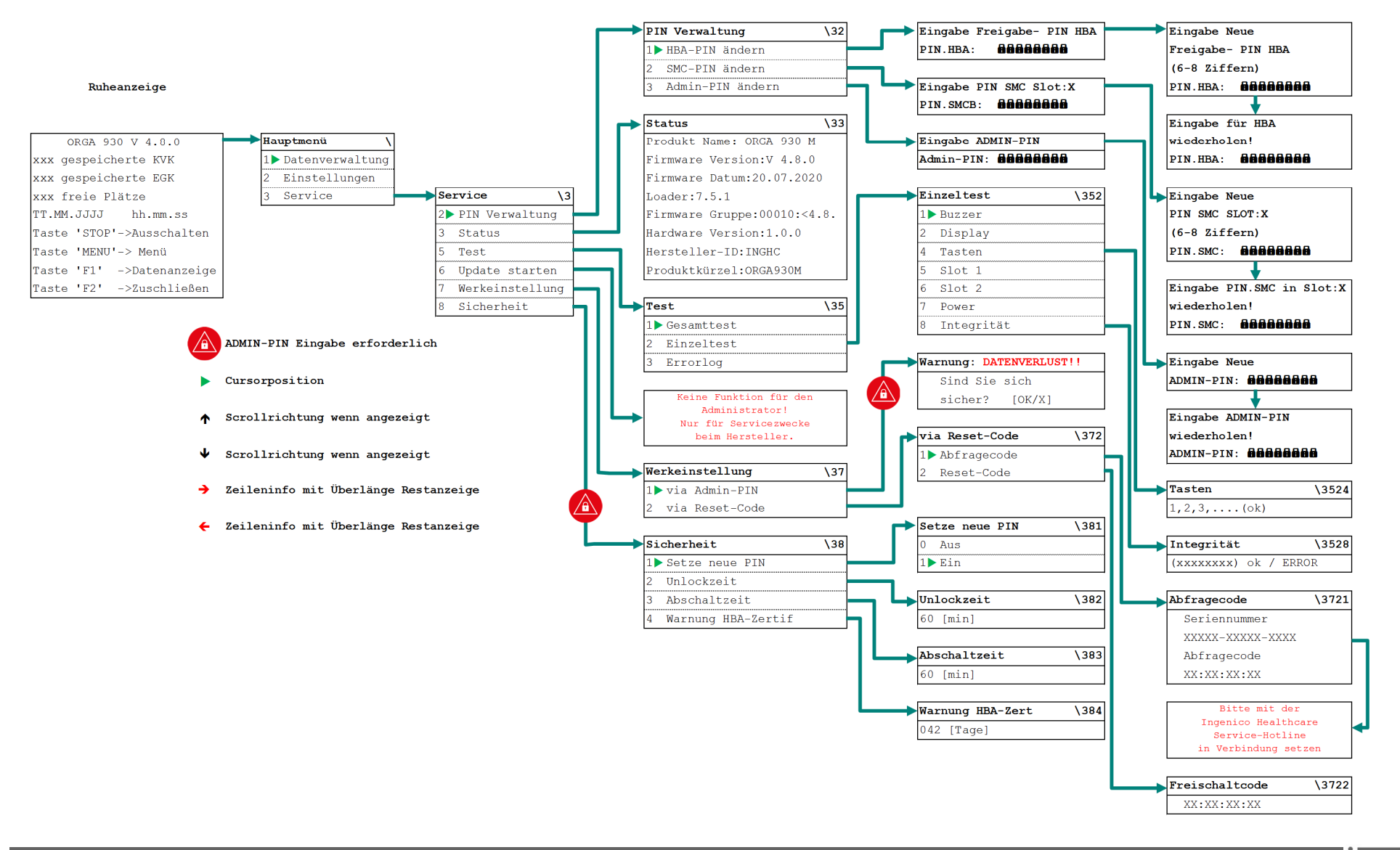
# **5. Hinweise zur Problembeseitigung, Fehlererkennung, Verhalten im Fehlerfall und Fehlerbehandlung**

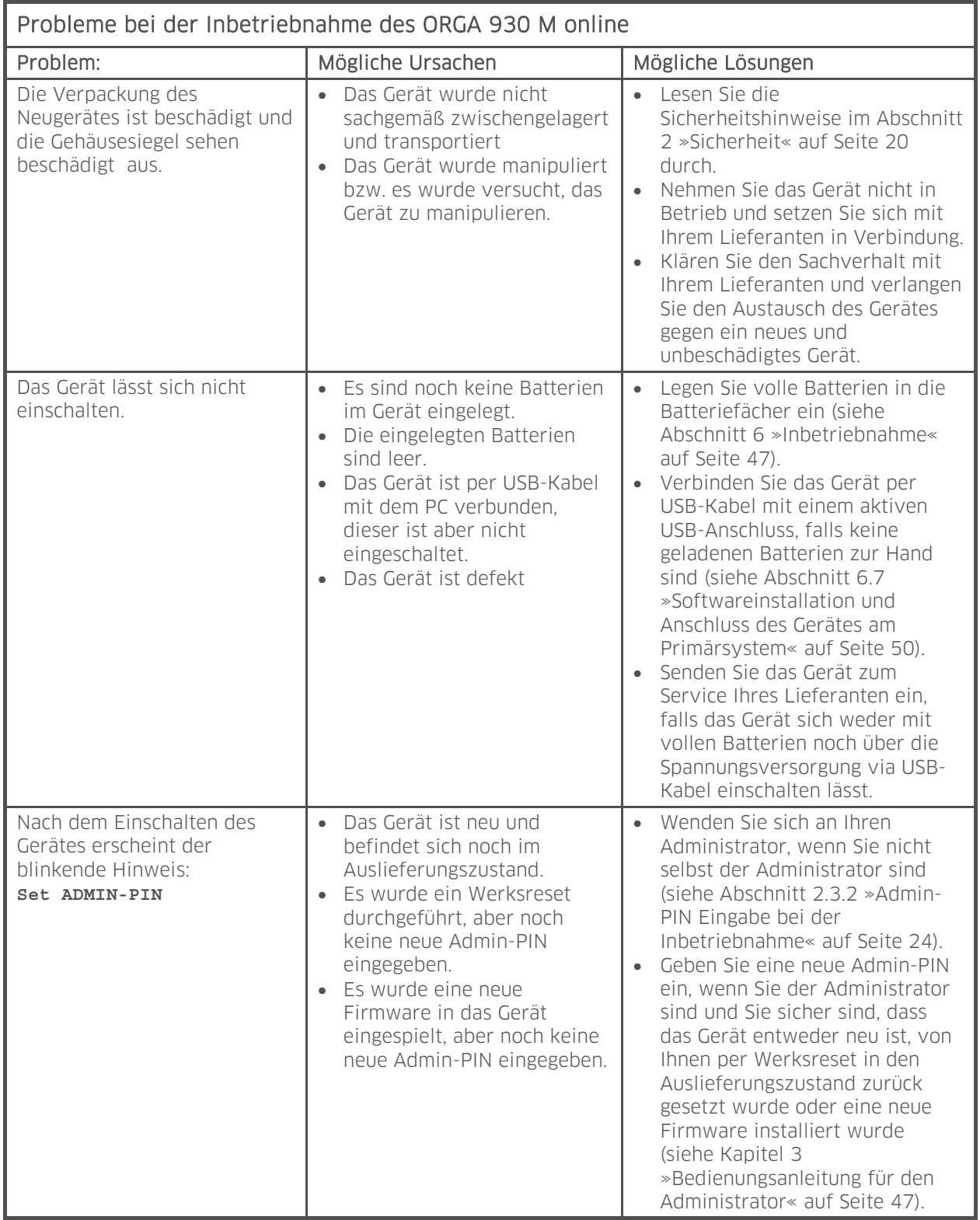

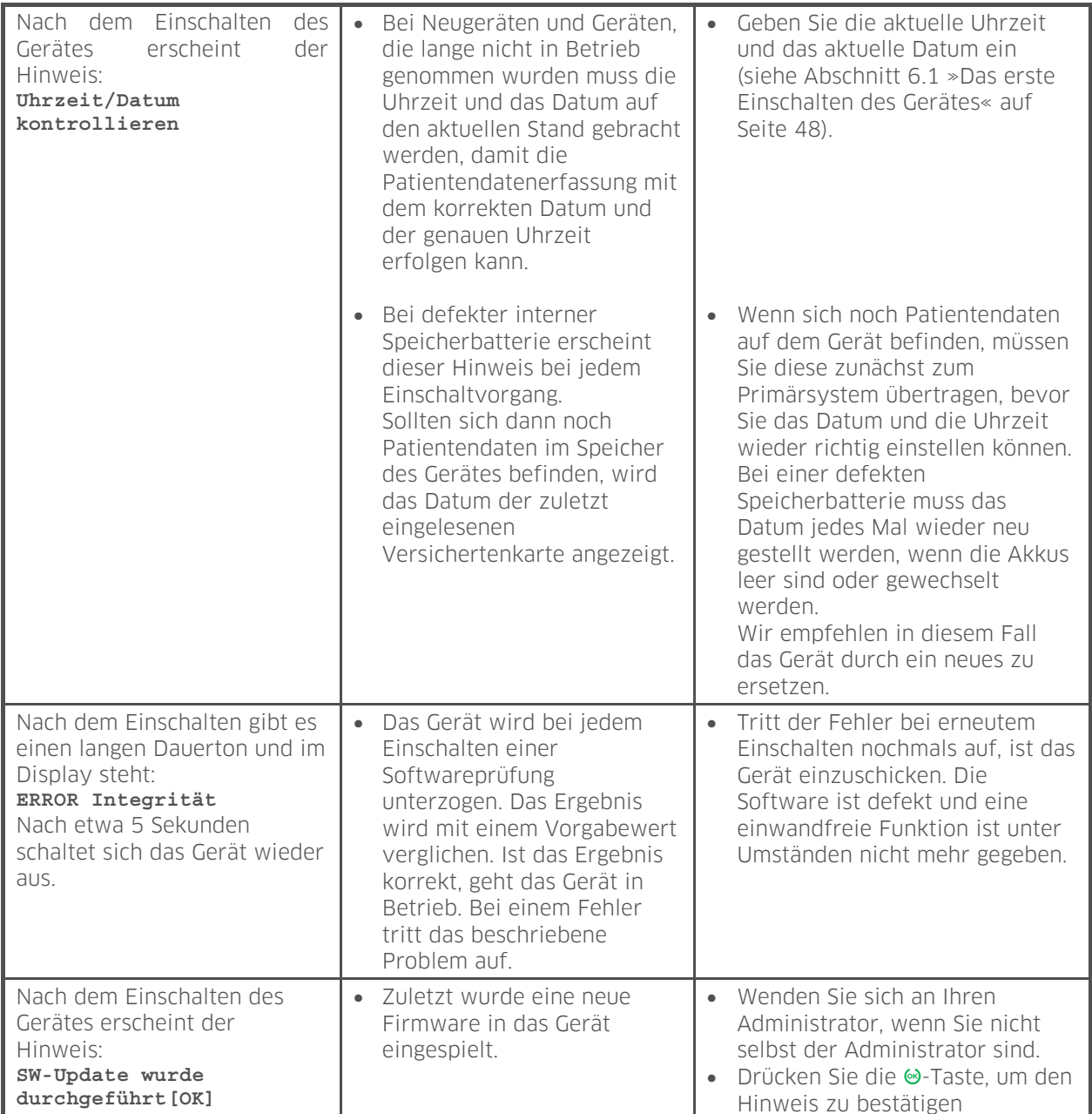

Tabelle 5: Probleme bei der Inbetriebnahme des ORGA 930 M online

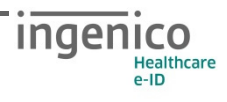

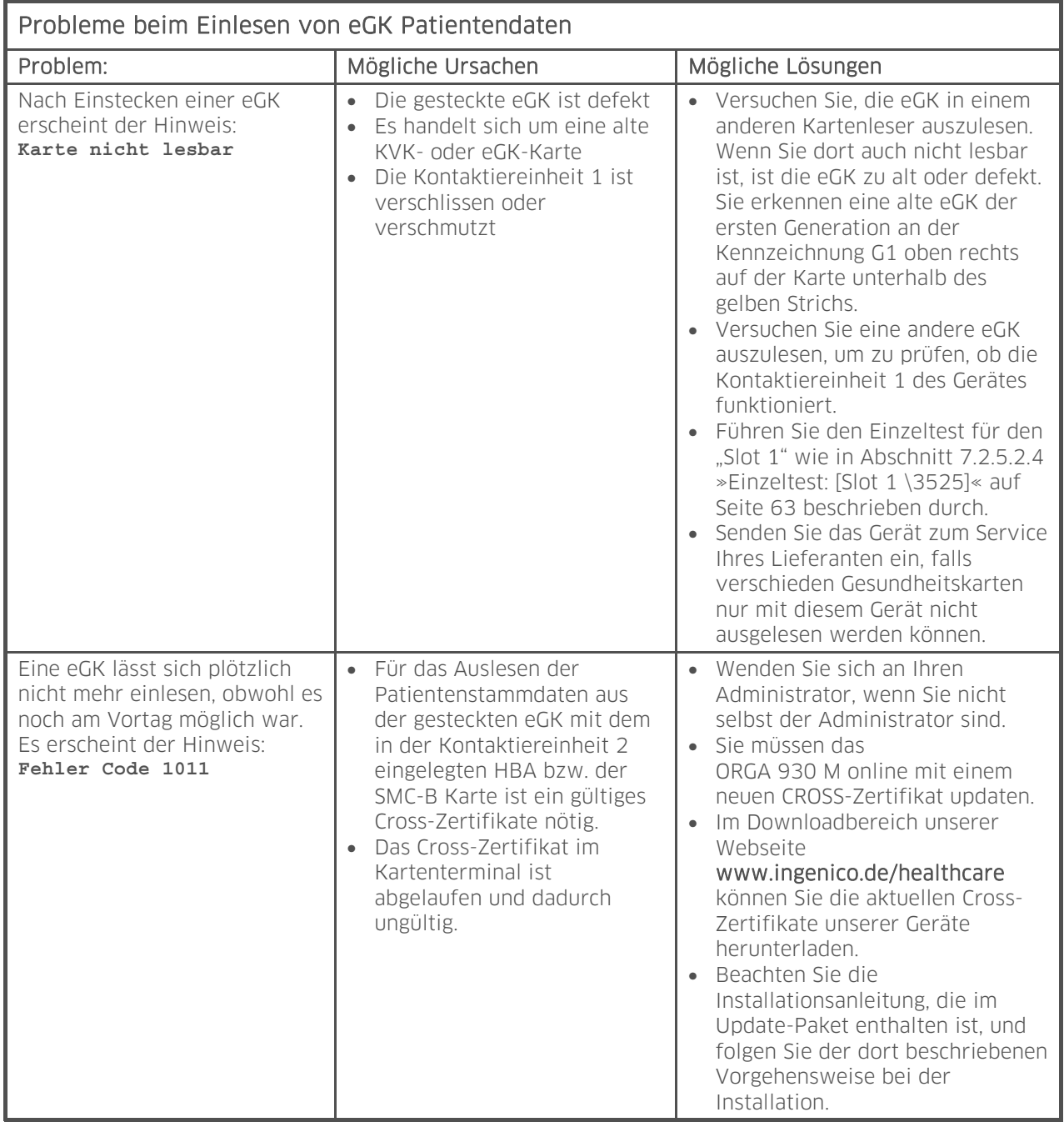

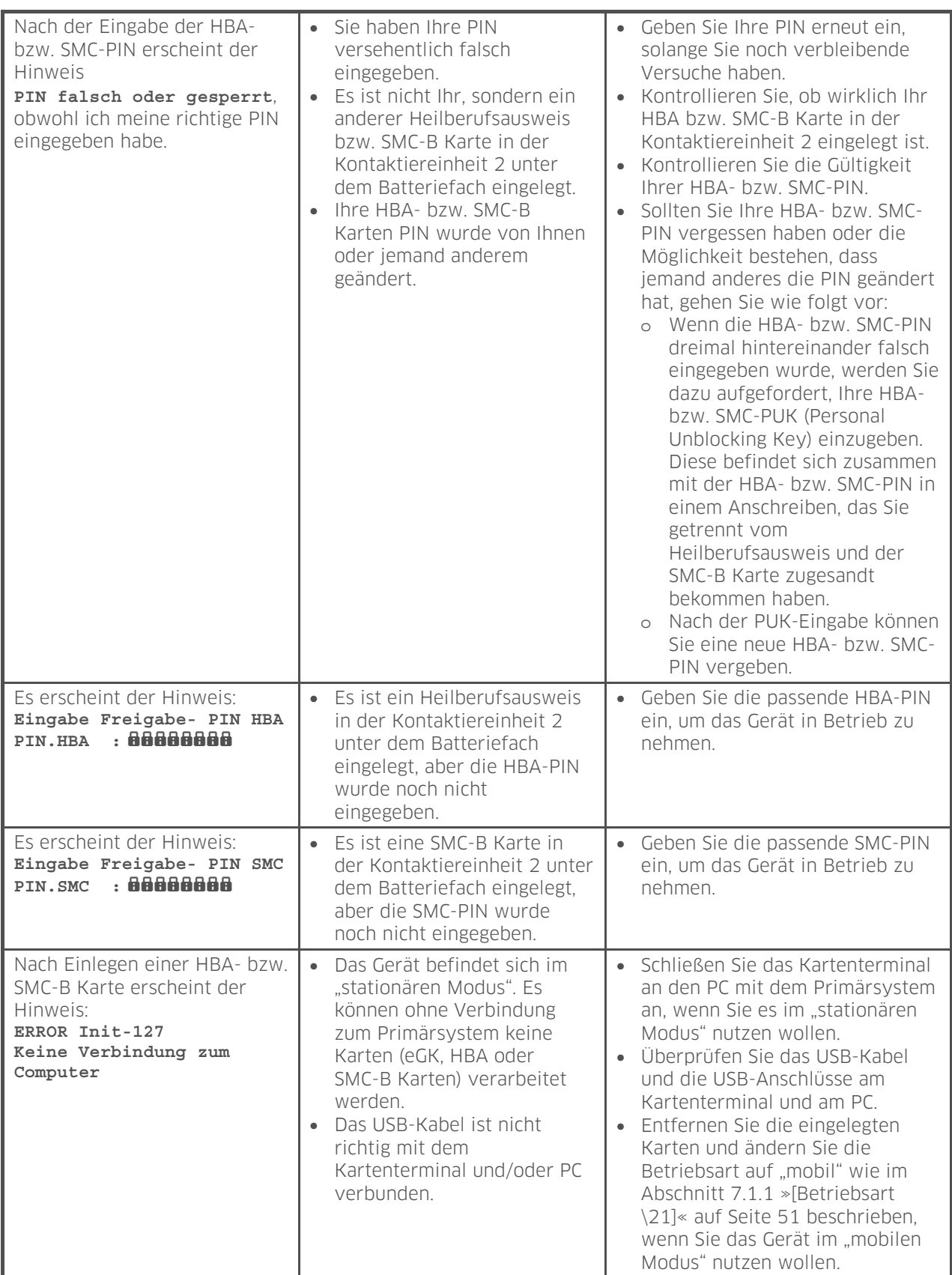

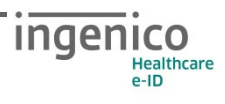

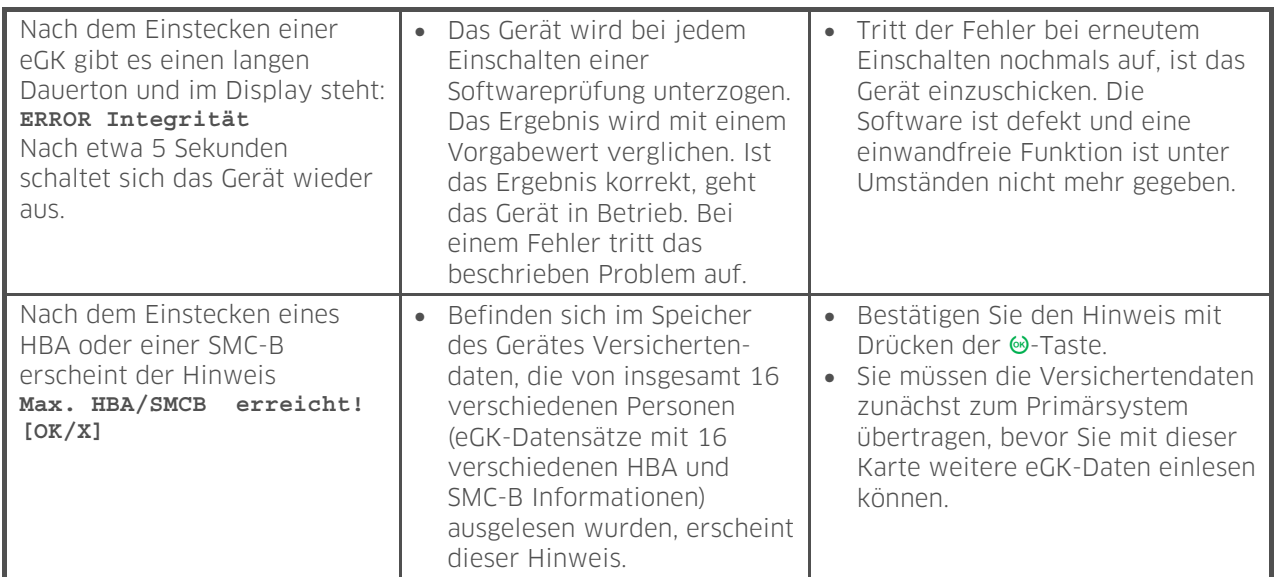

Tabelle 6: Probleme beim Einlesen von eGK Patientendaten

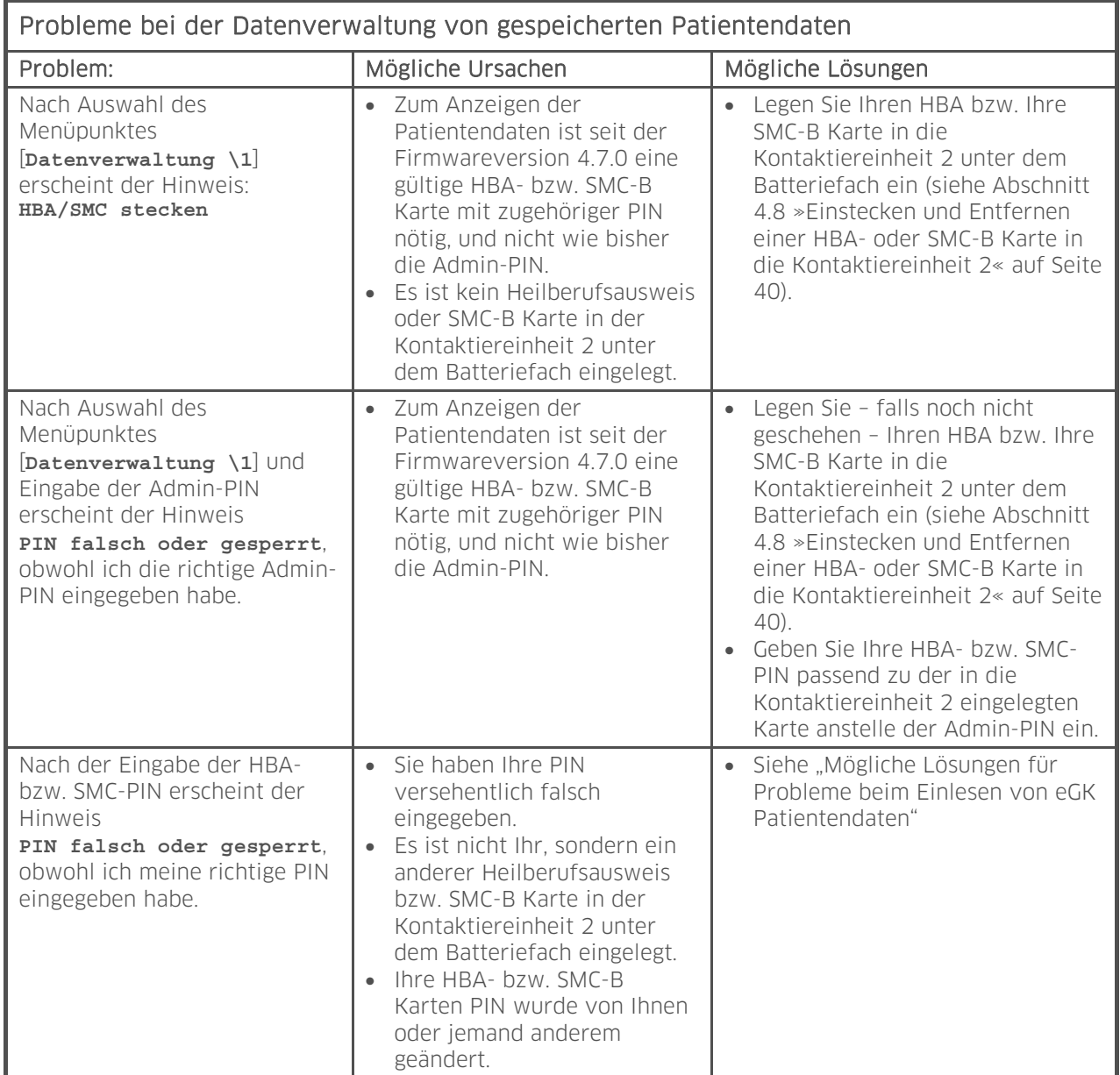

Tabelle 7: Probleme bei der Datenverwaltung von gespeicherten Patientendaten

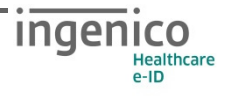

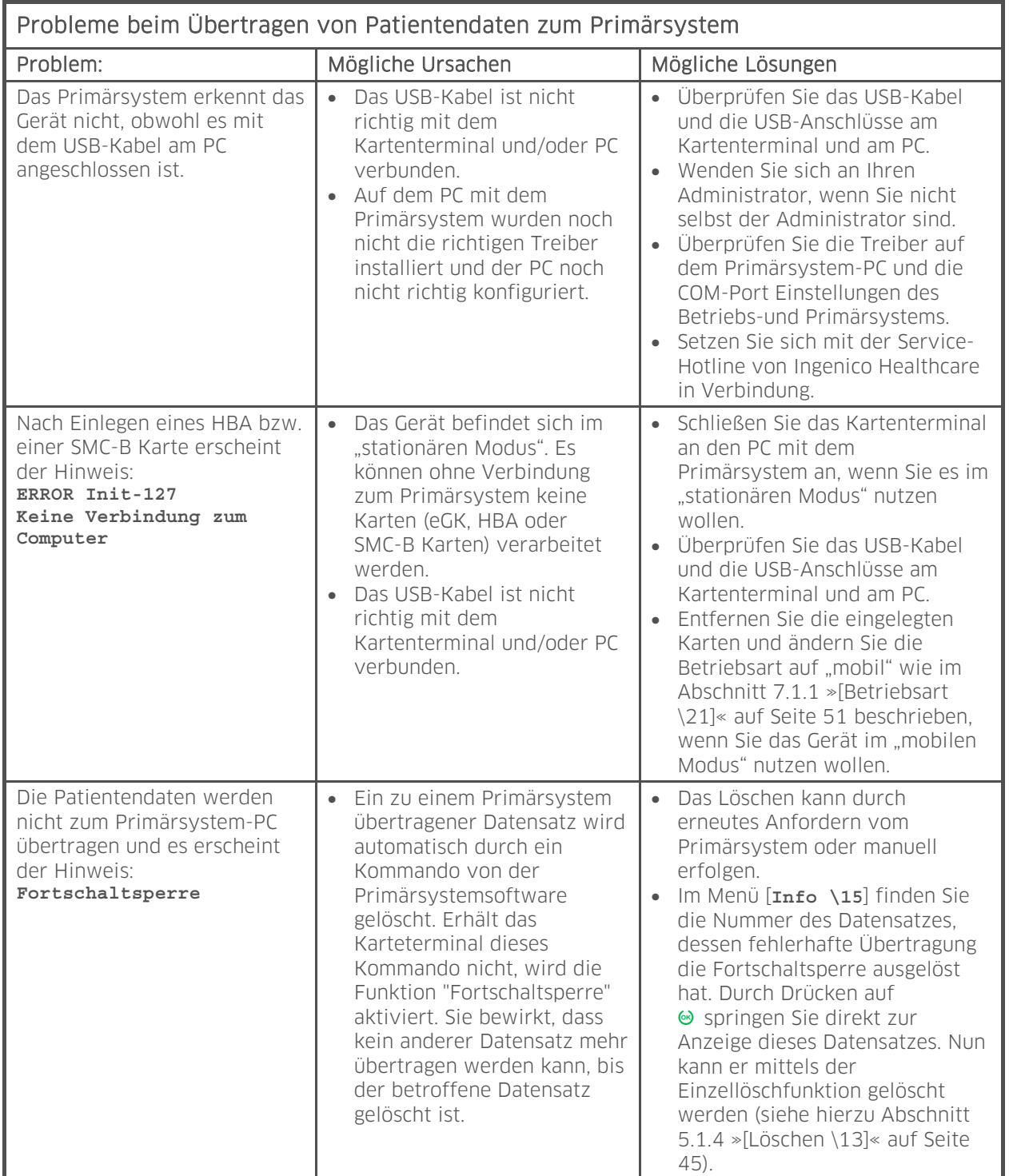

Tabelle 8: Probleme beim Übertragen von Patientendaten zum Primärsystem

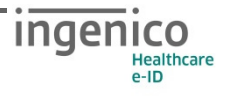

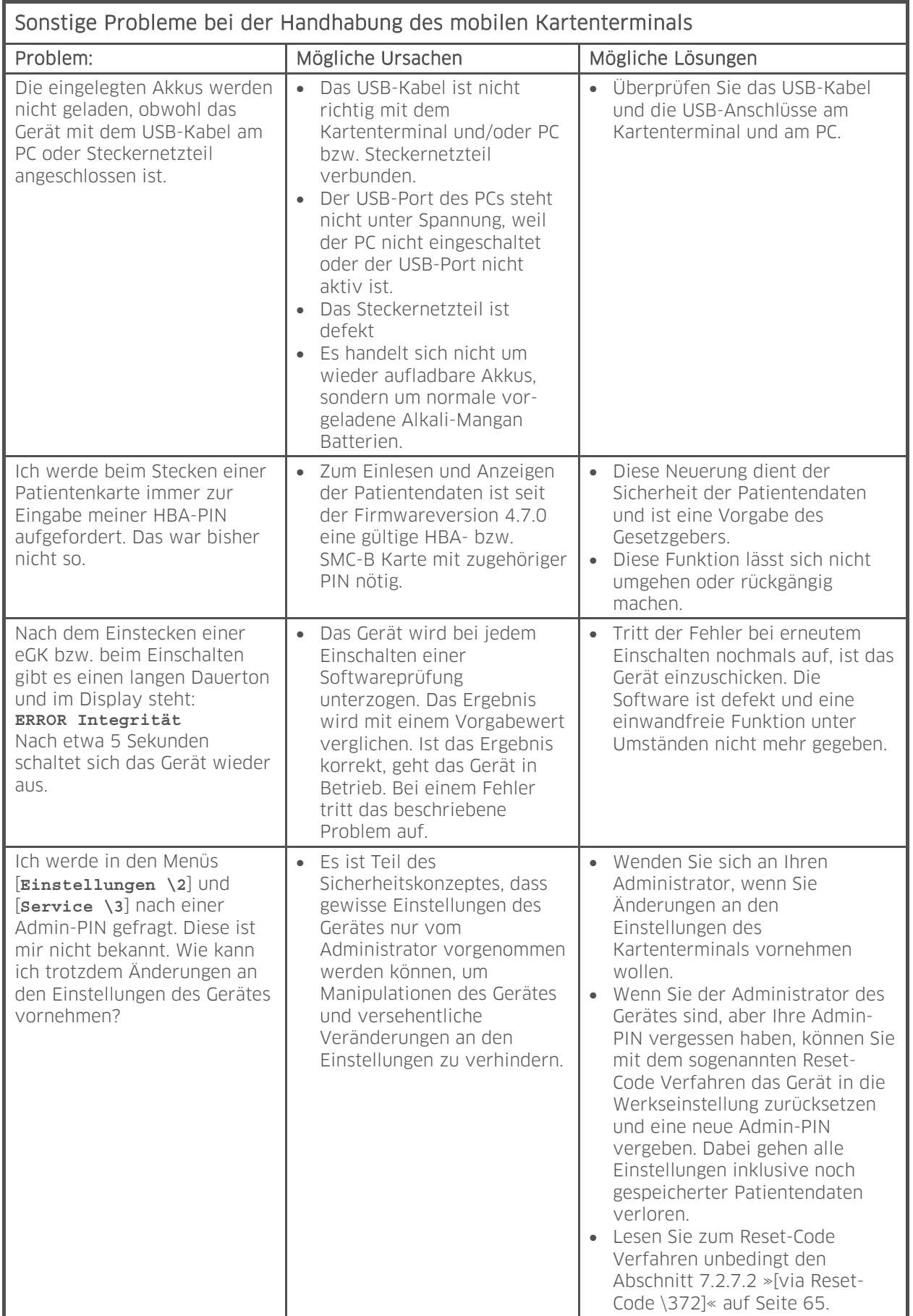

Tabelle 9: Sonstige Probleme bei der Handhabung des mobilen Kartenterminals

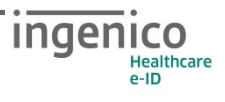

# **6. Fehlercodes und ihre Bedeutung**

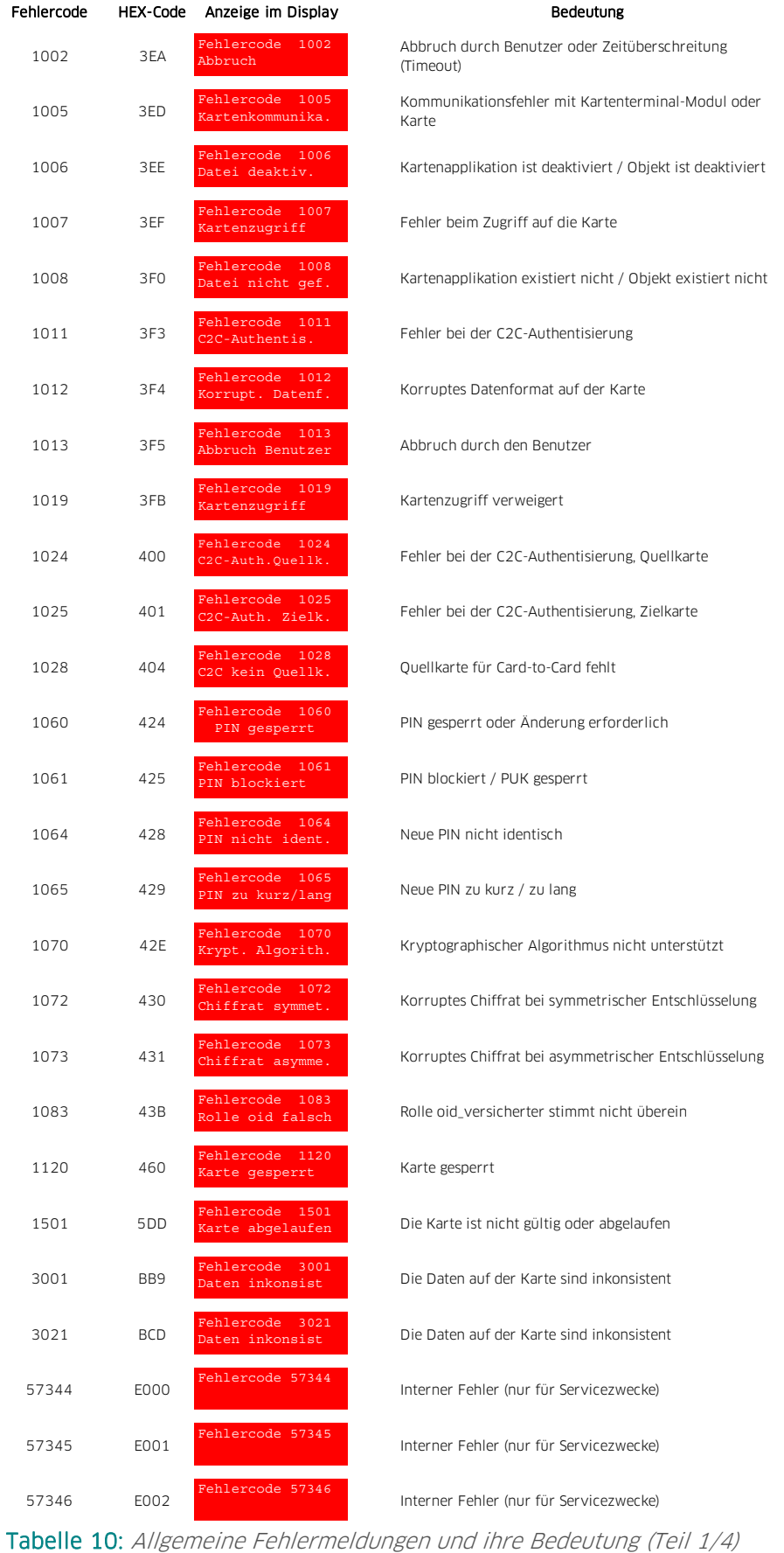

 $\overline{\text{ingen}}\text{ico}_{\text{Healtherare}}$ 

| Fehlercode | HEX-Code    | Anzeige im Display                  | Bedeutung                                                                             |
|------------|-------------|-------------------------------------|---------------------------------------------------------------------------------------|
| 57347      | E003        | Fehlercode 57347                    | Interner Fehler (nur für Servicezwecke)                                               |
| 57348      | E004        | Fehlercode 57348                    | Interner Fehler (nur für Servicezwecke)                                               |
| 57349      | E005        | Fehlercode 57349                    | Interner Fehler (nur für Servicezwecke)                                               |
| 57350      | F006        | Fehlercode 57350                    | Interner Fehler (nur für Servicezwecke)                                               |
| 57352      | E008        | Fehlercode 57351                    | Interner Fehler (nur für Servicezwecke)                                               |
| 61440      | F000        | Fehlercode 61440<br>Interner Fehler | Interner Fehler (nur für Servicezwecke)                                               |
| 61441      | F001        | Fehlercode 61441<br>Interner Fehler | Interner Fehler (nur für Servicezwecke)                                               |
| 61442      | F002        | Fehlercode 61442<br>Interner Fehler | Interner Fehler (nur für Servicezwecke)                                               |
| 61443      | F003        | Fehlercode 61443<br>Pflichtfeld     | Interner Fehler (nur für Servicezwecke)                                               |
| 61444      | F004        | Fehlercode 61444<br>Interner Fehler | Interner Fehler (nur für Servicezwecke)                                               |
| 61445      | F005        | Fehlercode 61445<br>Interner Fehler | Interner Fehler (nur für Servicezwecke)                                               |
| 61446      | F006        | Fehlercode 61446<br>Interner Fehler | Interner Fehler (nur für Servicezwecke)                                               |
| 61447      | F007        | Fehlercode 61447<br>Interner Fehler | Interner Fehler (nur für Servicezwecke)                                               |
| 61448      | F008        | Fehlercode 61448<br>Interner Fehler | Interner Fehler (nur für Servicezwecke)                                               |
| 61449      | F009        | Fehlercode 61449<br>Interner Fehler | Interner Fehler (nur für Servicezwecke)                                               |
| 61450      | <b>FOOA</b> | Fehlercode 61450<br>Interner Fehler | Interner Fehler (nur für Servicezwecke)                                               |
| 61451      | <b>FOOB</b> | Fehlercode 61451<br>Interner Fehler | Interner Fehler (nur für Servicezwecke)                                               |
|            |             | Drucker Busy                        | Ein Druckauftrag ist noch nicht abgeschlossen                                         |
|            |             | Drucker Kein<br>Papier              | Der angeschlossene Drucker meldet "Kein Papier"                                       |
|            |             | Drucker nicht<br>vorhanden          | Kein Drucker angeschlossen                                                            |
|            |             | Fatal Error 6                       | Unerwartete Beendung der Anwendung aufgetreten.                                       |
|            |             | Fatal Error 7                       | Nicht genügend Arbeistspeicher zur berechnung des<br>Prüfwertes des Programmbereichs. |
|            |             | Fatal Error 7                       | Unerwartete Unterbrechung der Software                                                |
|            |             | Fatal Error 8                       | Integritätsprüfung nach Update fehlgeschlagen                                         |
|            |             | Fatal Error 9                       | Prüfalgorithmus-Test fehlgeschlagen                                                   |
|            |             | Fatal Error 10                      | Fehler bei der Initialisierung aufgetreten                                            |

Tabelle 11: Allgemeine Fehlermeldungen und ihre Bedeutung (Teil 2/4)

| Anzeige im Display                   | Bedeutung                                                                                                    |
|--------------------------------------|----------------------------------------------------------------------------------------------------|
| Fatal Error 11                       | Es konnte kein Speicher zugeteilt werden                                                                                   |
| Fatal Error 12                       | Fehler bei der Freigabe des Speichers                                                                                      |
| Fatal Error 13                       | Initialisierung des Werksprüfprogramms fehlgeschlagen                                                                      |
| Fatal Error 14                       | Batteriespannung nicht ausreichend und keine externe<br>Spannung vorhanden                                                 |
| Fatal Error 90                       | Endtest wurde unerwartet beendet                                                                                           |
| Fatal Error 91                       | Neustart konnte nicht durchgeführt werden                                                                                  |
| Fatal Error 92                       | Neustart vom Loader konnte nicht durchgeführt werden                                                                       |
| Fatal Error 93                       | Neustart des Loaders zum schreiben der Loaderversion<br>fehlgeschlagen                                                     |
| Fortschaltsperre<br>siehe Anleitung! | Fortschaltsperre siehe Anleitung!                                                                                          |
| Karte nicht<br>lesbar                | Karte nicht lesbar                                                                                                    |
| Kartenfehler                         | Kartenfehler                                                                                                    |
| Fehler:2 gleiche<br>Karten gesteckt! | Fehler: Zwei Karten gleichen Typs gesteckt (2x eGK / 2x<br>HBA)!                                                           |
| Daten<br>inkonsistent                | Daten inkonsistent Fehler 3021                                                                                             |
| Karte nicht<br>lesbar                | Karte nicht lesbar                                                                                                    |
| Uhrzeit/Datum<br>kontrollieren       | Uhrzeit/Datum kontrollieren                                                                                                |
| Error 1120 Karte<br>gesperrt         | Error 1120 Karte gesperrt                                                                                                  |
| Fehler                               | Fehler                                                                                                    |
| Drucker Layout<br>Error!             | Drucker Layout Error!                                                                                                    |
| Technischer<br>esefebler             | Technischer Lesefehler                                                                                                    |
| Abbruch                              | Abbruch                                                                                                    |
| PIN falsch oder<br>gesperrt!         | PIN falsch oder gesperrt!                                                                                                  |
| PUK falsch oder<br>gesperrt!         | PUK falsch oder gesperrt!                                                                                                  |
| blockiert                            | Der Resetcode wurde 5 x falsch eingegeben.<br>Es muss ein neuer Resetcode mit einem neuen<br>Abfragecode generiert werden. |
| PIN nicht<br>identisch!<br>Abbruch!  | PIN nicht identisch! Abbruch!                                                                                              |
| Abbruch durch<br>Anwender            | Abbruch durch Anwender                                                                                                    |
| Neue PIN ist<br>nicht korrekt        | Neue PIN ist nicht korrekt                                                                                                 |
| PIN Zeitsperre<br>bitte warten       | PIN Zeitsperre. Bitte warten bis zur erneuten Eingabe.                                                                     |

Tabelle 12: Allgemeine Fehlermeldungen und ihre Bedeutung (Teil 3/4)

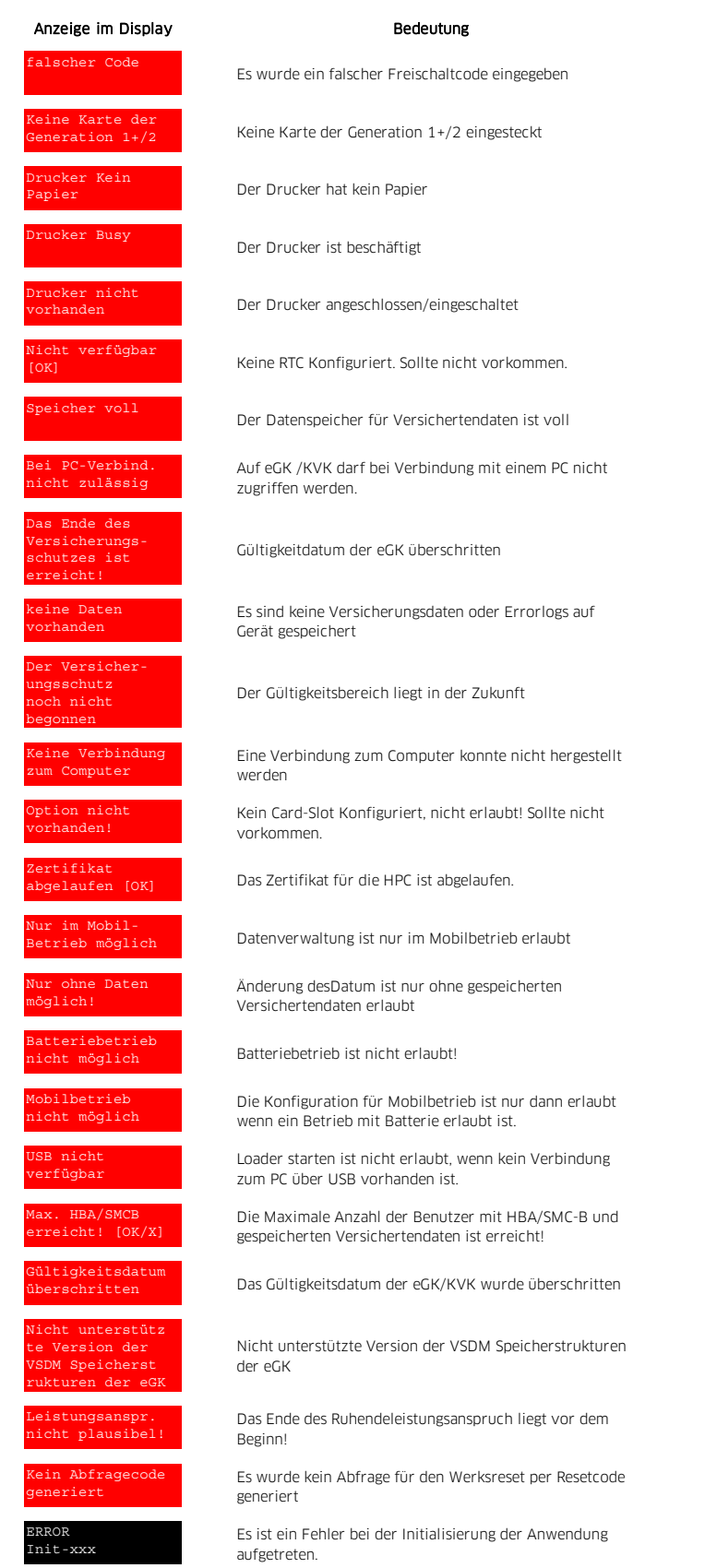

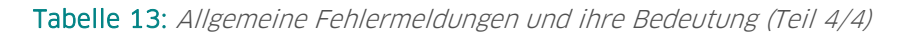

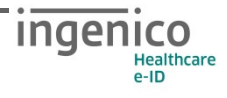

| Anzeige im Display                   | Bedeutung                                                                                 |
|--------------------------------------|-------------------------------------------------------------------------------------------|
| Download Error<br>Download aborted   | Fehler beim Download,<br>Download abgebrochen                                             |
| Prog. NC Error!<br>Download aborted  | Der Abschluss der Dateiübertragung ist fehlgeschlagen                                     |
| USB Error!<br>Download aborted       | Fehler während der Dateiübertragung                                                       |
| SFlash VF Error!<br>Download aborted | Fehler bei der Verifizierung der gespeicherten Daten                                      |
| Checksum Error!<br>Download aborted  | Prüfsummenfehler                                                                          |
| SFlash WR Error!<br>Download aborted | Fehler beim Schreiben der Daten                                                           |
| SFlash RD Error!<br>Download aborted | Fehler beim Lesen der Daten                                                               |
| ISP State Error!<br>Download aborted | Undefinierter Zustand im Programmiermodul                                                 |
| Wrong ADMIN-PIN                      | Eingegebene PIN ist falsch                                                                |
| Pin aborted                          | Die PIN Eingabe wurde abgebrochen                                                         |
| Guardtime is active                  | Die Schutzzeit ist aktiv                                                                  |
| Fatal Error 1                        | Interner Fehler 1                                                                         |
| Fatal Error 2                        | Interner Fehler 2                                                                         |
| Fatal Error 3                        | Interner Fehler 3                                                                         |
| Fatal Error 4                        | Interner Fehler 4                                                                         |
| Fatal Error 5                        | Interner Fehler 5                                                                         |
| Fatal Error 6                        | Interner Fehler 6                                                                         |
| Fatal Error 7                        | Interner Fehler 7                                                                         |
| Invalid Loader<br>HASH!              | Neuer HASH des Loader Bereiches konnte nicht in SFLASH<br>gespeichert werden.             |
| Invalid App.<br>HASH!                | Neuer HASH des Applikationsbereiches konnte nicht in<br>SFLASH gespeichert werden         |
| Invalid Code<br>HASH!                | Neuer HASH über den gesamten Programmbereich konnte<br>nicht im SFLASH gespeichert werden |
| Invalid Config<br>HASH!              | Neuer HASH des Konfigurationsbereiches konnte nicht im<br>SFLASH gespeichert werden       |
| Repetition not<br>identical          | Wiederholte PIN Eingabe ungleich                                                          |
| RTC Error!                           | Die Echtzeituhr (RTC) funktioniert nicht richtig                                          |

Tabelle 14: Fehlermeldungen des Loaders und ihre Bedeutung

Sie können sich an unseren Kundenservice wenden, um nähere Details über den aufgetretenen Fehler zu erfahren. Weitere Informationen zur exakten Fehlerkennzeichnung (u.a. **0xF001, 0xF002, 0xF004 - 0xF00F**) der internen Fehlersituation kann dem Errorlog (Fehlerprotokoll) entnommen werden (siehe Abschnitt 7.2.5.3 »Test: [Errorlog \353]« auf Seite 64).

# **7. Abbildungsverzeichnis**

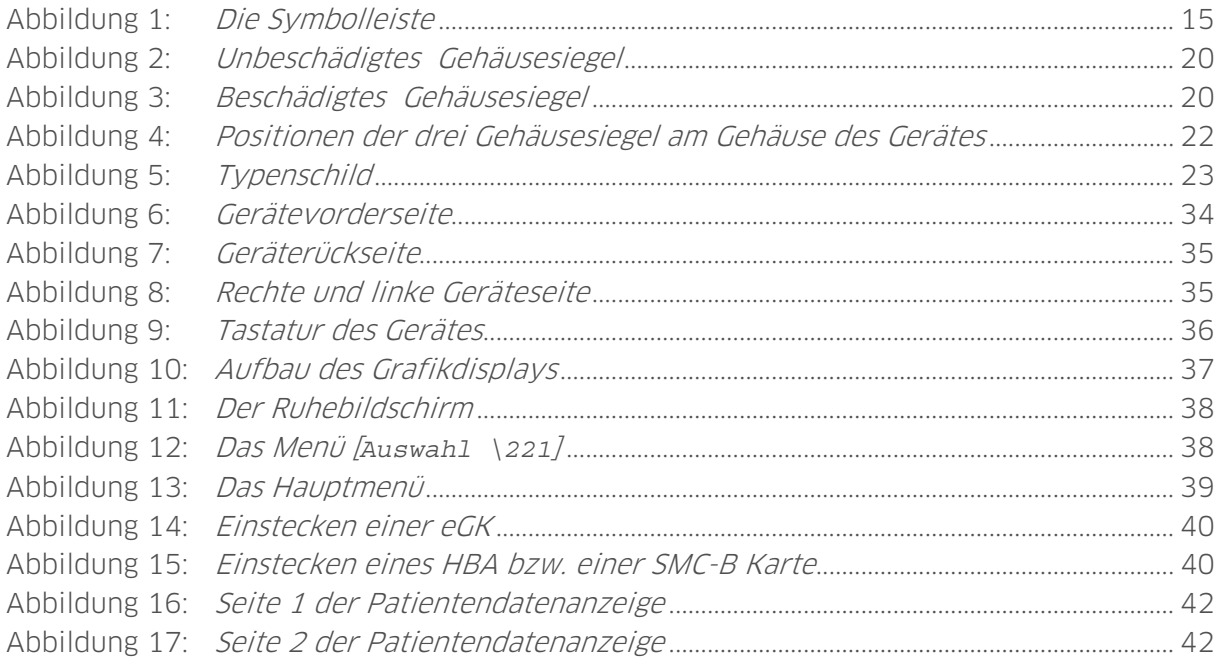

#### **8. Tabellenverzeichnis**

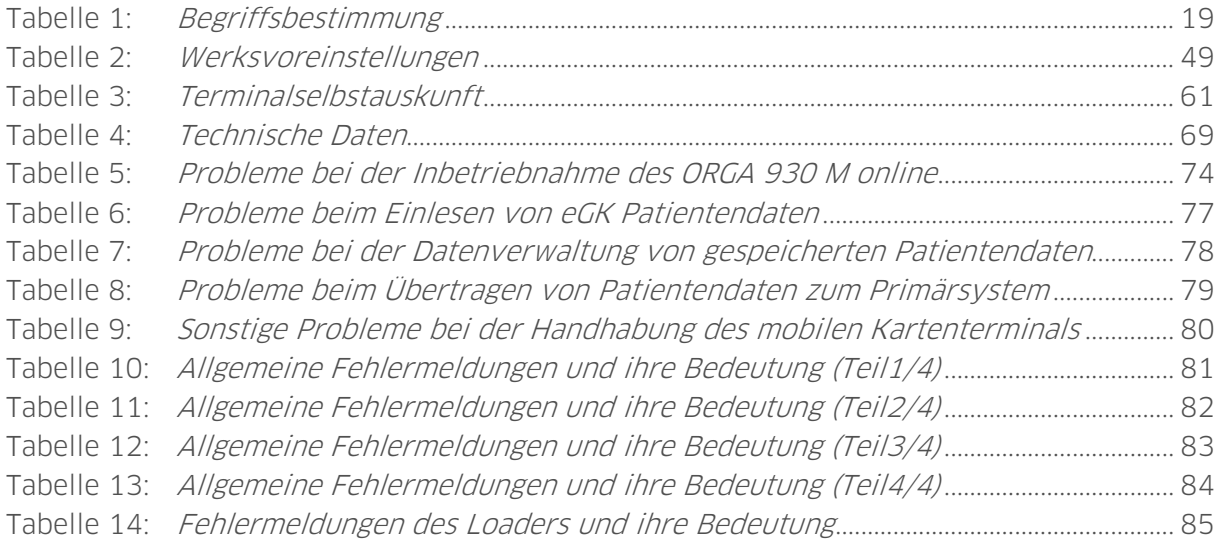

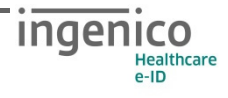

### **9. NOTIZEN**

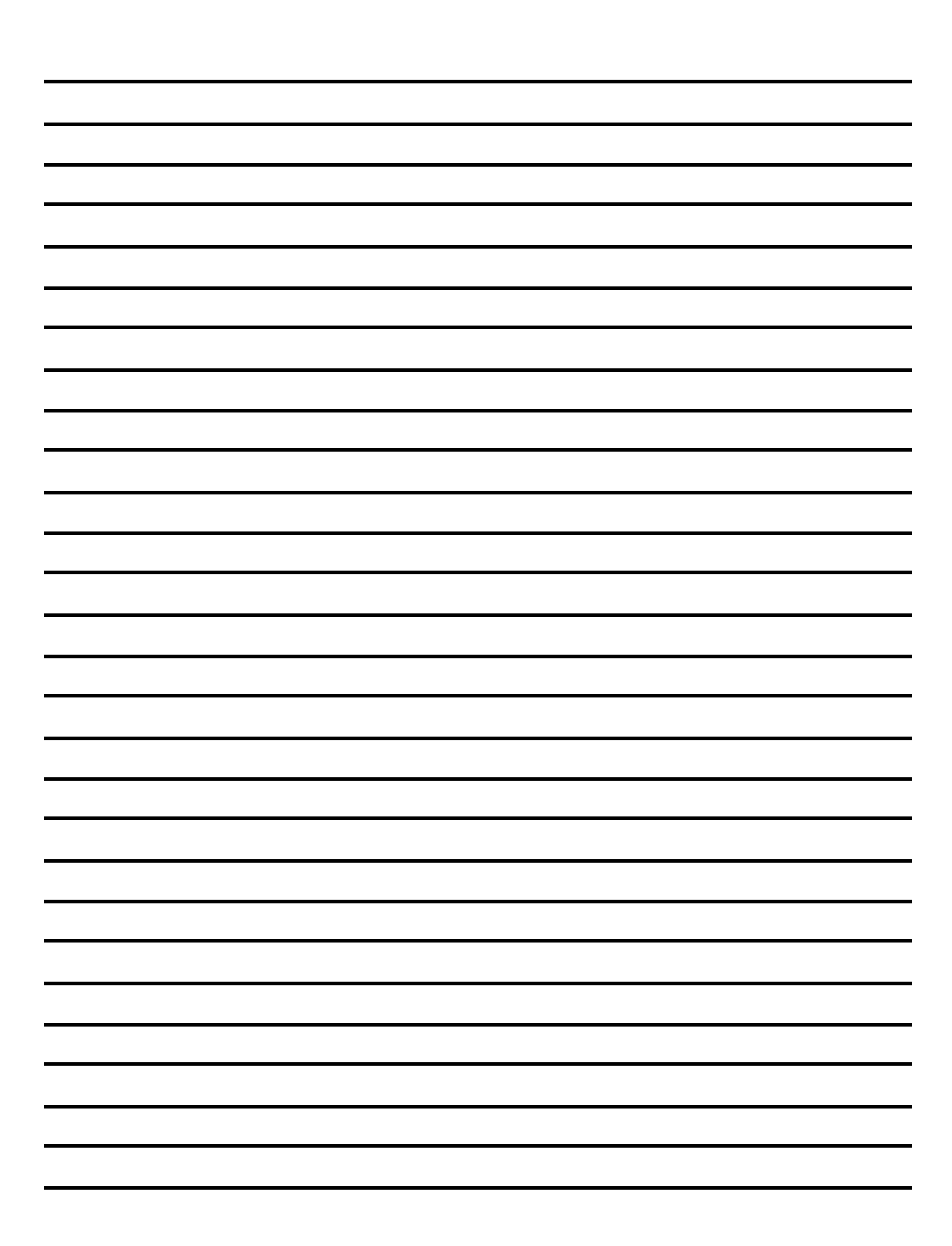